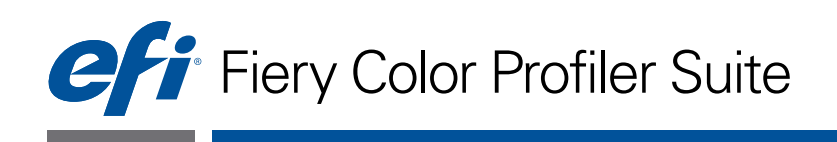

# 使用说明书

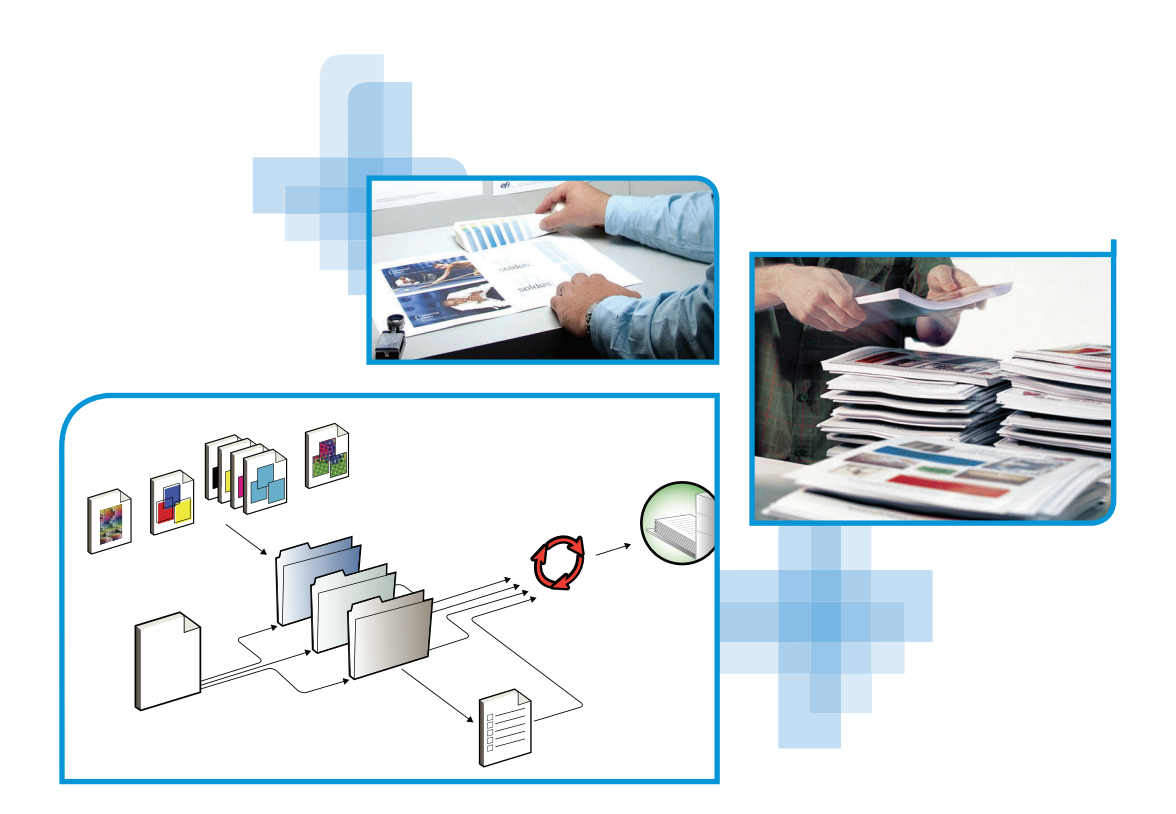

© 2013 Electronics For Imaging

 年 7 月 12 日

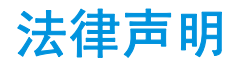

本产品文档受著作权保护,并且保留全部权利。除非在此明确说明,否则未经 Electronics For Imaging, Inc. ("EFI") 的事先明确书面许可,不得出于任何目的、以任何形式或通过任何手段复制或传播本文档的任何 部分。本文档的信息可能更改,恕不另行通知,而且 EFI 也无通知的义务。 本产品文档与 EFI 软件 ("软件")以及文档中介绍的其他相关 EFI 产品一起提供。软件的提供方式为 许可使用,并且只能按照以下 "EFI 软件最终用户许可协议"的条款使用或复制。

#### 专利

本产品可能包含以下一个或多个美国专利:

5,276,490, 5,278,599, 5,335,040, 5,343,311, 5,398,107, 5,424,754, 5,442,429, 5,459,560, 5,467,446, 5,506,946, 5,517,334, 5,537,516, 5,543,940, 5,553,200, 5,563,689, 5,565,960, 5,583,623, 5,596,416, 5,615,314, 5,619,624, 5,625,712, 5,640,228, 5,666,436, 5,682,421, 5,745,657, 5,760,913, 5,818,645, 5,835,788, 5,859,711, 5,867,179, 5,940,186, 5,959,867, 5,970,174, 5,982,937, 5,995,724, 6,002,795, 6,025,922, 6,035,103, 6,041,200, 6,065,041, 6,081,281, 6,112,665, 6,116,707, 6,122,407, 6,134,018, 6,141,120, 6,166,821, 6,173,286, 6,185,335, 6,201,614, 6,215,562, 6,219,155, 6,219,659, 6,222,641, 6,224,048, 6,225,974, 6,226,419, 6,238,105, 6,239,895, 6,256,108, 6,269,190, 6,271,937, 6,278,901, 6,279,009, 6,289,122, 6,292,270, 6,327,047, 6,327,050, 6,327,052, 6,330,363, 6,331,899, 6,340,975, 6,341,018, 6,341,307, 6,347,256, 6,348,978, 6,366,918, 6,369,895, 6,381,036, 6,429,949, 6,449,393, 6,457,823, 6,476,927, 6,490,696, 6,501,565, 6,519,053, 6,539,323, 6,543,871, 6,546,364, 6,549,294, 6,549,300, 6,550,991, 6,552,815, 6,559,958, 6,572,293, 6,590,676, 6,606,165, 6,616,355, 6,633,396, 6,636,326, 6,637,958, 6,643,317, 6,647,149, 6,657,741, 6,660,103, 6,662,199, 6,678,068, 6,679,640, 6,707,563, 6,741,262, 6,748,471, 6,753,845, 6,757,436, 6,757,440, 6,778,700, 6,781,596, 6,786,578, 6,816,276, 6,825,943, 6,832,865, 6,836,342, 6,850,335, 6,856,428, 6,857,803, 6,859,832, 6,866,434, 6,874,860, 6,879,409, 6,885,477, 6,888,644, 6,905,189, 6,930,795, 6,950,110, 6,962,449, 6,967,728, 6,974,269, 6,978,299, 6,992,792, 7,002,700, 7,023,570, 7,031,015, 7,058,231, 7,064,153, 7,073,901, 7,081,969, 7,090,327, 7,093,046, 7,095,518, 7,095,528, 7,097,369, 7,099,027, 7,105,585, 7,116,444, 7,177,045, 7,177,049, 7,204,484, 7,206,082, 7,212,312, 7,229,225, 7,233,397, 7,233,409, 7,239,403, 7,245,400, 7,248,752, 7,259,768, 7,259,893, 7,280,090, 7,296,157, 7,301,665, 7,301,667, 7,301,671, 7,302,095, 7,302,103, 7,304,753, 7,307,761, 7,342,686, 7,343,438, 7,349,124, 7,365,105, 7,367,060, 7,367,559, 7,389,452, 7,396,119, 7,396,864, 7,397,583, 7,397,961, 7,426,033, 7,431,436, 7,433,078, 7,453,596, 7,460,265, 7,460,721, 7,461,377, 7,463,374, 7,466,441, 7,471,403, 7,480,070, 7,489,422, 7,495,812, 7,506,253, 7,522,311, 7,522,770, 7,528,974, 7,532,347, 7,552,207, 7,552,923, 7,554,687, 7,562,957, 7,564,583, 7,574,545, 7,574,546, 7,579,388, 7,587,336, 7,587,468, 7,598,964, 7,600,867, 7,630,106, 7,636,180, 7,648,293, 7,653,683, 7,669,096, 7,672,013, 7,673,965, 7,684,085, 7,688,458, 7,688,486, 7,706,015, 7,724,392, 7,729,014, 7,738,147, 7,738,710, 7,742,204, 7,756,346, 7,770,999, 7,791,777, 7,800,773, 7,800,776, 7,812,999, 7,828,412, 7,831,830, 7,849,316, 7,859,689, 7,859,711, 7,859,724, 7,861,156, 7,869,079, 7,880,934, 7,884,962, 7,889,403, 7,889,361, 7,911,432, 7,911,433, 7,982,890, 7,996,806, 8,013,871, 8,014,036, 8,031,363, 8,107,122, 8,139,256, 8,169,630, 8,171,103, 8,208,012, 8,243,326, 8,294,925, RE38,732, D406,117, D416,550, D417,864, D419,185, D426,206, D439,851, D444,793.

#### 商标

Auto-Count、 BioVu、 BioWare、 ColorWise、 Command WorkStation、 Digital StoreFront、 DocBuilder、 DocBuilder Pro、 DocStream、 EDOX、 EFI 徽标、 Electronics For Imaging、 Fabrivu、 Fiery、 Fiery 徽标、 Inkware、Jetrion、MicroPress、OneFlow、PressVu、Printellect、PrinterSite、PrintFlow、PrintMe、PrintSmith Site、Printstream、Prograph、Radius、RIP-While-Print、UltraVu 和 VUTEk 是 Electronics For Imaging, Inc. 在 美国和 / 或某些其他国家或地区的注册商标。 BESTColor 是 Electronics For Imaging GmbH 在美国的注册 商标。

APPS 徽标、AutoCal、Balance、ColorPASS、DSFdesign Studio、Dynamic Wedge、EFI、Estimate、Fast-4、Fiery Driven、Fiery Driven 徽标、Fiery JobFlow、Fiery JobMaster、Fiery Link、Fiery Prints、Fiery Prints 徽标、Fiery Spark、FreeForm、Hagen、Jetrion 徽标、Logic、Monarch、Pace、Printcafe、PrintMe 徽标、PrintSmith、Print to Win、PSI、PSI Flexo、Rastek、Rastek 徽标、RIPChips、SendMe、Splash、Spot-On、UltraPress、UltraTex、 UV Series 50、VisualCal、VUTEk 徽标和 WebTools 是 Electronics For Imaging, Inc. 在美国和 / 或某些其他国 家或地区的商标。Best、Best 徽标、Colorproof、PhotoXposure、Remoteproof 和 Screenproof 是 Electronics For Imaging GmbH 在美国和 / 或某些其他国家或地区的商标。Cretachrom、Cretaprint 徽标、Cretaprinter、 Cretaroller、 Inktensity 和 Sincrolor 是 EFI Cretaprint S.L.U. 在美国和 / 或某些其他国家或地区的商标。 Entrac、ExpressPay、CopyNet、TrackNet、MiniNet、LapNet、DockNet、EPCount、EPRegister、EPStatus 和 EPPhoto 是 EFI(加拿大)Inc. 在美国和 / 或某些其他国家或地区的商标。我们在此声明,所有其他专有 名称和产品名称可能是其各自所有者的商标或注册商标。

#### 第三方声明

APPLE, INC. ("APPLE") 对其软件不做任何明示或默示的保证,包括但不限于对 APPLE 软件的适销性及 其针对特定用途的适用性的默示保证。 APPLE 对于使用 APPLE 软件或使用 APPLE 软件效果的正确性、 准确性、可靠性、实时性及其他方面均不作保证、担保或任何陈述。APPLE 软件的效果和性能方面的全 部风险均由您承担。美国某些州不允许排除暗示的保证,因此上述排除条款可能不适用于您。

在任何情况下, **APPLE** 及其董事、管理人员、雇员或者代理商均不对因使用或无法使用 **APPLE** 软件引 起的任何衍生的、附带发生的或间接的损失 (包括商业利润损失、业务中断、业务信息丢失及类似损 失)对您承担任何责任,即使 **APPLE** 已被告知发生这类损失的可能性。由于美国一些州不允许排除或限 制衍生的损失或附带的损失的责任,因此上述限制可能对您不适用。无论基于何种案由(合同、侵权 [ 包括过失 ]、产品责任或其他案由),Apple 对您因任何原因导致的实际损失的损害赔偿责任仅限于 50 美 元。

本软件或文档中显示的 PANTONE® 色彩可能与 PANTONE 的统一标准不符。要确定准确的色彩,请参 考最新的 PANTONE 色彩出版物。 PANTONE<sup>®</sup> 和其他 Pantone, Inc. 商标均属于 Pantone, Inc. 所有。 © Pantone, Inc., 2001 版权所有。Pantone, Inc 是 PANTONE 色彩数据和 / 或软件的著作权所有者。Certified PDF 是 Enfocus 的注册商标,且为正在申请的专利。PitStop Professional、PitStop Extreme、PitStop Server、 Instant PDF、 StatusCheck、 CertifiedPDF.net、 Instant Barcode 和 PDF Workflow Suite 是 Enfocus 的产品名 称。Enfocus 产品及 Enfocus 产品的使用均经过 Markzware 的许可(美国专利号: 5,963,641)。Enfocus 是 一家 EskoArtwork 公司。

软件可能包含受制于不同许可证的各种部分,包括 Linux 核心二进制图片的 EFI 修改版本、某些 LGPL 库、某些其他开源库及工具和 Apache Software Foundation (www.apache.org) 开发的软件。通过使用软件或 任何嵌入部分,您同意遵守其各自许可证的条款和条件。您可在 Fiery WebTools 主页上找到各种版权注 意事项、声明和许可证。作为提醒,《EFI 软件最终用户许可协议》中使用的术语 "软件"不包括产品 所含的任何开源软件,而且 《EFI 软件最终用户许可协议》的条款不适用于开源软件。

#### 管制事项及标记

如果您购买的 EFI 产品包含设备,则适用下列管制事项及标记。

警告: FCC 规则规定: 未经制造商明确许可而擅自对设备进行的任何变动或修改,都可能会导致用户失 去使用此设备的权利。

请查看在您的 Fiery 背面粘贴的 "类别标准"标签 (如果是嵌入式系统,查看粘贴在打印引擎上的标 签),以确定此产品的所属类别 (即下面 A 类或 B 类产品)。

#### 符合 **FCC A** 类标准

此设备经测试证明符合 FCC 规则第 15 部分中关于 A 类数码设备的限制性规定。制订这些限制性规定的 目的是在商业环境中使用该设备时提供合理的保护,以防止产生有害干扰。本设备会产生、使用并可能 辐射无线射频能量。如果未按照说明手册安装和使用,本设备可能会对无线电通讯产生有害干扰。在居 民区内使用本设备可能会产生有害干扰,在这种情况下,用户将被要求排除干扰并自行承担费用。

#### 加拿大工业标准 **A** 类通告

此 A 类数码设备符合加拿大 ICES-3(A) 标准。

#### **Avis de Conformation Classe A de l'Industrie Canada**

Cet appareil numérique de la Classe A est conforme à la norme NMB-3(A) du Canada.

#### **FCC B** 类设备合格声明

此设备经测试证明符合 FCC 规则第 15 部分中关于 B 类数码设备的限制性规定。制订这些限制性规定的 目的是提供合理的保护,以防止在居民区内安装此设备而产生有害干扰。此设备会产生、使用并可能辐 射射频能量,如果不按照说明安装和使用,可能会对无线电通讯产生有害干扰。但是,不能保证在特定 安装下不产生干扰。

如果发现此设备对无线电或电视接收产生有害干扰,并且可以通过打开和关闭设备确定干扰确实存在, 鼓励用户可以试用以下一种或多种方法来排除干扰:

调整接收天线的方向或位置。

将此设备远离接收设备。

将此设备和接收设备连接到不同电路的插座上。

向经销商或有经验的无线电 / 电视技术人员咨询以获得帮助。

为了保证遵守 FCC 规定,此设备必须使用屏蔽电缆。使用未获得批准的设备或非屏蔽电缆进行操作可能 会对无线电和电视信号接收产生干扰。提醒用户注意:未经制造商同意而擅自对设备进行的任何变动或 修改,都可能会导致用户失去使用此设备的权利。

#### 加拿大工业标准 **B** 类通告

此 B 类数码设备符合加拿大 ICES-3(B) 标准。

#### **Avis de Conformation Classe B de l'Industrie Canada**

Cet appareil numérique de la Classe B est conforme à la norme NMB-3(B) du Canada.

#### 符合 **RFI** 标准通告

此设备已经在单独和系统层面进行了是否符合相关 RFI 保护要求的测试 (模拟正常操作环境)。不过, 由于在其他安装中可能存在某些不利条件,因此设备有可能达不到这些 RFI 要求。用户有责任确保在其 特定安装中符合这些要求。

Dieses Gerät wurde sowohl einzeln als auch in einer Anlage, die einen normalen Anwendungsfall nachbildet, auf die Einhaltung der Funkentstörbestimmungen geprüft. Es ist jedoch möglich, dass die Funkentstörbestimmungen unter ungünstigen Umständen bei anderen Gerätekombinationen nicht eingehalten werden. Für die Einhaltung der Funkentstörbestimmungen einer gesamten Anlage, in der dieses Gerät betrieben wird, ist der Betreiber verantwortlich.

是否符合相关法规取决于是否使用屏蔽电缆。用户有责任购买适当的电缆。

Die Einhaltung zutreffender Bestimmungen hängt davon ab, dass geschirmte Ausführungen benützt werden. Für die Beschaffung richtiger Ausführungen ist der Betreiber verantwortlich.

#### **CE** 标志 (合格声明)

本产品符合以下欧盟指令:93/68/EEC、 2002/96/EC 和 2006/66/EC。本声明在欧盟区域内有效。

#### **EFI** 软件最终用户许可协议

请仔细阅读本软件许可协议 ("许可协议")。本许可协议是您与 ELECTRONICS FOR IMAGING, INC. ("EFI") 之间就使用本 EFI 软件 ("软件")所达成的法律协议。您同意本协议就像您签署的任何书面协 议一样。通过在查看本许可协议的电子版时单击确认协议,或通过安装、复制或以其他方式使用本软件, 您同意遵守本许可协议。本许可协议可以对您及代表您安装或使用本软件的任何法人 (如系统集成商、 顾问或承包商)强制执行。如果您不同意,请不要安装、复制或以其他方式使用本软件,并根据退款策 略将本软件退回购买处以获得全额退款。

请注意,作为最终用户代理或其他身份的一方不作为本软件的最终用户:如果作为代表目标许可证持有 者的代理单击接受本协议的电子版,或安装、复制或以其他方式使用本软件,您将作为本软件的用户并 受到本协议条款的约束,除非您 (I) 在允许许可证持有者访问本软件之前,将包含本软件及其许可协议的 有形介质交给许可证持有者,并且 (II) 删除和销毁所获得的本软件的任何副本。

如果您已针对本软件与 EFI 签订一份单独的书面协议,如果它与本许可协议之间出现任何条款和条件冲 突,则以前者的条款和条件为准。

#### 许可

EFI 根据本许可协议的条款和条件授予您使用软件的非独占的有限许可, 您只能按照 EFI 产品文档规定 的方式使用该文档指定的产品("产品")。与本软件一起分发的部分第三方资料可能受到其他条款和条 件的约束,它们通常在单独的许可协议或此类第三方资料附近的"自述文件"中。

本许可协议使用"软件"这一术语是指 EFI 软件(包括第三方供应商提供的软件)和与之相关的所有文 档、下载、联机资料、故障修复程序、补丁程序、新发布、发行说明、更新程序、升级程序、技术支持 资料和其他信息。本许可协议的条款和条件适用于并约束您对任何此类物品的使用,然而, EFI 可以提 供更新、发行和升级版本的其他书面条款。

本软件只供许可使用,而非出售。您只能将软件用于 EFI 产品文档中规定的用途。您不得出租、租赁、 再许可、出借或以其他方式分销软件,或者将软件用于分时共享、服务机构或类似安排。某些软件只能 安装在一个物理位置,任何转移此类软件的操作需要获得 EFI 的书面同意。

除出于本许可协议所允许的目的制作一(1) 个备份或存档拷贝外,您不得制作、委托制作或允许制作本 软件或其任何部分的拷贝;然而,在任何情况下,您都不能制作、委托制作或允许制作任何已经包含在 此产品的控制器主板或硬件内的软件的某一部分的拷贝。您根据本协议允许创建的本软件的任何拷贝必 须包含与在本软件中出现或存在于本软件中的版权和其他专有声明相同的声明。

EFI 可以抽查您使用的软件副本及配置数量和 / 或软件的物理位置。此类抽查应当在正常工作时间进行, 并且不得对您的正常工作产生不合理的干扰。如果此类抽查发现未全额付款,您应当立即根据当时 EFI 最新的价格表向 EFI 付清款项。您同意不对软件的任何部分进行本地化、翻译、反汇编、反编译、解密、 反向工程、取消捆绑、重新打包、查找源代码、修改、创建衍生程序产品或以任何其他方式进行更改。 在您和 EFI 之间,您承担所有风险并对以违反任何法律或他人权利(或产生违反内容)的方式使用本软 件导致的任何及所有后果全权负责,包括但不限于版权侵权或隐私相关法律。

#### 知识产权

您承认并同意本软件、所有 EFI 产品以及所有拷贝、修改和衍生程序包含的或与之相关的所有权利、产 权和利益,包括所有知识产权,均归 EFI 及其供应商单独拥有和持有。除本许可协议授予的明示有限许 可外,本协议未授予任何类型的权利或许可。您并未获得基于任何专利、著作权、商业秘密、商标 (无 论注册与否)或其他知识产权的任何权利或许可。您同意不采用、注册或试图注册任何 EFI 商标、商号 或任何易混淆的相似商标、URL、因特网域名或标志,或作为您自己的名称或者您的分支机构或产品的 名称,并同意不采取任何会损害或妨碍 EFI 及其供应商的商标权的行为。

#### 已排除许可证

尽管有任何与此相反的条款,您无权(并且您同意不会)以导致本软件完全或部分受到已排除许可证的 任何条款约束的任何方式集成或使用本软件。"已排除许可证"即任何要求使用、修改和 / 或分发软件 受到已排除许可证约束作为使用条件的许可证,并且此类软件或与之组合和 / 或一起分发的其他软件必 须 (i) 以源代码形式公开或分发; (ii) 为制作衍生作品授权; 或 (iii) 免费再分发。

#### 更新

如果软件是该软件先前版本的升级或更新,您必须持有该先前版本的有效许可证,才能使用此类升级或 更新。提供给您的所有升级和更新都以许可证交换为基础。您同意使用升级或更新时自愿终止该软件的 任何先前版本的使用权利。使用升级或更新后,您仍可以继续使用该软件的先前版本,但仅限于协助您 过渡到升级或更新,并且前提是升级或更新与先前版本安装在同一设备上。 EFI 可以通过附加条款或不 同条款将升级和更新授权给您。

#### 保密规定

本软件,包括其结构、组织和代码,是由 EFI 及其供应商宝贵的商业机密及专有信息组成的,您不得分 发或公开该软件。不过,您可以将您根据本许可协议享有的所有权利永久转让给其他自然人或法人,条 件是:(1) 此类转让是根据所有适用的出口法律和法规,包括美国的法律和法规 (包括 《美国出口管理 条例》),所准许的; (2)您向该自然人或实体转让本软件的全部内容(包括所有拷贝、更新程序、升级 程序、介质、印刷文档和本许可协议); (3) 您没有保留本软件的任何拷贝,包括备份、存档或以任何 形式存储的其他拷贝; (4) 受让人同意接受本许可协议的所有条款和条件。

任何未经授权使用、复制或披露本软件,或任何违反本许可协议的行为都将会导致本许可自动终止,并 且 EFI 将有权采取其他合法救济措施。一旦终止协议,您必须销毁本软件及其所有组件的所有拷贝。本 许可协议终止时,协议中所有与本软件的保密性相关的条款、担保免责声明、责任限制、救济、损害赔 偿、准据法、管辖权、管辖地、 EFI 的知识产权和 Adobe 软件将保持有效。

如果软件包含许可证密钥, EFI 可以在终止时立即执行许可证密钥而不另行通知,该密钥定义为编程代 码并有意插入软件中,一旦执行,将使该软件或其部分无法操作。您确认并同意本软件包含一个许可证 密钥,并且执行它将使本软件或其部分无法操作。您还确认并同意许可证密钥并非病毒,并且如果您由 于违背约定执行它,您必须按当时价格向 EFI 支付费用以重新激活该软件,还需要支付许可证费用等任 何其他必要费用。

#### 有限保证及免责声明

EFI 保证: 如果按照 EFI 产品文档的规定在推荐的操作系统、平台和硬件配置上使用本软件, 则软件自 收到之日起九十 (90) 天内将充分按照 EFI 产品文档的说明运行。所有保修索赔必须与购买证明一起在上 述九十 (90) 天内提交。EFI 对以下情况不作任何担保或陈述: 本软件满足您的特定要求; 软件操作安全、 容错、不会中断或从不出错;或者纠正软件中所有的缺陷。对任何其他产品或服务或任何第三方的产品 (软件或硬件)或服务的性能和可靠性,EFI 不做任何明示或默示的保证。安装任何非 EFI 准许的第三方 产品都将导致本担保无效。未经 EFI 授权,使用、修改和 / 或修补本软件或某一 EFI 产品都将导致本担 保无效。此外,如果因意外、滥用、误用、非正常使用、病毒、蠕虫或类似情况导致软件出现任何问题, 本有限保证也将无效。在适用法律允许的最大限度内,除上述明示的有限担保("有限担保")外,EFI 没有做出并且您也不会收到任何关于本软件、任何产品和 / 或服务的陈述和担保,无论是明示、默示、 法定的,还是包含在本协议的任何其他条款中或与您的通信中。 EFI 及其供应商特别免除所有默示的保 证、声明和条件,其中包括有关安全性、适销性、针对特定用途的适用性和不侵犯第三方权利的保证、 陈述和条件。EFI 对以下情况不做任何保证或陈述: 本软件和 / 或任何产品的操作时不中断、可容错、安 全或从不出错。在适用法律允许的最大限度内,您得到与软件、产品、服务和 / 或有关担保相关的全部 赔偿, 以及 EFI 及其供应商据承担的全部责任是(由 EFI 选择):(1) 对不符合有限担保的软件进行修补 或替换; (2) 对不符合有限担保的软件退回所支付的价款(如果有)。除非本节另有规定, EFI 及其供应 商不提供任何退款、退货、交换或替换服务。

#### 责任限制

在适用法律允许的最大限度内,您同意:无论基于何种案由 (合同、侵权、违法或其他形式), EFI 及 其供应商对于有关任何软件、产品、服务和 / 或本许可协议的权利主张的全部责任仅限于您为 EFI 软件 所支付的金额 (如果有)。您同意这个金额已充分满足本许可协议的根本目的,并同意此赔偿责任是对 您在 EFI 和 / 或其供应商有任何错误行为或疏忽时可能承受的任何损失和损害的公平、合理的估计。在 适用法律允许的最大限度内,在任何情况下, EFI 及其供应商均不为与任何软件、产品、服务和 / 或本 许可协议相关的损失负责,无论其因何产生,无论这些情况是如何引起的以及基于何种法律责任。这些 损失购买替代软件、产品或服务的成本、利润损失、数据损失、第三方索赔或其他特殊的、偶然的、附 带的、关联的、惩戒性的、惩罚性的或间接的损失。即使 EFI 及其供应商已被告知有可能发生此类损失, 本责任限制条款仍然适用。您同意 EFI 软件的价格反映了这种风险分配。您承认并同意,上述责任限制 和免责声明构成本许可协议的一个要件,如果没有此要件, EFI 将不会授予您使用 EFI 软件的许可。因 为某些法域不允许部分或全部的排除和 / 或限制本协议项下的责任,所以上述部分或全部的排除和限制 可能对您不适用。

#### 出口限制

本软件和 EFI 产品受包括《美国出口管理条例》在内的美国出口法律和法规的约束。本许可协议授予您 的许可是有条件的,您必须遵守所有适用的出口法律和法规,包括美国出口法律、法规。您声明并同意 您将不会以任何违反有关出口法律和法规 (包括美国出口法律和法规)的形式使用、披露、分销、转 让、出口或再出口本软件的任何部分或任何 EFI 产品。并且,如果相应的出口法律和法规认定本软件是 出口控制商品,您表明并保证自己不是禁运国或受限国公民,也不居住在该国,并且您收到该软件不受 此类法律和法规的限制。

#### 同意使用数据

您同意 EFI 收集并使用作为与本软件相关的产品支持服务的一部分以任何形式采集的匿名技术信息。根 据 EFI 最新的隐私策略以及相应的法律和法规, EFI 可以:(i) 使用这些信息改进自己的产品或向您提供 定制服务或技术; (ii) 将这些信息转交自己的附属机构、代理及合作伙伴; (iii) 将这些信息转交美国和 / 或 EFI 及其附属机构、代理及合作伙伴设有办事处的任何其他国家。

#### **Adobe** 软件

本软件可能包含以下 Adobe Systems Incorporated ("Adobe") 的材料: (a) 作为打印系统一部分提供的软件, 包括 PostScript® 软件、字体程序(采用特殊格式和用于产生各种字样的加密方式编码的数字编码机读概 述数据)和其他 Adobe 软件 (合起来称为 "打印软件" ); (b) 在计算机系统上运行的且与打印软件 ("主机软件")结合使用的其他软件。以下条款适用于 Adobe 提供的材料:

1. 打印软件。您可以使用打印软件 (仅采用对象代码形式): (i) 在包含嵌入式控制器的单个输出设备 上; 或 (ii) 对于主机上驻留的打印软件, 在为您许可的任意数目获得授权的中央处理单元 ("CPU") 上, 用 于将相关内容镜像到许可的输出设备,但仅限于您各自的内部业务目的。在未获得 EFI 许可的情况下, 不得更改任何驱动程序软件文件或驱动程序软件图标的名称。您可以使用罗马字符字体程序和 Adobe Type Manager®将字母、数字、字符和符号("字样")的粗细、样式和版本最多复制到 5 台计算机上, 以便用于打印软件。

2. 主机软件。您可以将主机软件安装在您获得许可("许可使用的计算机数目")的一台(授权的任 意数目的)计算机的硬盘或其他存储设备上的单个位置中;如果将主机软件配置为用于网络,请在单个 文件服务器上安装并使用主机软件,以便在单个局域网中用于以下一个或两个目的:(i) 永久安装于许可 使用大量计算机的硬盘或其他存储设备上;或者 (ii) 在这类网络上使用主机软件,前提是主机软件的使 用不会超出许可使用的计算机数目。可以创建主机软件的一个备份副本 (不应安装或使用)。

我们在此通知您,在本许可协议项下关于您使用经 Adobe 许可或 Adobe 向您提供的任何软件、字体程 序、字样和 / 或商标的条款的范围内,在特拉华州注册的 Adobe Systems Incorporated ("Adobe") 是本许可 协议的第三方受益人,该公司的地址为: 345 Park Avenue, San Jose, CA 95110-2704。这些规定是明确的为 保障 Adobe 的利益而做出的,除了 EFI 之外,还可由 Adobe 强制执行。对于本许可协议项下许可使用的 任何 ADOBE 软件或技术, ADOBE 对您不承担任何责任。

#### **Oracle** 软件

本软件可能包含由 Oracle Corporation ("Oracle") 提供的软件和 / 或材料。Java 和所有基于 Java 的商标和徽 标是 Oracle 和 / 或其分支机构的商标或注册商标。

#### 美国政府有限权利

美国政府部门使用、复制或披露本软件的行为受 FAR 12.212 或 DFARS 227.7202-3 - 227.7202-4 规定的限 制条款的约束,并且在美国联邦法律规定的范围内,受 FAR 52.227-14、Restricted Rights Notice(1987 年 6 月) Alternate III(g)(3) (1987年 6 月) 或 FAR 52.227-19 (1987年 6 月) 规定的最低限制权利的约束。 如果按照本协议提供任何技术数据,在此范围内这些数据受 FAR 12.211 和 DFARS 227.7102-2 规定的保 护,并且在美国政府明确规定的范围内,受 DFARS 252.227.7015 (1995年11月)和 DFARS 252.227-7037(1999 年 9 月)规定的有限权利的约束。上述政府部门法规如有修改或被废除,应当以后来具有同 等效力的法规为准。 Electronics For Imaging, Inc. 是承包方的名称。

#### 适用法律和司法管辖

如同加利福尼亚州法律适用于加州居民之间签订的完全在加州范围内履行的合约,本许可协议的各当事 方的权利和义务在各个方面专门受加利福尼亚州法律排他性的管辖。《联合国国际货物销售合同公约》 (The United Nations Convention on Contracts for the International Sale of Goods) 和其他类似公约不适用于本 许可协议。对于与本软件、产品、服务和 / 或本许可协议相关的所有争议,您同意接受加利福尼亚州 San Mateo 县州法院和该州北部地区联邦法院的排他性管辖。

#### 一般条款

本协议是您与 EFI 之间的完整协议,它取代了任何其他与本软件、产品、服务以及本许可协议涵盖的任 何其他标的物相关的通讯或广告。如果本许可协议的任何规定被判定无效,则该规定应被视为已在具备 可执行性的必要范围内进行了修改,而本许可协议的其他规定应继续具有全部效力。

如有任何疑问, 请访问 EFI 网站: [www.efi.com](http://www.efi.com )。 Electronics For Imaging, Inc. 303 Velocity Way Foster City, CA 94404 USA Copyright © 2004-2013 Electronics For Imaging, Inc. 保留全部权利。 2013 年 1 月 1 日

# 目录 **9**

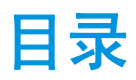

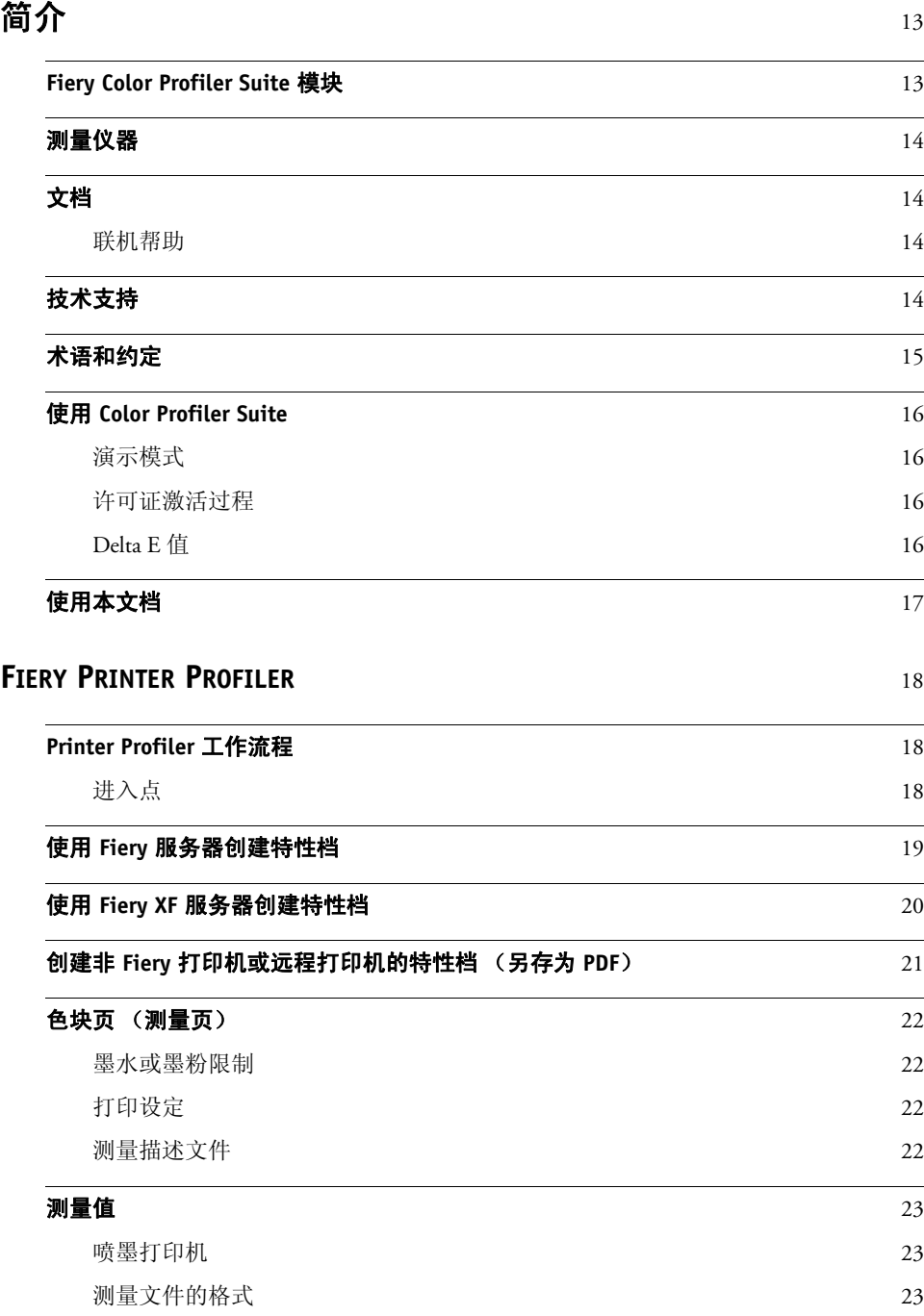

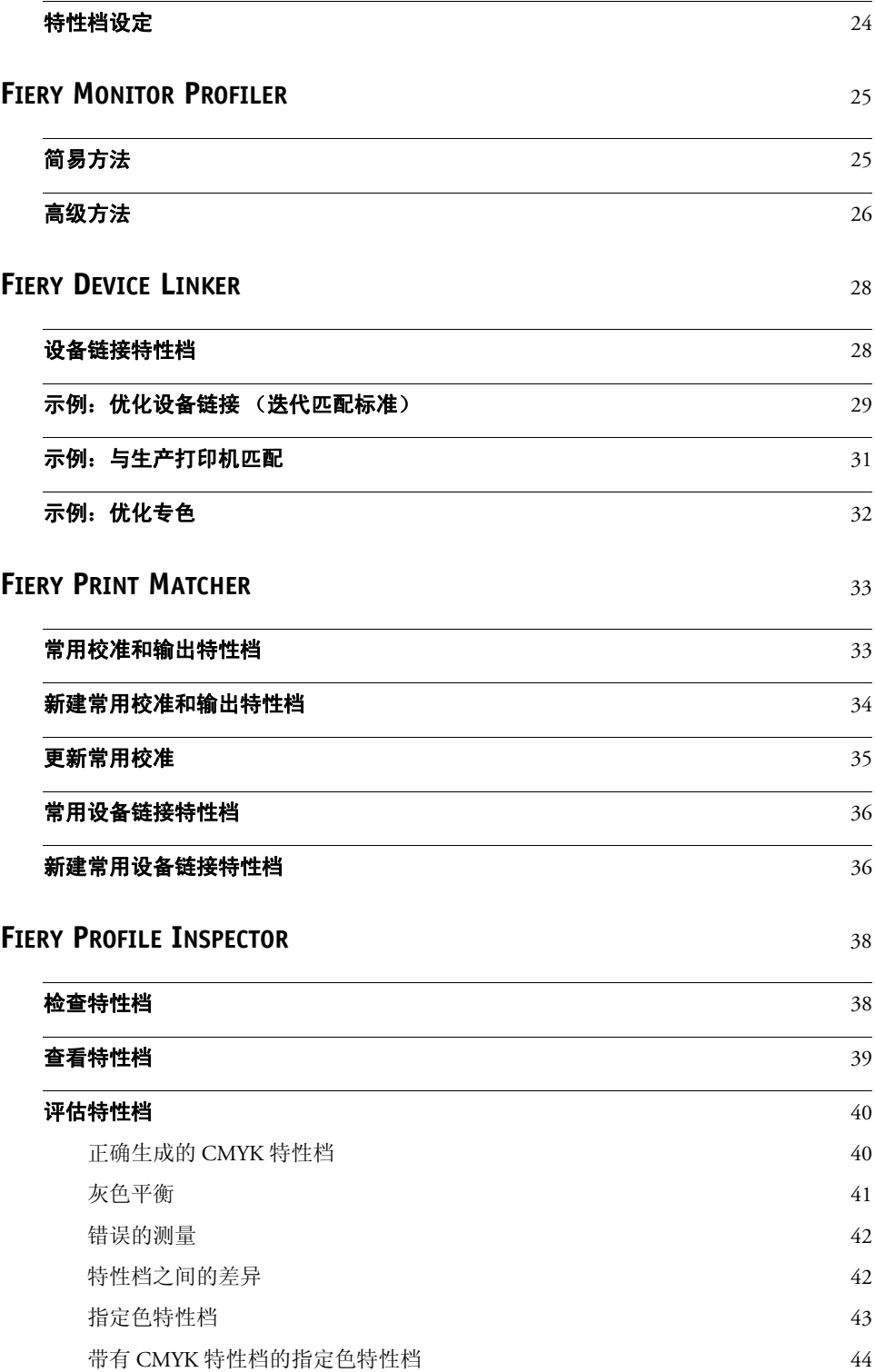

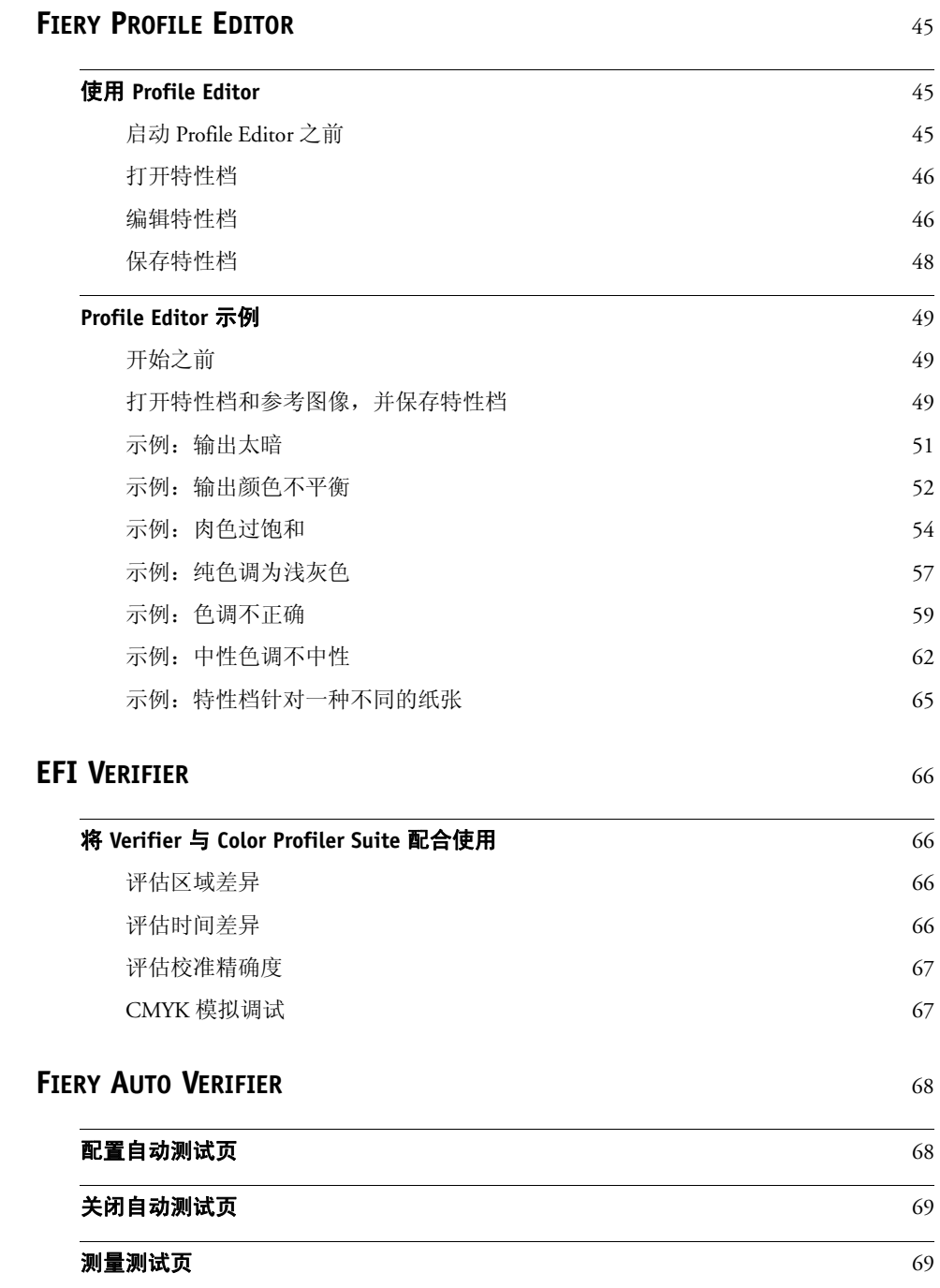

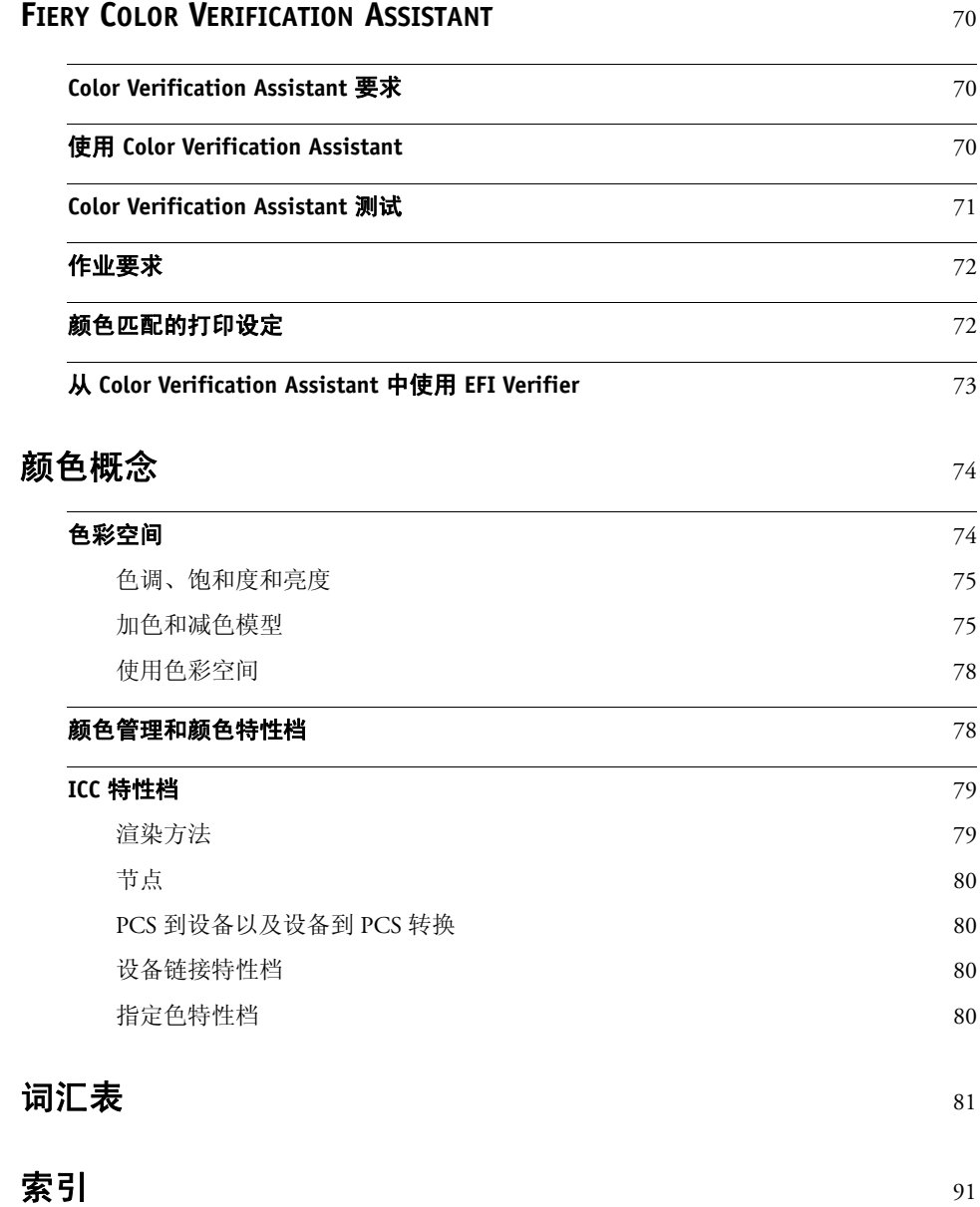

<span id="page-12-0"></span>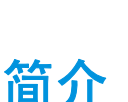

Fiery Color Profiler Suite 应用程序允许您创建完全符合国际色彩协会 (**[ICC](#page-82-0))** 标准的颜 色特性档、评估特性档、编辑和测试它们。Color Profiler Suite 套件包括 EFI ES-2000 分光光度计,可使用它创建特性档。

# <span id="page-12-1"></span>**Fiery Color Profiler Suite** 模块

本文档描述如何使用 Color Profiler Suite, 它包括以下模块:

- **Fiery Printer Profiler** 根据测量仪器得出的测量数据或导入的 IT8 测量文件为 RGB 或 CMYK 输出设备创建 ICC 输出特性档。Printer Profiler 还可以导入现有 ICC 特 性档并使用不同的设定重新计算它。
- **Fiery Monitor Profiler** 可以为 CRT、 LCD 和便携式计算机屏幕校准和创建 ICC 特 性档。
- **Fiery Device Linker** 可以使用现有的来源和输出特性档,为 RGB 和 CMYK 色彩空 间创建完全符合 ICC 标准的设备链接特性档。您可以通过优化设备链接特性档 满足特殊标准的要求。您还可以优化 Fiery 服务器的专色定义。
- **Fiery Print Matcher** 可帮助您通过 Fiery 服务器的颜色管理功能获取一组 Fiery 驱动 打印机的一致颜色输出。您可以创建多个打印机常用的校准和输出特性档。您可 以创建设备链接特性档,该特性档将每个打印机的输出色彩空间转换成打印机 之间的常用色彩空间。
- **Fiery Profile Inspector** 显示三维建模区域中绘制为 Lab 值的色彩空间。该模块允许 您比较 ICC 特性档和指定色,查看颜色如何从来源特性档转换为目标特性档。
- **Fiery Profile Editor** 提供一个直观的用户界面以及可用于编辑 RGB 或 CMYK 输出 特性档的工具。
- **EFI Verifier** 允许您测量和比较两组不同的颜色值,确保颜色精确度。该模块可用 于检查特性档到校样以及特性档到打印输出组合的颜色精确度。
- **Fiery Auto Verifier** 可以定期将测试页打印到一个或多个 Fiery 服务器。您可以在 Auto Verifier 中测量这些页面,检查颜色精确度。
- **Fiery Color Verification Assistant** 是一个实用程序,它允许您为特殊作业设定 (例 如,匹配某个标准)评估 Fiery 驱动型打印机的颜色精确度。当 Color Profiler Suite 与 Command WorkStation 安装在同一系统时,您可以从 Fiery Command WorkStation 启动 Color Verification Assistant。而不是从 Color Profiler Suite 的主窗口访问该模块。

# <span id="page-13-0"></span>测量仪器

Color Profiler Suite 包含 EFI ES-2000 分光光度计。此测量仪器可测量从颜色样本反 射的全光谱的光。它也可以用于创建显示器特性档,或作为校准用途的密度计。

EFI ES-2000 分光光度计还可作为解密器激活软件。请参见第 16 [页的"许可证激活](#page-15-2) [过程"](#page-15-2)。

可选的 X-Rite i1iO Scan Table 是固定和操纵 EFI ES-2000 分光光度计进行自动测量的 设备。 iO 包括一个平面 (用于放置要测量的页面)和一个机械臂 (用于放置和操 作 分光光度计)。

Konica Minolta FD-5BT 分光光度计可替代 ES-2000 用作解密器和测量仪器。有关此 仪器的详细信息,请与 EFI 代表联系。

<span id="page-13-1"></span>文档

 $\sqrt{2}$ 

help.efi.com/cps 中提供有 Color Profiler Suite 的文档。

### <span id="page-13-2"></span>联机帮助

可从各个模块访问联机上下文帮助。您可使用浏览器从 EFI 网站访问帮助。

访问联机帮助

 **• (Windows)** 按 **F1** 键。

**(Mac OS X)** 按键盘上的 **Command+/** 或帮助键。

- 选择 "帮助"菜单中相应的菜单项 (如果有)。
- 在 **Fiery Profile Editor** 中,单击工具栏上的"帮助"图标,将光标移到需要帮助的窗口区域, 然后再次单击。

# <span id="page-13-3"></span>技术支持

有关技术支持,请访问 EFI 技术支持网站: http://www.efi.com/support/。

# <span id="page-14-0"></span>术语和约定

本文档使用以下术语和约定:

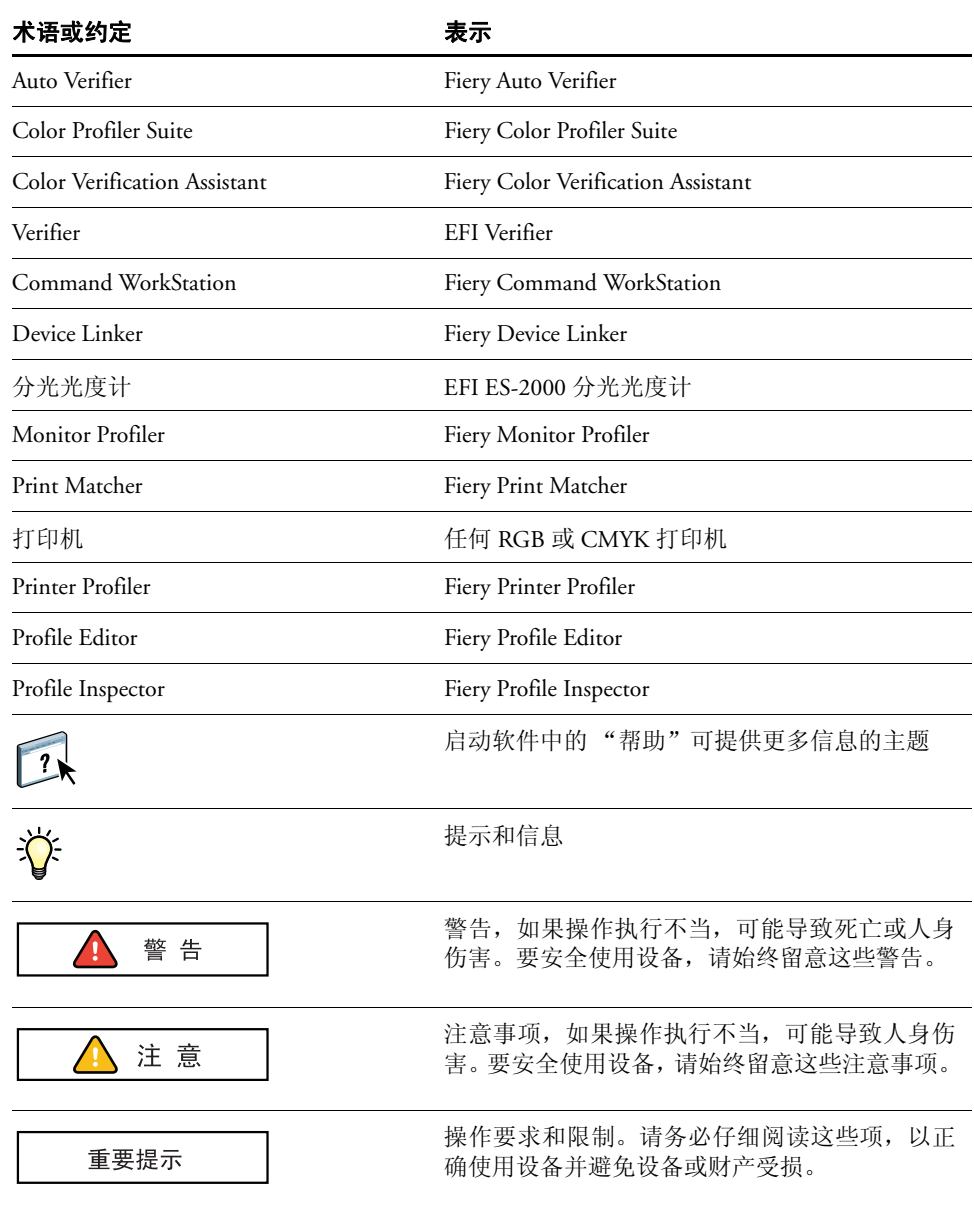

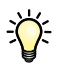

本文档中的彩色术语和概念, 如"[色彩空间](#page-85-0)"、"[专色](#page-88-0)"、["色域"](#page-85-1)和"[来源特性](#page-84-0) [档](#page-84-0)"显示为粗体。如果您不熟悉桌面颜色或不清楚任何术语,请参见第 81 [页的"词](#page-80-1) [汇表"](#page-80-1)。

注意: Microsoft Windows 和 Apple Mac OS X 计算机的 Color Profiler Suite 步骤相似。 本文档中交替使用 Windows 和 Mac OS 插图。如有不同之处, 我们将在附注中加以 说明。

# <span id="page-15-0"></span>使用 **Color Profiler Suite**

在[演示模式下](#page-88-1)无需许可证就可以使用 Color Profiler Suite 的许多功能, 但如果要使用 该软件的完整功能,您必须激活与 EFI ES-2000 分光光度计匹配的许可证。

## <span id="page-15-1"></span>演示模式

在演示模式中,您可以进行测量并尝试该软件的不同功能。还可以创建并保存特性 档,但只能用于 Color Profiler Suite。

注意: Monitor Profiler、 Verifier、 Auto Verifier 和 Color Verification Assistant 在演示模 式下不可用。

### <span id="page-15-2"></span>许可证激活过程

与许可证匹配后, Color Profiler Suite 随附的分光光度计将作为激活该软件的永久活 动解密器。在计算机上安装 Color Profiler Suite 软件并连接分光光度计时,将从 EFI 许可证实行网站下载许可证并由该软件激活。

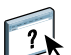

帮助部分具体描述了授权过程。

### <span id="page-15-3"></span>**Delta E** 值

计算所有 Color Profiler Suite 模块 (除 Verifier 之外)之间数值差分的 dE (Delta E) 方 法由预置决定。可以从 Color Profiler Suite 主窗口的 "编辑"菜单访问预置。

# <span id="page-16-0"></span>使用本文档

本文档结构如下:

- [Fiery Printer Profiler](#page-17-3) 描述打印、测量色块页以及根据测量数据创建特性档可使用 的工作流程。
- [Fiery Monitor Profiler](#page-24-2) 描述了创建显示器特性档的易用和高级工作流程。
- [Fiery Device Linker](#page-27-2) 描述如何使用 Device Linker 创建设备链接特性档。设备链接特 性档指定打印作业所使用的来源特性档和输出特性档。
- [Fiery Print Matcher](#page-32-2) 描述如何使用自定义校准和输出特性档或自定义设备链接特性 档匹配多台打印机的输出。
- [Fiery Profile Inspector](#page-37-2) 概述如何使用 Profile Inspector 中的工具,并提供帮助您高效 评估特性档的样本情景。
- [Fiery Profile Editor](#page-44-3) 描述如何使用 Profile Editor 修改 CMYK 或 RGB 输出设备的现 有颜色特性档。本章包含典型编辑示例。
- [EFI Verifier](#page-65-4) 概述 Verifier 软件并提供如何将 Verifier 与 Color Profiler Suite 模块结合 使用的建议。
- [Fiery Auto Verifier](#page-67-2) 描述如何配置自动颜色测试页和测量它们来检查颜色精确度。
- Fiery Color Verification Assistant 描述如何使用 Color Verification Assistant 评估 Fiery 服务器的颜色性能。
- [颜色概念描](#page-73-2)述颜色管理以及如何使用特性档处理颜色数据。
- [词汇表](#page-80-1)包含颜色管理和彩色打印中使用的术语,解释了文档集中可能未明确引 用的概念。

# <span id="page-17-3"></span><span id="page-17-0"></span>**FIERY PRINTER PROFILER**

结合使用 Printer Profiler 和测量仪器 (如 Color Profiler Suite 随附的分光光度计)可 以创建[输出特性档,](#page-86-0)用于描述打印机[的色域](#page-85-1) 或可重现颜色范围。Printer Profiler 允许 您为大多数 **[RGB](#page-85-2)** 和 **[CMYK](#page-80-2)** 打印机创建自定义输出特性档:Fiery 驱动型、 Fiery XF 服务器驱动型、 Splash 驱动型、喷墨、非 Fiery 和印刷机。

创建的特性档完全符合国际色彩协会 (**[ICC](#page-82-0)**) 标准,所以可将它们用于行业标准应用程 序及平台。您可以选择创建多组色块页,立即或稍后测量它们。借助 Printer Profiler, 您还可以导入测量文件或 ICC 特性档, 在保存新的特性档之前修[改色域映射和](#page-85-3)[黑色](#page-82-1) [控件。](#page-82-1)

## <span id="page-17-1"></span>**Printer Profiler** 工作流程

特性档标准生成流程包括以下步骤:

- 打印色块: 打印一个或多个色块页, 以显示打印机的颜色行为。
- 测量色块:使用测量仪器记录每个色块的光谱测量值。
- 创建一个特性档:应用色域映射和分色设定,创建一个用于描述打印[机色域](#page-85-1)的 ICC 特性档。

Printer Profiler 提供了将色块页直接打印到 Fiery 服务器或 Fiery XF 服务器的程序。创 建非 Fiery 打印机的特性档, 将色块页保存为 PDF 文件。

如果从一开始就创建特性档 (打印色块页),可选择以下一个工作流程:

- 当您选择 Fiery 服务器时,将从 Fiery 服务器检索所选打印机的制造商、型号和色 彩空间信息。还将检索创建特性档需要使用的其他设定。
- 当选择 Fiery XF 服务器时, 还必须指定打印机, 因为可将多台打印机连接到一台 Fiery XF 服务器。从 Fiery XF 服务器检索创建特性档需要使用的其他设定。
- 选择"另存为 PDF"时,需要指定 CMYK 或 RGB 作为打印机色彩空间。

### <span id="page-17-2"></span>进入点

Printer Profiler 的设置允许您在三个不同点进入特性档创建流程:

- 通过生成和打印色块,从头开始。
- 通过测量之前打印的色块开始。
- 从先前已测量色块页的测量数据,或现有 **ICC** [特性档](#page-82-2)的测量值开始。

# <span id="page-18-0"></span>使用 **Fiery** 服务器创建特性档

可以为连接 Fiery 服务器的打印机创建特性档。 Fiery 服务器必须可以通过网络从计 算机访问。

在开始创建特性档之前,校准 Fiery 服务器。有关详细信息,请参见 Fiery 服务器附 随的文档。

#### 使用 **FIERY** 服务器创建特性档

- **1** 在 **Color Profiler Suite** 中,启动 **Printer Profiler** 并单击 "打印色块"。
- **2** 在 "欢迎"窗口中,单击 "选择 **Fiery** 服务器"并从列表中选择 **Fiery** 服务器。
- **3** 如果服务器不在列表中,单击加号通过 **IP** 地址或搜索添加服务器。
- **4** 单击 "下一步"。
- 5 如果显示校准选项,选择适合 Fiery 服务器的选项,然后单击"下一步"。

默认情况下,已选定适合 Fiery 服务器机型的选项。

- **6** 选择用于创建测量页的设定。
- **7** 如果需要,单击 "设定",选择适合测量仪器的设定,然后单击 "确定"。
- **8** 如果需要,单击"专家设定"以调整 **CMYK** 的最大密度和色块对象类型,然后单击"确定"。 有关详细信息,请参见第 22 页的 ["墨水或墨粉限制"](#page-21-1)。
- **9** 单击 "下一步"并保存测量页 **ID**。

有关详细信息,请参见第 22 页的 ["测量描述文件"。](#page-21-3)

**10** 指定打印机设定,并单击 "打印"。

有关详细信息,请参见第 22 页的["打印设定"](#page-21-2)。 打印测量页。

- **11** 按照屏幕上的说明操作,对测量页进行测量,然后单击 "下一步"。
- **12** 单击 "保存"以保存测量值,然后单击 "下一步"。
- **13** 在 "总结"窗口中,检查结果并单击 "下一步"。

单击 "帮助"图标获取有关检查测量结果和求测量平均值的更多信息。

**14** 在 "应用设定"窗口中,选择特性档设定或从现有特性档导入设定,然后单击 "下一步"。

有关详细信息,请参见第 24 页的 ["特性档设定"。](#page-23-0)也可以单击 "应用设定"窗口 中的 "帮助"图标。

- **15** 在 "保存特性档"窗口中,指定特性档说明、纸张和任何需要的注释。
- **16** 确认已选择 "在 **Fiery** 服务器上安装",并且选择了正确的 **Fiery** 服务器,然后单击 "下一 步"。

创建特性档。

**17** 选择特性档设定 (纸张和校准)并单击 "确定"。

已在 Fiery 服务器中安装特性档。

**18** 单击 "完成"以退出 **Printer Profiler**。

### <span id="page-19-0"></span>使用 **Fiery XF** 服务器创建特性档

可以为连接 Fiery 服务器的打印机创建特性档。Fiery XF 服务器必须可以通过网络从 计算机访问。

有关 Fiery XF 服务器的详细信息,请参见 Fiery XF 随附的文档。

#### 使用 **FIERY XF** 服务器创建特性档

- **1** 在 **Color Profiler Suite** 中,启动 **Printer Profiler** 并单击 "打印色块"。
- **2** 在 "欢迎"窗口中,单击 "选择 **XF** 服务器"并从列表中选择 **Fiery XF** 服务器。

如果服务器不在列表中,单击加号通过 IP 地址或搜索添加服务器。

- **3** 在打印机描述中,选择打印机以创建特性档,然后单击 "下一步"。
- **4** 选择适合打印机的墨水、纸张和校准集,以及正在使用的纸张,然后单击 "下一步"。
- **5** 选择用于创建测量页的设定。
- 6 单击"设定",选择适合测量仪器的设定,然后单击"确定"。
- **7** 如果需要,对于四色 **(CMYK)** 打印机,单击 "专家设定"以调整 **CMYK** 的最大密度,然后单 击 "确定"。对于支持四种以上颜色的打印机,单击 "专家设定",调整其他颜色的设定, 然后单击 "确定"。
- **8** 单击 "下一步"并保存测量页信息。

有关详细信息,请参见第 22 页的 ["测量描述文件"。](#page-21-3)

- 9 检索打印机中的测量页,按照屏幕上的说明操作,对测量页进行测量,然后单击"下一步"。
- **10** 单击 "保存"以保存测量值,然后单击 "下一步"。
- **11** 在 "总结"窗口中,检查结果并单击 "下一步"。

单击 "帮助"图标获取有关检查测量结果和求测量平均值的更多信息。

- **12** 在 "应用设定"窗口中,选择特性档设定或从现有特性档导入设定,然后单击 "下一步"。 有关详细信息,请参见第 24 页的 ["特性档设定"。](#page-23-0)也可以单击 "应用设定"窗口 中的 "帮助"图标。
- **13** 在 "保存特性档"窗口中,指定特性档说明、纸张和任何需要的注释。
- 14 确认已选择 "安装在 XF 服务器上", 然后单击 "下一步"。

已在 Fiery XF 访问器中创建和安装特性档。

**15** 单击 "完成"以退出 **Printer Profiler**。

# <span id="page-20-0"></span>创建非 **Fiery** 打印机或远程打印机的特性档 (另存为 **PDF**)

可通过 "另存为 PDF"选项为没有连接 Fiery 服务器或 Fiery XF 服务器的打印机创 建特性档。这种情况下,您需要指定打印机的色彩空间。

您可将色块页保存到 PDF 文件,而非打印它们。必须将 PDF 文件传输到打印机并 在 Printer Profiler 中测量色块页之前对其进行打印。

#### 创建非 **FIERY** 打印机或远程 **FIERY** 驱动型打印机的特性档

- **1** 在 **Color Profiler Suite** 中,启动 **Printer Profiler** 并单击 "打印色块"。
- **2** 在 "欢迎"窗口中,单击 "另存为 **PDF**",选择打印机的色彩空间,然后单击 "下一步"。
- **3** 单击 "下一步",接受默认校准选项。

默认情况下,使用打印机的当前校准状态创建特性档。除非您正在为其创建特性档 的 Fiery 服务器需要在输出特性档中有一个校准目标,否则使用当前校准。

- **4** 选择用于创建测量页的设定。
- 5 单击"设定",选择适合测量仪器的设定。
- **6** 如果打印机为 **Fiery** 驱动型打印机,选择 "在 **PDF** 中包含 **Fiery** 特定信息"。
- **7** 如果需要,单击 "专家设定"以调整 **CMYK** 的最大密度和色块对象类型。 有关详细信息,请参见第 22 页的 ["墨水或墨粉限制"](#page-21-1)。
- 
- **8** 单击 "下一步"并保存测量页信息。

有关详细信息,请参见第 22 页的 ["测量描述文件"。](#page-21-3)

**9** 保存 **PDF** 文件。

该文件保存在 My Documents\Fiery Color Profiler Suite\Patch Pages (Windows) 或 Documents/ Fiery Color Profiler Suite/Patch Pages (Mac OS X) 中。

- **10** 在打印机上打印该 **PDF** 文件并检索测量页。
- **11** 返回至 **Printer Profiler**。
- **12** 按照屏幕说明对测量页进行测量。
- **13** 在 "总结"窗口中,检查结果并单击 "下一步"。
- **14** 在 "应用设定"窗口中,选择特性档设定或从现有特性档导入设定,然后单击 "下一步"。 有关详细信息,请参见第 24 页的 ["特性档设定"。](#page-23-0)
- **15** 在 "保存特性档"窗口中,指定特性档说明、纸张和任何需要的注释。
- 16 选择 "保存到本地驱动器",然后单击 "下一步"。

创建特性档。

**17** 单击 "完成"以退出 **Printer Profiler**。

# <span id="page-21-0"></span>色块页 (测量页)

您可以使用 Printer Profiler 准备几乎适合任何 CMYK 或 RGB 打印机的色块页。

### <span id="page-21-1"></span>墨水或墨粉限制

Printer Profiler 允许您设置 CMYK 色板的墨水或墨粉限制。

如果您的打印机提供确定和控制墨水限制的工具,我们建议您在打印机而不是 Printer Profiler 中控制墨水限制。

在特殊打印条件下,可以为使用两种、三种、四种墨水打印的色块分别指定最大墨 量百分比。请务必准备特点及限制与实际作业相同的色块。

注意:如果墨水限制设置得太低,Printer Profiler 将无法充分测量打印机的所有特点。

### <span id="page-21-2"></span>打印设定

打印色块页时,请务必选择准备使用即将创建的特性档的介质,以及将应用于使用 该特性档打印的作业的任何其他打印选项。如果适用,选择用于校准的半色调设 定。切勿更改任何颜色设定。

### <span id="page-21-3"></span>测量描述文件

在 Printer Profiler 中创建的色块页保存在扩展名为 .tid 的测量描述文件中。Printer Profiler 指定的文件名包含唯一的色块 ID。色块 ID 也打印在色块页上。

测量一组色块页并保存测量数据时,测量数据与测量描述文件合并在一起创建出一 个测量数据文件 (请参见第 23 页的 ["测量文件的格式"](#page-22-2)了解该文件的格式)。然 后删除测量描述文件 (.tid)。

每组色块页使用一组特定的参数创建。要使用一组不同的参数创建不同打印机的特 性档,必须创建一组拥有其自己特定 ID 的新色块页。您不能使用一个打印机的色 块页创建各种不同打印机的特性档,否则可能生成不准确的特性档。

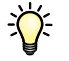

<span id="page-22-0"></span>通过 Printer Profiler, 您可测量刚刚打印的色块页, 也可从文件导入测量值。

### <span id="page-22-1"></span>喷墨打印机

喷墨打印机的颜色输出需要一定的时间才能干燥并稳定。对于这类打印机生成的色 块页,请在颜色稳定后再测量。我们建议等待七小时后再测量色块。准备好测量色 块时,退出 Printer Profiler 并重新启动应用程序。

## <span id="page-22-2"></span>测量文件的格式

Printer Profiler保存的测量文件符合 ANSI CGATS.17-2005 标准的 ASCII 变体, 如文 档《图形技术一使用 XML 或 ASCII 文本的颜色和流程控制数据的交换格式》 (Graphic Technology - Exchange format for color and process control data using XML or ASCII text) 所述。 NPES 网站 www.npes.org 提供该文档。

如果其他应用程序保存的测量文件符合 ANSI CGATS.17-2005 标准的 ASCII 变体, 则可以导入它们(Printer Profiler 不支持 CGATS.5 文件格式)。唯一强制性的关键字 是 ANSI 文档中定义的那些。

只有必须计算 Fiery ColorWise 校准目标时才需要光谱测量 (推荐部分 Fiery 服务器 使用), 否则 Lab 值就足够了。提供光谱测量时, 色带数量并未预定。请包含分光 光度计提供的所有色带。

色块布局可以是符合 IT8 标准的任何布局。可以合并包含不同数量的数据集的测量 文件。如果不确定 Printer Profiler 是否可以使用特定文件,可以尝试将它导入。演示 版和授权版 Printer Profiler 都可用于测试是否可导入测量文件。

样本测量文件位于安装的 Color Profiler Suite 应用程序的 Samples 文件夹 (Program Files\Fiery\Applications3\Color Profiler Suite 4\Samples\Measurements (Windows) 或 Applications/Fiery/Color Profiler Suite 4/Samples/Measurements (Mac OS X))。使用任 何文本编辑器打开并检查这些文件,或在测量应用程序中将它们用作模板。

您可以使用测量色块页后保存的测量文件创建 ICC 特性档,也可以导入现有 **[IT8](#page-82-3)** 文 件或 ICC 特性档。您可以将色域映射设定应用于 RGB 和 CMYK 特性档, 也可以编 辑黑色控件 (仅限 CMYK 特性档)。

# <span id="page-23-0"></span>特性档设定

**3** 色域边缘

Printer Profiler 可以导入现有特性档的设定或特定打印机特征的多个选项之一的特性 档设定。

Printer Profiler 还允许您单独选择色域映射选项和特性档的分色设定。

以下打印机色域的图表中说明了 "黑色宽度"和 "扩展色域所用黑色量"的概念。 中性轴周围的阴影区域代表 "黑色宽度" (3)。如果减小 "黑色宽度"的设定值, 阴影区域会向中性轴(L 轴)缩小。色域边缘的阴影区域代表受"扩展色域所用黑 色量"设定影响的区域 (4)。阴影区域代表 100% 默认设定。减小设定值将减少阴影 所使用的黑色量。

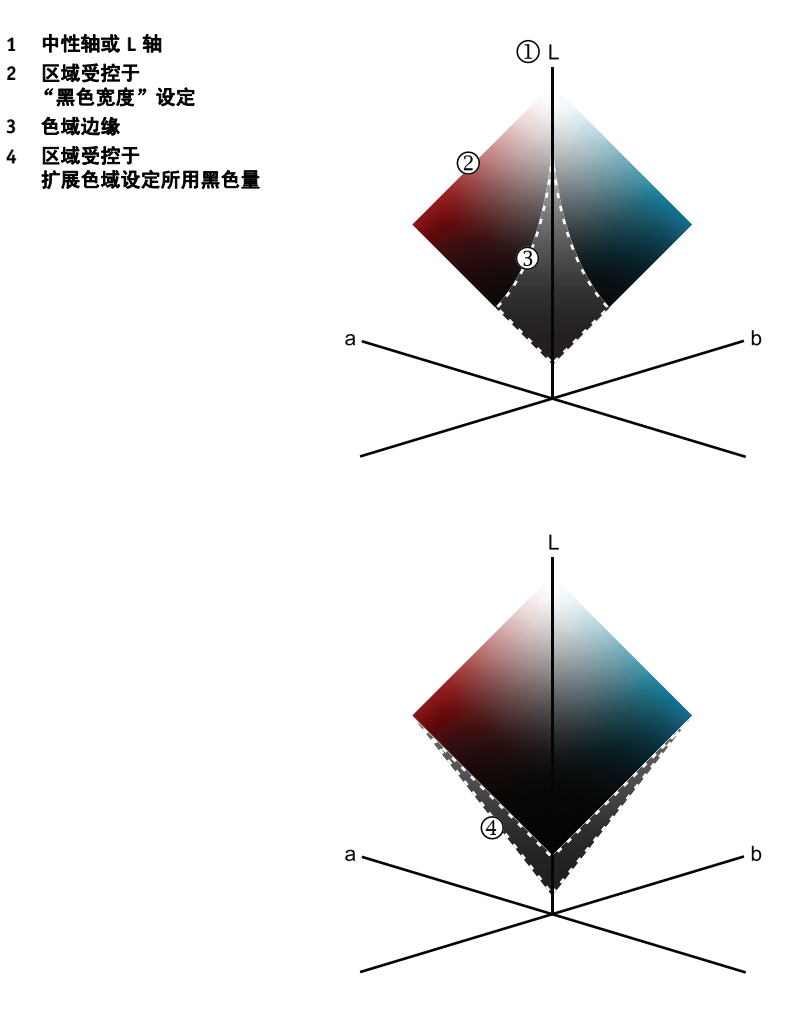

# <span id="page-24-2"></span><span id="page-24-0"></span>**FIERY MONITOR PROFILER**

Fiery Monitor Profiler 允许您创建 CRT 和 LCD 显示器 (包括笔记本电脑屏幕)的特 性档。它还允许高级用户将显示器校准至指定的目标。

Monitor Profiler 使用 Color Profiler Suite 随附的分光光度计测量显示器的颜色输出。

Monitor Profiler 在演示模式下不可用。

开始之前,我们建议将计算机的显示屏设置设为最佳分辨率和最佳颜色质量。确保 关闭所有屏幕保护程序或可能干扰显示的其他软件,特别是可能用于显示颜色管理 的任何图形艺术软件。如果有可重置显示器为工厂默认设置的控件,则用其重置显 示器。

# <span id="page-24-1"></span>简易方法

"简易"方法假设显示器为本机设置,并在当前状态下创建显示器特性档。出现以 下情况时可使用 "简易"方法:

- 需要快速创建显示器特性档。
- 需要在当前状态下创建显示器特性档或没有预设状态。
- 显示器没有调整亮度、对比度和 RGB 颜色的控件。

#### 使用 "简易"方法设置显示器特性档

- **1** 在 **Color Profiler Suite** 中,启动 **Monitor Profiler**。
- 2 如果尚未选择"简易", 则单击"简易"。
- **3** 单击 "下一步"。
- **4** 要校准分光光度计,将其置于支架中并单击 "下一步"。
- **5** 如屏幕上的图中所示,使用分光光度计随附的显示器固定器将其挂在显示器上,然后单击 "下一步"。
- **6** 等待 **Monitor Profiler** 显示完一系列的色块。

这将需要几分钟时间。

- **7** 当 **Monitor Profiler** 指示测量已成功,从显示器上取下分光光度计,然后单击 "下一步"。
- **8** 或者,单击 "测量前后的比较"以显示测试图像。

您可以选择 "测量前后的比较",查看新特性档对图像的影响。

9 为特性档输入一段描述,或使用默认描述,然后单击"下一步"。

**10** 导航至新特性档的位置,输入文件名或使用默认名称,然后单击 "保存"。

系统将保存特性档并在计算机上将其作为默认显示器特性档分配。

**11** 单击 "完成"以退出 **Monitor Profiler**。

### <span id="page-25-0"></span>高级方法

高级特性档创建方法允许您指定所需的显示器设定并将显示器校准至这些设定,然 后在校准的状态下为显示器创建特性档。出现以下情况时可使用 "高级"方法:

- 需要对校准至特定设置的显示器创建特性档。
- 需要显示器模仿或匹配其他显示器。
- 需要能够对显示器的颜色进行软校样。

"高级"模式允许您校准亮度、 gamma 和白点。不过,您可以跳过其中任何参数的 校准。

开始之前,找到显示器中的亮度、对比度和白点控件。

- 控件可能是显示器上的一个实际按钮,也可能是可通过显示器上某个按钮访问 的屏幕显示。
- 白点控件可标记为白点、RGB 或颜色设定。可能有单个白点控件或红、绿和蓝色 三个控件。

当您调整显示器时,一定要在调整分光光度计之后等几秒钟,以在继续操作之前测 量并显示结果。

#### 使用 "高级"方法设置显示器特性档

- **1** 在 **Color Profiler Suite** 中,启动 **Monitor Profiler**。
- **2** 如果尚未选择 "高级",则单击 "高级"。
- **3** 选择亮度、 **gamma** 和白点的目标设定。

要跳过其中任意参数的校准,选择 "本机"作为设定。

- **4** 单击 "下一步"。
- **5** 要校准分光光度计,将其置于支架中并单击 "下一步"。
- **6** 如屏幕上的图中所示,使用分光光度计随附的显示器固定器将其挂在显示器上,然后单击 "下一步"。
- **7** 如果为目标亮度设定选择 "本机",则会跳至[步骤](#page-25-1) **9**。否则,将显示器中的亮度控件调至最 大值,然后单击"下一步"。
- **8** 减少显示器上的亮度控件,直到测量的亮度与目标亮度相符,然后单击 "下一步"。
- <span id="page-25-1"></span>9 如果为目标 gamma 设定选择 "本机", 则会跳[至步骤](#page-26-0) 11。否则, 将显示器中的对比度控件 调至最大值,然后单击 "下一步"。
- **10** 减少显示器上的对比度控件,直到测量的 **gamma** 与目标 **gamma** 相符,然后单击"下一步"。
- <span id="page-26-0"></span>**11** 如果为目标白点设定选择 "本机",则会跳至[步骤](#page-26-1) **21**。
- **12** 如果显示器上有单个白点控件,调整该控件直到测量的白点值与目标值尽可能地匹配,然后 跳至[步骤](#page-26-2) **20**。
- **13** 如果显示器上有红、绿和蓝色三个控件,则找到带有中间值的控件,然后将另两个控件也设 为该值。
- **14** 如果这些设置导致显著的偏色,则减少主色 (例如,如果偏色为微红色,则减少红色)以消 除偏色。
- **15** 如果偏色仍存在,则将红、绿和蓝色设置为 **20**。
- **16** 如果测量的白点值高于目标值,则执行以下操作之一,直到测量的白点值尽可能地与目标值 匹配。
	- 增加红色。
	- 减少绿色和蓝色,同时保持绿色和蓝色的值相同。
- **17** 如果测量的白点值低于目标值,则执行以下操作之一,直到测量的白点值尽可能地与目标值 匹配。
	- 减少红色。
	- 增加绿色和蓝色,同时保持绿色和蓝色的值相同。
- **18** 调整绿色和蓝色以尽可能地匹配目标白点。

可能无法与目标值完全匹配。

**19** 更改白点可能会改变亮度。如果测量的亮度与目标值不再匹配,调整亮度控件直到其匹配。

注意:如果在最大亮度设置时测量的亮度仍太低,并且显示器有红、绿和蓝色控件, 则逐渐增加所有三个控件,同时保持相同的比率,直到测量的亮度匹配目标值。

- <span id="page-26-2"></span>**20** 单击 "下一步"。
- <span id="page-26-1"></span>**21** 等待 **Monitor Profiler** 显示完一系列的色块。

这将需要几分钟时间。

- **22** 当 **Monitor Profiler** 指示测量已成功,从显示器上取下分光光度计,然后单击 "下一步"。
- **23** 或者,单击 "测量前后的比较"以显示测试图像。

您可以选择 "测量前后的比较",查看新特性档对图像的影响。

- 24 为特性档输入一段描述,或使用默认描述,然后单击"下一步"。
- 25 导航至新特性档的位置,输入文件名或使用默认名称,然后单击"保存"。

系统将保存特性档并在计算机上将其作为默认显示器特性档分配。

**26** 单击 "完成"以退出 **Monitor Profiler**。

# <span id="page-27-2"></span><span id="page-27-0"></span>**FIERY DEVICE LINKER**

Fiery Device Linker 是一个用于创建[设备链接特性档的](#page-85-4)工具,后者是一个特性档,它 指定了一个旨在实现特定目标的颜色转换组合,如颜色一致性或准确性。在支持使 用它们的打印机中,设备链接特性档可以简化打印工作流程并消除特性档组合选择 不当导致的错误。如果您需要反复使用同一个特性档组合,则可以从设备链接特性 档中受益。

Device Linker 使用现有来源和输出特性档创建设备链接特性档。 Device Linker 创建的设备链接特性档可通过定制用于处理以下情况:

- 您希望打印机符合特定颜色标准 (ISO、 SWOP 或 GRACoL) 的要求。
- 您希望用于校样的打印机尽可能匹配生产打印机的颜色输出。

并且,Device Linker 可以使用您指定的来源和输出特性档直接创建设备链接特性档。

您也可以通过 Device Linker 优化专色定义, 将打印的专色与预期的颜色相匹配。 Device Linker 可以读取和优化 Fiery 服务器上安装的专色。

## <span id="page-27-1"></span>设备链接特性档

如果您的彩色打印工作流程一般使用相同的来源和输出特性档,您可以借助一个设 备链接特性档简化打印过程。如果您的打印机支持大量特性档,以至于为各个作业选 择来源特性档和输出特性档令人感到困惑,则设备链接特性档也很实用。设备链接特 性档中的来源特性档与输出特性档关联在一起,因此选择一个会自动选择另一个。

使用设备链接特性档时,特性档到特性档的计算将并入一次转换中。您的[颜色管理](#page-87-0) 系统 **[\(CMS\)](#page-87-0)** 无需执行这些计算,即使使用不同的颜色管理系统,也可以确保计算的 一致性。

例如, Heidelberg CMM 产生的结果可能不同于 Apple CMM 的结果, 因为每个颜色 管理系统执行颜色转换的方法不同。这些差异可能出现在不同的操作系统 (Windows 或 Mac OS X)中, 也可能出现在同一操作系统中。因为设备链接特性档 将颜色转换封装在内部,所以消除了这一可变性。

除了为设备链接特性档指定[成像模式](#page-81-0),您还可以指定设备连接中执行的分色的某些 方面。例如,您可以为输入保留纯黑,当应用设备链接特性档时它不会重新分为 CMYK 黑色。

使用设备链接特性档不仅可以节省时间,还可以防止错误。使用设备链接特性档, 您无需指定来源特性档、目标特性档、渲染方法、颜色管理系统或分色控制。这些 设定都已经封装在设备链接特性档中。

借助 Device Linker, 您可以通过链接两个以上特性档实施复杂工作流程。例如, 您 可以插入中间特性档,用一台打印机的输出模拟另一台打印机。

# <span id="page-28-0"></span>示例:优化设备链接 (迭代匹配标准)

与标准匹配的一个示例是当您测量 Fiery 驱动型打印机上打印的 Ugra/Fogra Media Wedge 副本并将测量结果与 ISO 标准对比时。

注意: Ugra/Fogra Media Wedge 是一个控制设备, 用于评估 Ugra (瑞士图形技术研 究协会)和 Fogra (德国图形技术研究协会)开发的硬拷贝校样。当 Fiery Graphic Arts Package (Premium Edition) 安装在 Fiery 服务器上并启用时, 您可以将 Ugra/ FOGRA Media Wedge 作为作业中的控制栏进行打印。

要实现与标准匹配的结果,可使用一个模拟目标标准的 CMYK 来源特性档以及一 个适合特定打印机的输出特性档。 Device Linker 允许您进一步优化打印机,方法是 通过测量色块页确定打印机的当前状态,然后将测量数据并入设备链接转换中。您 可以重复打印和测量色块页,通过每个迭代逐步微调进行优化。

注意: Fiery 驱动型打印机必须经过适当校准和特性档编辑 (使用 Fiery Printer Profiler), 然后才能创建设备链接特性档。

#### 使打印机输出与标准匹配

- **1** 在 **Command WorkStation** 中,校准 **Fiery** 服务器。
- **2** 检查测量数据是否与目标浓度高度匹配。

这意味着您的打印机已经达到最高性能。

<span id="page-28-1"></span>**3** 在 **Color Profiler Suite** 中,使用 **Printer Profiler** 为 打印机 创建一个特性档并将产生的输出特 性档安装到 **Fiery** 控制器。

有关详细信息,请参见 [Fiery Printer Profiler](#page-17-3)。

- **4** 在 **Color Profiler Suite** 中,启动 **Device Linker**。
- **5** 依次单击 "优化设备链接 (迭代匹配标准)"和 "下一步"。
- **6** 选择 **Fiery** 服务器。
- **7** 在 "创建新设备链接特性档"下,选择与目标标准 (例如 **ISO Coated**)相关联的来源特性 档,再选择在[步骤](#page-28-1) **3** 中创建的输出特性档,然后单击 "下一步"。

特性档必须位于 Fiery 服务器中。

- **8** 单击 "下一步",接受默认设定。
- <span id="page-28-2"></span>**9** 按照屏幕上的说明操作,使用分光光度计打印和测量色块页。

打您打印该页面时,切勿更改任何颜色设定。

<span id="page-28-3"></span>**10** 显示测量结果后,单击 "迭代"进一步优化特性档。

- **11** 重复[步骤](#page-28-2) **9** [和步骤](#page-28-3) **10**,直到测量的 **delta E** 值在所需的公差范围内。
- **12** 如果迭代导致较高的 **delta E** 值,删除迭代并保存特性档。
- **13** 单击 "下一步",命名新特性档,然后单击 "下一步"以在 **Fiery** 服务器上安装特性档。

Device Linker 将使用关联的特性档设定在 Fiery 服务器上安装新设备链接特性档。

**14** 单击 "完成"以关闭 **Device Linker**。

稍后,如果决定要进一步优化设备链接特性档,可以在 Device Linker 重新打开特性 档并执行其他迭代。

#### 进一步优化设备链接特性挡

- **1** 在 **Color Profiler Suite** 中,启动 **Device Linker**。
- **2** 选择 "优化设备链接 (迭代匹配标准)"并单击 "下一步"。
- **3** 选择 **Fiery** 服务器。
- **4** 单击 "编辑以前已优化过的设备链接特性档",选择特性档,然后单击 "下一步"。
- **5** 单击 "迭代"以进一步优化特性档。

如果测量的 Delta E 值没有通过迭代优化减小,可能是以下某个原因所致:

- 打印机未达到最高性能 (未达到最大墨粉或墨水浓度)。
- 打印机无法按照目标标准打印,即使它已经达到最高性能。标准中的颜色超出打 印机的色域。
- 打印机的性能已经达到目标标准。

# <span id="page-30-0"></span>示例: 与生产打印机匹配

Device Linker 可以创建设备链接特性档,使一台打印机能模拟另一台打印机的输 出。校样设备 (模拟打印机)和生产设备 (被模拟的打印机)不必是 Fiery 驱动型 打印机,但它们必须经过特性档编辑才能创建设备链接特性档。当产生的设备链接 特性档安装到校样设备时,请启用它以打印出与生产设备输出匹配的输出。

如果生产设备的色域大于校样设备的色域,将剪切掉模拟的颜色。仅当校样设备的 色域大于生产设备的色域时,一台打印机在另一台打印机上的模拟才精确。

### 使校样设备与生产设备匹配

**1** 校准两台打印机。

对于 Fiery 驱动型打印机, 请使用 Fiery Command WorkStation。

#### **2** 检查测量数据是否与目标浓度高度匹配。

这意味着您的打印机已经达到最高性能。

<span id="page-30-1"></span>**3** 在 **Color Profiler Suite** 中,使用 **Printer Profiler** 为校样设备和生产设备分别创建一个特性 档。

有关详细信息, 请参见 [Fiery Printer Profiler](#page-17-3)。

- **4** 在 **Color Profiler Suite** 中,使用 **Device Linker** 创建设备链接特性档。
	- 在 "欢迎"屏幕中,单击 "与生产打印机匹配"。
	- 选择要用于打印校样的来源特性档。选择上一步中为校样设备和生产设备创建 的特性档。
	- 对于 Fiery 驱动型校样打印机, 在 Fiery 服务器上安装新设备链接特性档。否则, 在本地保存新设备链接特性档并将它安装到校样设备。
- **5** 使用相同的颜色设定在校样设备和生产设备上打印测试文件。

对于校样设备,使用新设备链接特性档。对于生产设备,使用您在[步骤](#page-30-1) 3 中创建的 输出特性档。

**6** 确认校样与生产输出匹配。

# <span id="page-31-0"></span>示例:优化专色

可以使用 Device Linker 的优化功能优化 Fiery 服务器上的专色定义。

### 优化专色

- **1** 在 **Color Profiler Suite** 中,启动 **Device Linker**。
- **2** 依次单击 "优化专色"和 "下一步"。
- **3** 选择 **Fiery** 服务器、输出特性挡和专色库,然后单击 "下一步"。
- **4** 选择一个或多个专色,单击 "添加",然后单击 "下一步"。
- **5** 选择测量仪器、色块布局 (如果可用)、纸张尺寸,然后单击 "下一步"。
- <span id="page-31-1"></span>**6** 指定打印机设定,并单击 "打印"。

切勿在打印前更改任何颜色设定。

打印包含专色的色块的色块页。

- **7** 按照屏幕上的说明操作,使用分光光度计测量色块页。
- <span id="page-31-2"></span>**8** 显示测量结果后,单击 "迭代"进一步优化专色。
- **9** 重复[步骤](#page-31-1) **6** [到步骤](#page-31-2) **8**,直到测量的 **delta E** 值在所需的公差范围内。
- **10** 如果迭代导致较高的 **delta E** 值,删除迭代并保存和安装编辑的专色。
- 11 单击 "下一步", 在 Fiery 服务器上安装编辑的专色。

Device Linker 在 Fiery 访问器上安装专色。

**12** 单击 "完成"以关闭 **Device Linker**。

# <span id="page-32-2"></span><span id="page-32-0"></span>**FIERY PRINT MATCHER**

Fiery Print Matcher 可帮助您在一组 Fiery 驱动的打印机 (最多五台)中获得一致的 颜色输出。打印机能够根据打印机的制造商和型号、环境因素(如温度)和单台打 印机的具体特点(如使用时间年限)生成不同的颜色效果。Print Matcher 利用 Fiery 服务器的颜色管理功能帮助最大限度减少这些差异。

利用所有选择的打印机的测量数据, Print Matcher 可生成校准和输出特性档或设备 链接特性档。当您将校准和输出特性档或设备链接特性档用于打印作业时,您能够 以相似的颜色效果打印到任何打印机。

Print Matcher 根据打印机的特征提供多种匹配打印机的方法。

- 常用校准和输出特性档: 适用于相同机型的打印机。这些打印机的校准曲线很类 似,因此它们可以使用相同的校准和输出特性档。
- 常用设备链接特性档: 适用于不同机型或制造商的打印机。设备链接特性档会将 每台打印机的输出色彩空间映射到打印机之间的常用色彩空间。

注意:您可以在演示模式下运行 Print Matcher,并且可以使用几乎所有功能。但是, 您无法将得到的任何校准或特性档保存到 Fiery 服务器。

# <span id="page-32-1"></span>常用校准和输出特性档

当所有打印机都为同一型号时,可使用 Print Matcher 创建所有打印机常用的校准目 标和输出特性档。所有打印机的颜色测量值用于计算校准目标和输出特性档。得到 的校准目标和输出特性档将安装在与打印机关联的所有 Fiery 服务器上。

注意: Fiery 服务器必须运行 System 10 软件或更高版本。

校准目标指定 Fiery 服务器的目标浓度值。有关详细信息,请参见 Fiery 服务器附带 的文档。

输出特性档代表打印机之间的常用色彩空间。换言之,输出特性档仅指定所有打 印机可打印的的颜色。校准目标指定所有打印机可以打印的 C、M、Y 和 K 的最 大密度。

# <span id="page-33-0"></span>新建常用校准和输出特性档

当您希望匹配的所有打印机都为同一型号时,可使用 Print Matcher 创建所有打印机 常用的校准目标和输出特性档。

#### 新建常校准和输出特性档

- **1** 启动 **Fiery Color Profiler Suite** 和单击 "打印机匹配"。
- 2 选择 "新建常用校准",然后单击 "下一步"。
- **3** 为会话输入一个名称,然后单击加号 **(+)**,向希望匹配的打印机添加每台 **Fiery** 服务器。
- **4** 向列表添加所有 **Fiery** 服务器之后,单击 "下一步"。
- **5** 选择用于创建校准页的设定,然后单击 "下一步"。
- <span id="page-33-2"></span><span id="page-33-1"></span>**6** 选择设定以便向指定的 **Fiery** 服务器提交校准作业,然后单击 "打印"。
- **7** 检索打印机的校准页,然后按照屏幕上的说明对页面进行测量。

测量校准页之后,将显示结果 (C、 M、 Y 和 K 的最大密度)。

注意: 如有必要, 此时可以保存测量值, 退出 Print Matcher, 稍后恢复此过程。重 新启动 Print Matcher 时使用 "恢复测量会话"。

- 8 单击"下一步",对正在匹配的 Fiery 服务器重[复步骤](#page-33-1) 6 [和步骤](#page-33-2) 7;或者,如果所有 Fiery 服 务器已校准,进入下一步骤。
- 9 检查校准结果, 然后单击"下一步"。

如果对任何结果有疑问,可单击该结果旁的"重新打印", 对特定的 Fiery 服务器重 复[步骤](#page-33-1) 6 [和步骤](#page-33-2) 7。

如果任何结果超出预期范围,甚至重复测量之后亦是如此,可通过清除结果旁的 "附带"复选框排除该 Fiery 服务器。校准结果不会被用于计算常用校准目标,常用 校准目标和常用输出特性档不安装在排除的 Fiery 服务器上。

如果您从常用校准中排除某台打印机,稍后在更新常用校准时可将其包含在内。

**10** 选择用于创建特性档页的设定,然后单击 "下一步"。

创建特性档作业已提交至 Fiery 服务器。

<span id="page-33-3"></span>**11** 单击 "确定"。

创建特性档页在应用常用校准后打印。

<span id="page-33-4"></span>12 检索打印机的创建特性档页,然后按照屏幕上的说明对页面进行测量。

测量每台 Fiery 服务器的创建特性档页面之后,将显示结果。平均和最大 dE 值概述 相同颜色的多个色块的测量值变化。

注意: 如有必要, 此时可以保存测量值, 退出 Print Matcher, 稍后恢复此过程。重 新启动 Print Matcher 时使用 "恢复测量会话"。

- **13** 单击"下一步",对正在匹配的 **Fiery** 服务器重[复步骤](#page-33-3) **11** 和[步骤](#page-33-4) **12** ;或者,如果所有 **Fiery** 服务器已创建特性档,进入下一步骤。
- **14** 检查创建特性档结果,然后单击 "下一步"。

创建特性档页面包含同一颜色的多个色块。dE (Delta E) 值概述相同颜色的测量值的 变化。如果对任何结果有疑问,可单击该结果旁的"重新打印",对特定的 Fiery 服 务器重复[步骤](#page-33-3) 11 [和步骤](#page-33-4) 12。

单击"检查测量值", 在 Profile Inspector 中查看测量数据。

- **15** 在 "应用设定"窗口中,选择特性档设定或从现有特性档导入设定,然后单击 "下一步"。
- **16** 在 "保存特性档"窗口中,指定特性档说明、纸张和任何需要的注释。单击 "下一步"。

默认情况下,特性档描述是打印机匹配会话的名称。我们建议您在特性档描述中提 供足够的信息将其与您创建的其他特性档区分开来。

已在所有 Fiery 服务器中创建和安装特性档。

- **17** 要检查打印机匹配结果,单击 "测试打印",将颜色测试页打印到所有 **Fiery** 服务器。
- **18** 单击 "完成"以退出 **Print Matcher**。

### <span id="page-34-0"></span>更新常用校准

由于每台打印机的颜色输出可能会随着时间变化,必须顶起更新常用校准,确保打 印机之间一致的颜色输出。如果颜色一致性很重要,则需要定期校准 Fiery 服务器, 频率为至少每天 1 次。

### 更新常用校准

- **1** 启动 **Fiery Color Profiler Suite** 和单击 "打印机匹配"。
- 2  选择 "更新常用校准",从列表中选择打印机匹配会话,然后单击 "下一步"。
- 3 知有必要,单击"更新"重新连接列表中任何已断开的 Fiery 服务器, 然后单击"下一步"。 例如,由于 Fiery 服务器的 IP 地址变化连接可能已断开。
- **4** 选择用于创建校准页的设定,然后单击 "下一步"。

使用创建常用校准时所用的相同设定。

- <span id="page-34-1"></span>**5** 选择设定以便向指定的 **Fiery** 服务器提交校准作业,然后单击 "打印"。
- <span id="page-34-2"></span>**6** 检索打印机的校准页,然后按照屏幕上的说明对页面进行测量。

测量校准页之后,将显示结果 (C、 M、 Y 和 K 的最大密度)。

- 7  单击"下一步",对正在匹配的 Fiery 服务器重复<mark>步骤 5 [和步骤](#page-34-2) 6</mark> ; 或者, 如果所有 Fiery 服 务器已校准,进入下一步骤。
- **8** 检查校准结果,然后单击 "下一步"。
- **9** 要检查打印机匹配结果,单击 "测试打印",将颜色测试页打印到所有 **Fiery** 服务器。
- **10** 单击 "完成"以退出 **Print Matcher**。

# <span id="page-35-0"></span>常用设备链接特性档

当打印机的制造商或型号各不相同时,使用 Print Matcher 为您要匹配的每台打印机 创建设备链接特性档。 Print Matcher 将使用每台计算机的输出特性档数据计算所有 打印机常用的色域。当作业打印到任何打印机时,只使用所有打印机常用的那些颜 色功能,即使个别打印机可打印更广泛的色彩也是如此。

此方法使用与每台打印机相关联的 Fiery 服务器的现有输出特性档。每台 Fiery 服务 器的输出特性档是其设备链接特性档中的中间特性档。所有设备链接特性档中的目 的地是打印机之间的常用色彩空间。产生的设备链接特性档安装于每台 Fiery 服务 器上。

使用此方法之前,确保每台 Fiery 服务器都经过校准并且每台 Fiery 服务器上的特性 档会产生可接受的颜色输出 (或使用 Printer Profiler 新建特性档)。

注意: 要从 Fiery 服务器使用特性档或在 Fiery 服务器上安装特性档, Print Matcher 必 须能够访问网络上的 Fiery 服务器。

## <span id="page-35-1"></span>新建常用设备链接特性档

当打印机的制造商或型号各不相同时,使用 Print Matcher 为您希望匹配的每台打印 机创建设备链接特性档。

#### 新建常用设备链接特性档

- **1** 在 **Command WorkStation** 中,为您希望匹配的打印机校准 **Fiery** 服务器。
- **2** 检查每台打印机的测量数据是否与目标密度高度匹配。

这意味着您的打印机已经达到卓越的性能。

- <span id="page-35-2"></span>**3** 在 **Fiery Color Profiler Suite** 中,使用 **Printer Profiler** 为每台打印机创建一个特性档,然后将 每个特性档安装在相应的 **Fiery** 服务器上。
- **4** 启动 **Fiery Color Profiler Suite** 和单击 "打印机匹配"。
- 5 选择"新建设备链接",然后单击"下一步"。
- **6** 为会话输入一个名称,然后单击加号 **(+)**,向希望匹配的打印机添加每台 **Fiery** 服务器。
- **7** 向列表添加所有 **Fiery** 服务器之后,单击 "下一步"。
- **8** 请选择来源特性档。

此时会为每台打印机创建一个设备链接特性档。每个设备链接特性档都会使用这个 来源特性档。选择您打印大多数作业首选的 CMYK 来源特性档。

**9** 对于每台 **Fiery** 服务器,选择您要在[步骤](#page-35-2) **3** 中使用 **Printer Profiler** 创建的输出特性档。单击 "下一步"。

在每个设备链接特性档中,匹配的打印机的特性档被用作中间特性档,常用色彩空 间为目的地。

**10** 在 "应用设定"窗口中,选择特性档设定并单击 "下一步"。
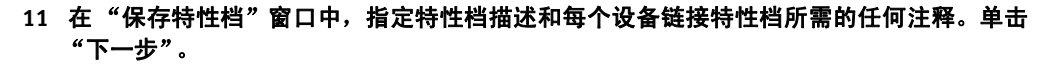

我们建议您在特性档描述中提供足够的信息将其与您创建的其他特性档区分开来。

每台 Fiery 服务器的设备链接特性档安装在相应的 Fiery 服务器上,并且关联来源特 性档和创建该设备链接特性档所用特性档匹配的输出特性档设定。

- **12** 要检查打印机匹配结果,单击 "测试打印",将颜色测试页打印到所有 **Fiery** 服务器。
- **13** 单击 "完成"以退出 **Print Matcher**。

# **FIERY PROFILE INSPECTOR**

Profile Inspector 允许您在一个与不同控件结合的三维模型区域中可视化来源和目标 ICC 特性档及指定色的色彩空间,用于操作特性档视图。

不同的色彩能力或[色域。](#page-85-0)

Profile Inspector 允许您比较不同特性档的色域。对彩色打印中的问题进行故障排除 或决定在颜色管理工作流程中使用哪个特性档时,单独或成对检查特性档很实用。

借助 Profile Inspector,您可以在显示的特性档模型中选择点,然后查看点的 Lab 值。 您还可以使用分光光度计测量颜色并使用颜色的 Lab 值在建模区域显示点。

有关适用于 Profile Inspector 的特性档、Lab 值和基本颜色理论的信息,请参见第 [74](#page-73-0) 页的 ["颜色概念"。](#page-73-0)

# 检查特性档

Profile Inspector 允许您同时最多查看五个特性档。查看特性档时,您将看到从特性 档设备空间转换为 PCS(特性档连接空间)并绘制为 Lab 值的设备相关数据(CMYK 或 RGB)。

**S** Fiery Profile Inspector 文件(F) 模型(M) 仪器(I) 帮助(H)

# 查看特性档

在这个插图中,我们查看的是两个特性档:一个 CMYK 特性档和一个 RGB 特性档。

- <span id="page-38-0"></span>**1** 选择特性档
- <span id="page-38-1"></span>**2** 选择显示模型的
- 颜色 **3** 选择一个建模样式
- <span id="page-38-3"></span><span id="page-38-2"></span>**4** 旋转工具
- 
- <span id="page-38-5"></span><span id="page-38-4"></span>**5** 选择工具 (选择一个点) **6** 选定的打印信息
- $Q3D$   $Q2D$  $\overline{a}$ 背景:  $\frac{1}{\sqrt{2}}$ ☑照明: **1**  $\Box$  $\overline{\triangledown}$  Profiles v| SWOP-Coated (EFI)<br>v| <mark>EFIRGB</mark> 描述: **D** EFIRGB 绘制为: 面 **3** Color: 真彩色 **2** 成像模式: 绝对色度 □不透明性: Point Size:  $\overline{\mathbb{Q}}$  $\heartsuit$  Measurements  $\boxed{+}$ **描述:SWOP-Coated (EFI) 6<br>绘制:L: 53.26** a: -32.57 b: -16.16<br>输入:C: 85% M: 14% Y: 28% K: 0%

#### 查看两个特性档

注意: 以下步骤中将引用到插图编号。

- **1** 单击加号 **([1\)](#page-38-0)** 并从 "**Sample Profiles**"文件夹中选择 **SWOP-Coated (EFI)** 特性档。 该特性档显示在模型中并添加到特性档的列表。
- **2** 在列表中选择 **SWOP-Coated (EFI)** 特性档之后,选择 "蓝色"作为模型的显示颜色 **[\(2](#page-38-1))**。
- **3** 从 "绘制"菜单中选择 "面 **+** 点" **[\(3](#page-38-2))**。
- **4** 单击加号 **([1\)](#page-38-0)** 并从 "**Sample Profiles**"文件夹中选择 **EFIRGB** 特性档。 该特性档显示在模型中并添加到特性档的列表。
- **5** 在列表中选择 **EFIRGB** 特性档之后,选择 "真彩色"作为模型的显示颜色 **[\(2](#page-38-1))**。
- **6** 使用"旋转"工具(**[4](#page-38-3)**)旋转模型,查看 **CMYK** 特性档(蓝色)扩展到 **RGB** 特性档以外的区域。
- **7** 使用 "选择"工具 (**[5](#page-38-4)**)选择 **EFIRGB** 特性档模型中的一个点。 将显示选定颜色点的相关信息 ([6\)](#page-38-5)。

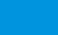

**5**

 $\Box$ o $\times$ 

**4**

カロマメック

# 评估特性档

为了帮助您理解如何使用 Profile Inspector 评估特性档,我们将查看在 Profile Inspector 中可视化不同特性档的一些示例。

# 正确生成的 **CMYK** 特性档

以下插图显示一个使用面建模样式的良好 CMYK 设备特性档。所谓"良好"是指 一个行为良好、正确生成的特性档,这也是用户通常所使用的。CMYK 特性档描述 CMYK 打印设备, 如连接到 Fiery 服务器的打印机或 SWOP 等印刷机。在 Profile Inspector 中打开特性档时,模型将显示为打印机色域的三维形式。它是使用 Lab 测 量数据绘制而成的,这些数据以数学方式描述了 CMYK 打印机的输出特点。可视模 型表示了打印机能打印的所有可能颜色。请注意,色域模型的表面平坦而光滑。

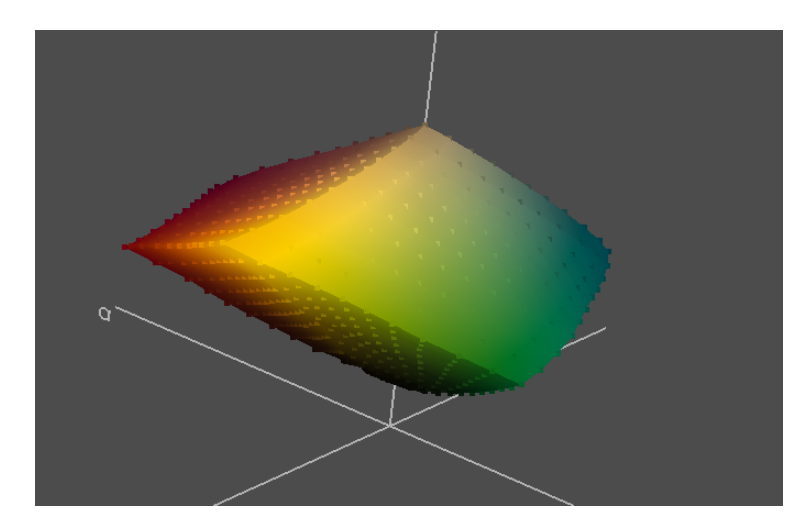

# 灰色平衡

在这个插图中,建模样式已改为边缘。从顶部到底部的线条表示从白色到原色 (CMYK) 到二次色, 红色 (品红色 + 黄色)、绿色 (青色 + 黄色)、蓝色 (青色 + 品红色)的过渡,然后从这些颜色到最底部黑色的过渡。中心下方可以看到另外三 个线条。它们表示特性档中从白到黑的灰色过渡。三个分别是仅 CMY(无 K)、仅 K(无 CMY)以及所有四个色料:CMYK。请注意,灰色轴(CMY、K 和 CMYK) 都是直线并且靠近中性轴。

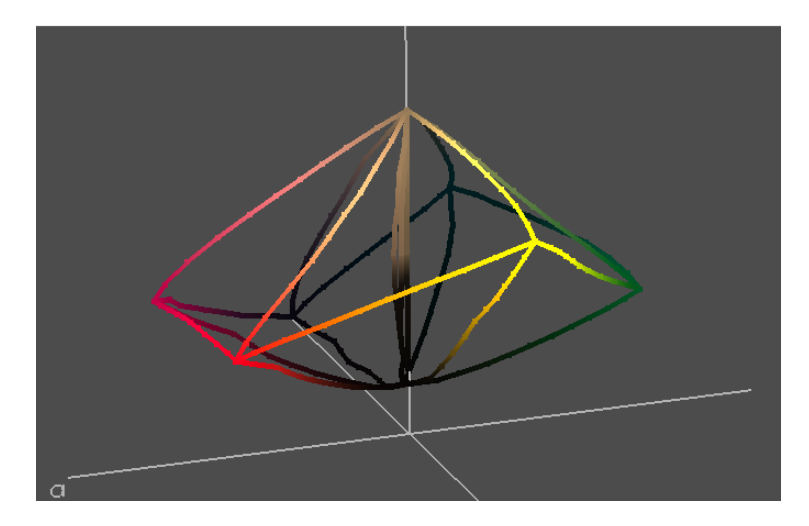

下一个特性档表示一台灰色平衡不佳的打印机。插图中的 "1"指出了选定点,它 是离中性轴最远的那个点。对于这个 CMY 值, b 值约为 12。它不是很中性(最佳 灰色的 a 和 b 值等于 0) , 并且该特性档的灰色平衡可能有问题。要纠正这个特性 档,您可以使用一个高 "黑色生成"值。并检查创建特性档时是否正确校准打印 机。可能需要编辑特性档。

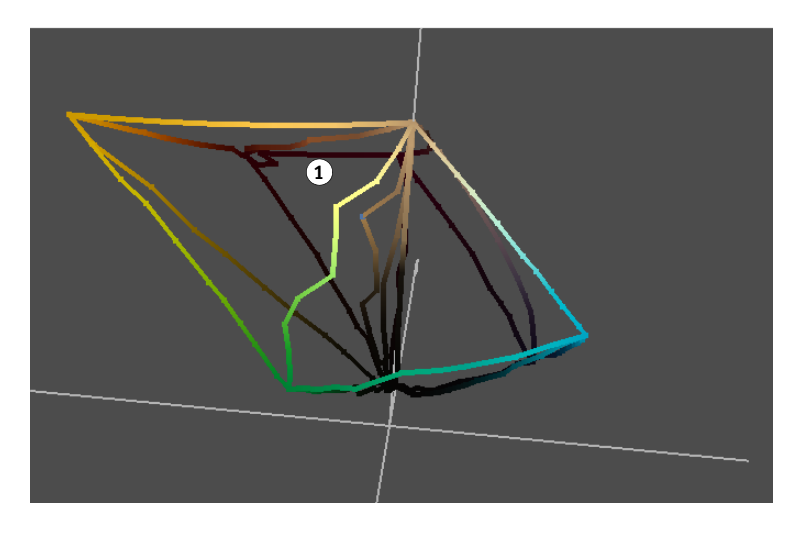

**1** 选定点

## 错误的测量

乍看时,以下特性档看上去可以接受。但色域面的青色 / 绿色方面有一个大洞。这 表明创建特性档时测量有一些错误。

**1** 青色 **/** 绿色区域中的洞

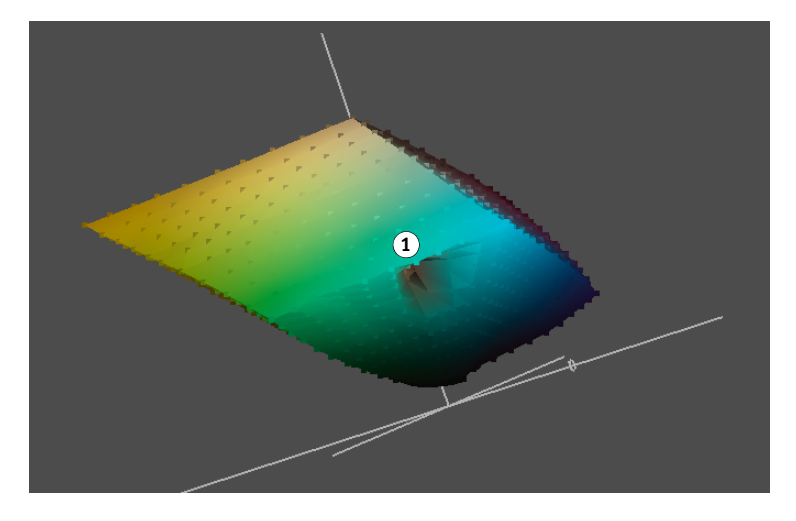

您可以使用不透明控件制作测量欠佳且更透明的特性档模型。特性档测量中的错误 变得更明显。要修复这个错误,请重新测量创建特性档所使用的色块。如果错误依 然存在,请在校准打印机后打印一组新的色块页。您也可以检查测量仪器。

# 特性档之间的差异

此插图中显示了两个 CMYK 特性档。这两个特性档代表两种不同的打印机色域。第 一个 CMYK 特性档以真彩色显示,而第二个特性档以绿色显示。请注意,品红色到 蓝色区域存在很大差异。

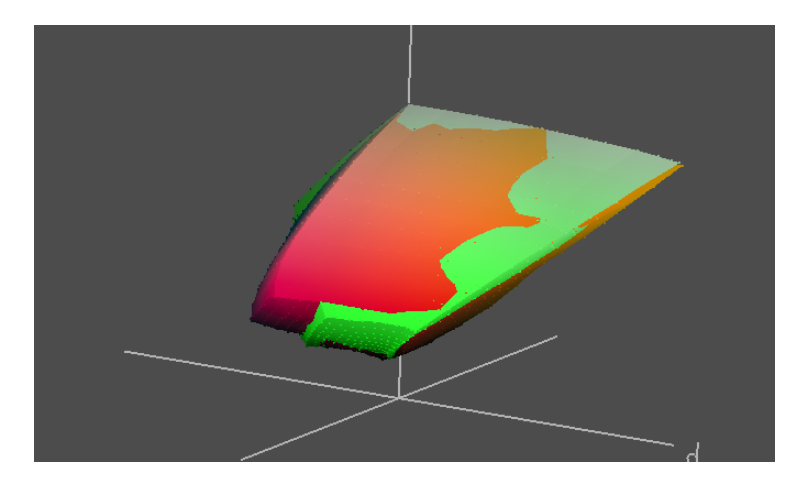

使用不透明控件和尝试建模样式,帮助调查这两个特性档的差异。这两台打印机无 法一致重现品红色和蓝色。良好的 CMYK 打印机可以打印较深的饱和品红色和蓝 色,但第二台 CMYK 打印机却无法打印它们。第二台打印机对于其他打印机而言并 不是良好的校样设备。

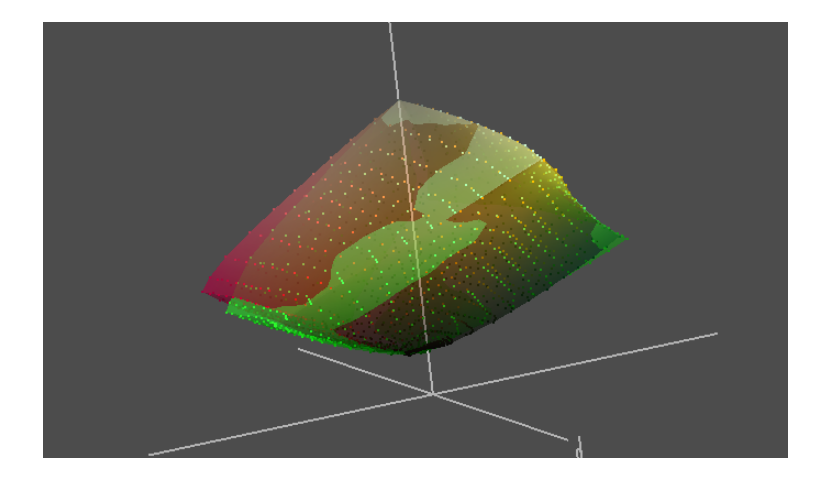

# 指定色特性档

该特性档代表指定色或专色。特性档包含所有显示专色(指定色)的 Lab 信息。选 择一个点,查看它的专色名称及其 Lab 定义。选择一个点时,将在建模区域中反转 它的颜色。

![](_page_42_Figure_5.jpeg)

#### **1** 选定点以反转色显示

# 带有 **CMYK** 特性档的指定色特性档

这个插图显示一个常规 CMYK 特性档和指定色特性档。 许多指定色在 CMYK 打印色域之外。

![](_page_43_Picture_3.jpeg)

# **FIERY PROFILE EDITOR**

Fiery Profile Editor 是一个用于修改现有输出特性档的工具。本章描述 Profile Editor 的工作原理以及如何使用它解决常见问题。

您可以使用 Profile Editor 更改 CMYK 或 RGB 输出特性档,Profile Editor 无法用于输 入特性档或显示特性档。

您无法使用 Profile Editor 对特性档进行大幅更改。例如,无法使用 Profile Editor 修复 一个错误表示大片色彩空间的特性档。使用 Printer Profiler 等特性档创建工具新建一 个特性档可以更好地解决此类问题。

# 使用 **Profile Editor**

可以使用 Profile Editor 修改特性档的许多方面, 包括:

- 纸张白点 (绝对色度渲染方法中)
- 总体亮度、对比度和饱和度
- 输出曲线 (C、 M、 Y 和 K 或者 R、 G 和 B, 取决于特性档的色彩空间)
- 特定颜色或整个色调的映射
- 个别节点
- 默认渲染方法
- 特性档描述符 (内部特性档名称)

### 启动 **Profile Editor** 之前

Profile Editor 将显示一个图像,它允许您预览特性档的编辑效果。因此,您的显示器 必须能正确显示颜色。启动 Profile Editor 之前,请确保您的显示器已校准并且操作 系统的默认颜色特性档位置包含显示器的最新 ICC 特性档。可根据需要使 用 Monitor Profiler 创建一个特性档。要取得最佳效果,请在受控可视环境中使用 Profile Editor, 减少光线并确保显示器附近没有干扰色。

## 打开特性档

启动 Profile Editor 时,打开要编辑的特性档。您只能选择类别为 Output 并且色彩空 间为 CMYK 或 RGB 的特性档。

当您第一次启动 Profile Editor 时,会加载预览特性档效果的默认参考图像。您也可以 打开其他图像。它必须是 JPEG 或 TIFF 格式。合适的参考图像包含您喜欢的颜色。

如果您选择的图像没有嵌入的来源特性档,请选择一个来源特性档用于显示图像。 该来源特性档应当与创建图像所使用的色彩空间匹配。

### 编辑特性档

Profile Editor 通过三个视图显示参考图像:

![](_page_45_Picture_130.jpeg)

在做出编辑之前,输出(原始)视图和输出(已编辑)视图是相同的。当您进行编 辑时,输出 (已编辑)视图将更新以显示编辑效果。

- **1** 来源、原始输出和已编辑输 出选项卡
- **2** 吸管工具 (更改光标)
- **3** 参考图像文件
- **4** 用于显示参考图像的来源特 性档

![](_page_45_Picture_13.jpeg)

单击任何一个标签、从"视图"菜单中选择所需视图或输入"视图"菜单选项的键 盘等效值, 您可以随时在这三个标签 (来源、输出 (原始)、输出 (已编辑))之 间切换。

最初将选择特性档的默认渲染方法。您可以在任何渲染方法中进行编辑。某些编辑 会影响到多个渲染方法。这一情况下,您在某个渲染方法中所做的编辑将自动创建 到其他渲染方法中。您还可以将所做编辑从一个渲染方法直接复制到另一个。

要编辑特定色调、颜色或节点,选择要修改的来源颜色。可以通过三种方式选择来 源颜色:

- 使用滴管工具从参考图像或从参考图像左侧的色板进行颜色采样。
- 单击 "颜色信息"窗格中的测量仪器图标,使用分光光度计进行颜色采样。
- 在 "颜色信息"窗格的相应字段中输入来源颜色的坐标。
- **1** 来源、输出 (原始)和输出 (已编辑)中的选定颜色色板
- **2** 测量仪器图标
- 

![](_page_46_Picture_10.jpeg)

Profile Editor 提供以下编辑工具:

- 全局颜色: 调整所有颜色的亮度、对比度和饱和度 (在选定渲染方法中), 以及 调整每个颜色通道 (C、M、Y和K,或R、G和B)的单个输出曲线。
- 色调编辑: 将共享同一个色调 (外加用户指定的相邻颜色范围)的所有颜色转换 为其他色调。
- 选择颜色:将来源中的某个颜色 (外加用户指定的相邻颜色范围)更改为输出中 的其他颜色。
- 节点编辑:更改特性档颜色表中个别节点的颜色内容。
- 纸张白点:更改白点值。仅当选择绝对色度渲染方法时可用。

当您创建编辑时,它们会按应用的顺序添加到编辑列表中。

这个顺序很重要。应用各个编辑时将考虑之前的编辑。Profile Editor 将以全局性从高 到低的顺序自动应用编辑。纸张白点编辑是全局性最高的编辑,但它的使用频率较 低,所以显示在工具图标最后。通常先进行全局编辑(影响整个输出的编辑),然 后进行影响小部分色彩空间的编辑。否则,如果在添加较具体的编辑之后添加全局 编辑,前者可能无法达到相同效果。

- **1** 单击图标打开工具
- **2** 将光标放到工具图标上方时 将显示工具信息
- **3** 单击箭头显示编辑列表 (隐藏工具信息)
- **4** 单击箭头显示工具信息 (隐藏编辑列表)
- **5** 删除选定编辑
- **6** 将所选编辑复制到另一个渲 染方法

![](_page_47_Picture_135.jpeg)

编辑列表中显示的编辑只适用于选定渲染方法。可以使用"编辑"列表下方的"复 制"图标 (显示在上述插图中)将编辑从一个渲染方法复制到另一个。

### 保存特性档

保存编辑过的特性档时,您可以选择保留个别编辑。您随后可以再次打开特性档并 删除特定编辑,恢复到特性档的原始状态或任何中间状态。完成特性档编辑后,您 可以使用"平伸"选项保存特性档,该选项并入和删除一系列编辑,产生一个更紧 凑的文件。无论是否是否 "平伸"选项,您依然可以使用特性档。您可以选择不平 伸特性档,这样就可以选择对它进行编辑。

## **Profile Editor** 示例

本章描述如何使用 Profile Editor 解决以下常见问题:

- 输出太暗
- 输出颜色不平衡
- 肉色过饱和
- 纯色调为浅灰色
- 色调不正确
- 中性色调不中性
- 特性档针对一种不同的纸张

选择的各个问题以及用于解决它的方法用于表明如何使用 Profile Editor 中的不同工 具。对于大多数问题,可采用许多方法。

### 开始之前

初始化并校准分光光度计,然后按照这些示例操作。在 Profile Editor 主窗口中,选 择"仪器">(分光光度计名称) > "校准"。

Color Profiler Suite 包含这些示例中使用的许多样本特性档和图像。特性档位于 Sample Profiles 位置,它对应于 Color Profiler Suite 安装目录的 Samples/Profiles 文件 夹。图像位于 Samples/Images 文件夹以及 Color Profiler Suite 安装目录中。

### 打开特性档和参考图像,并保存特性档

本章中的示例要求您打开一个特殊特性档和参考图像,并保存已编辑的特性档。以 下部分描述这些任务的具体步骤。

#### <span id="page-48-0"></span>打开要编辑的特性档

**1** 从 **Profile Editor** 主窗口中,选择 "文件"**>**"打开特性档进行编辑"。

或者,如果文件出现在桌面上,您可以将文件图标拖到 Profile Editor 主窗口

**2** 选择特性档,然后单击 "选择"。

将加载特性档。

当启动 Profile Editor 时, 它会自动加载最后一次打开的参考图像。您可以随时加载 其他参考图像。

#### <span id="page-48-1"></span>打开图像文件和来源特性档

- **1** 从 **Profile Editor** 主窗口中,选择 "文件"**>**"打开参考图像"。
- **2** 可根据需要浏览到 **Color Profiler Suite** 安装目录的 **Samples/Images** 文件夹。

**3** 选择图像文件,然后单击 "打开"。

此时出现 "请选择来源特性档"对话框。

**4** 如果选中 "保留嵌入的特性档",请跳至[步骤](#page-49-0) **8**。

仅当图像具有嵌入式特性档时,此选项才可用。Profile Editor 随附的所有样本参考图 像都包含嵌入特性档。

- 5 如果"保留嵌入的特性档"变灰并且选中"请选择来源特性档",请单击"浏览"。
- **6** 对于 "类别",选择 "显示"。

"空间"将自动设置为 RGB 或 CMYK-与图像的色彩空间匹配即可。对于 RGB 图 像, 只列出 RGB 来源特性档。对于 CMYK 图像, 只列出 CMYK 来源特性档。

**7** 从列表中选择一个来源特性档,然后单击 "选择"。

如果您没有创建图像所使用的设备的任何相关信息,可以为 RGB 图像选择 Adobe RGB 或 sRGB。对于 CMYK 图像,可以选择 Adobe Photoshop 的默认 CMYK 特性档。 可以从 Adobe 网站下载 Adobe 特性挡。

注意:您可以使用不同的来源特性档加载同一个图像,从而确定哪一个的效果最好 (查看 "来源"标签中的图像)。

<span id="page-49-0"></span>**8** 单击 "确定"。

将加载参考图像。特性档的渲染方法最初设置为默认渲染方法。

如果您对图像在显示器上的效果不满意 (假设显示器经过正确的校准和特性档编 辑),请尝试使用其他来源特性档。

编辑特性档后,您必须保存它,并且通常使用一个新的文件名。

#### <span id="page-49-1"></span>保存已编辑的特性档

- **1** 选择 "文件"**>**"将已编辑的特性档另存为"。
- **2** 要更改特性档描述符,请在特性档名称旁键入一个新的描述符。

特性档描述符是内部特性档名称,它显示在应用程序中(如 Adobe Photoshop)以引 用特性档。一个好的特性档描述符十分简短,并且只有它可以识别相应特性档。

默认情况下,已编辑的特性档在保存时使用一个新的特性档描述符,以便与原始特 性档区分开。

- **3** 要更改默认渲染方法,请选择一个新设定。
- **4** 要从特性档中移除编辑列表并将更改并入特性档的数据中,请选择 "拼合特性档"。

如果选择"拼合特性档",并且再次编辑特性档,您将无法撤销或更改任何已保存 编辑。

- **5** 选择 "保存在本地驱动器上"(如果尚未选中它)。
- **6** 单击 "保存",导航到要保存特性档的位置,然后再次单击 "保存"。

将保存特性档。

### 示例:输出太暗

该示例显示的特性档呈现的所有输出颜色比期望值暗。

#### 查看并纠正特性档

- **1** 打开名为 "**Prints Too Dark**"的特性档。 有关如何打开特性档的说明,请参见第 [49](#page-48-0) 页。
- 2 如果参考图像不是 EFI 参考图像 RGB-1-150ppi.tif, 请打开它。 有关如何打开参考图像的说明,请参见第 [49](#page-48-1) 页。
- **3** 在 "来源"和 "输出 (原始)"标签之间切换,确定输出确实比来源暗。
- **4** 单击 "编辑工具"窗格中的 "全局颜色"图标。

将显示 "全局颜色编辑"对话框。

- **5** 单击 "亮度、对比度、饱和度"标签 (如果尚未选中它)。
- **6** 将亮度滑块拖到右侧。

![](_page_50_Figure_11.jpeg)

您会发现参考图像中的"输出(已编辑)"标签以及"颜色信息"窗格中的已编辑 输出色板 (如果您选中一个颜色)变得更亮。

- **7** 在"输出(已编辑)"和"来源"标签之间切换,检查输出的亮度是否与来源匹配,并根据 需要重新调整 "亮度"滑块。
- **8** 并尝试调整 "对比度"和 "饱和度"滑块,查看这些控件的效果。
- **9** 对输出感到满意时,单击 "确定"将编辑输入 "编辑列表"中。 要显示 "编辑列表",单击主窗口右下角 "编辑列表"旁的向上箭头。
- **10** 根据需要保存特性档。

有关如何保存特性档的说明,请参见第 [50](#page-49-1) 页。

## 示例:输出颜色不平衡

该示例显示的特性档为打印输出加入了过多品红色。问题可能在于使用未校准的打 印机创建特性档,或者打印机校准不足并且品红色打印不正确。在 Profile Editor 中 查看特性档时,可以确定问题出在特性档还是打印机。

如果问题出在打印机,最好校准打印机。如果无法校准打印机,您可以通过编辑特 性档补偿打印机的不平衡。

#### 查看并纠正特性档

**1** 打开名为 "**Prints Too Magenta**"的特性档。

有关如何打开特性档的说明,请参见第 [49](#page-48-0) 页。

2 如果参考图像不是 EFI 参考图像 RGB-1-150ppi.tif, 请打开它。

有关如何打开参考图像的说明,请参见第 [49](#page-48-1) 页。

**3** 在 "来源"和 "输出 (原始)"标签之间切换,查看特性档效果。

您会发现输出出现品红色色偏。这表示输出中的品红色过多是由特性档而不是打印 机造成的。

**4** 单击 "编辑工具"窗格中的 "全局颜色"图标。

将显示"全局颜色编辑"对话框。

- **5** 选择 "输出曲线"标签 (如果尚未选中它)。
- **6** 单击品红色方块激活品红色曲线。

#### **1** 单击品红色方块

![](_page_51_Figure_16.jpeg)

**1** 拖动控制点以改变曲线形状

![](_page_52_Picture_1.jpeg)

**7** 单击曲线中点附近的某个位置创建一个控制点,向下拖动它可改变曲线形状。

您会发现参考图像中的"输出(已编辑)"标签以及"颜色信息"窗格中的已编辑 输出色板品红色较少,绿色较多。

如果之前通过编辑特性档对打印机进行补偿,您其实希望特性档输出偏向绿色。偏 向绿色的特性档将抵消打印机品红色过多的效果。

#### **8** 对输出感到满意时,单击 "确定"将编辑输入 "编辑列表"中。

#### **9** 根据需要保存特性档。

有关如何保存特性档的说明,请参见第 [50](#page-49-1) 页。

### 示例: 肉色过饱和

该示例显示的特性档呈现的肉色过饱和。

#### 查看并纠正特性档

**1** 打开名为 "**Editor Tutorial #1**"的特性档。

有关如何打开特性档的说明,请参见第 [49](#page-48-0) 页。

**2** 如果参考图像不是 **EFI** 参考图像 **RGB-1-150ppi.tif**,请打开它。

有关如何打开参考图像的说明,请参见第 [49](#page-48-1) 页。

- <span id="page-53-0"></span>**3** 对于渲染方法,选择饱和度 (图示)或认知 (照片)。
- **4** 在参考图像的 "来源"和 "输出 (原始)"标签之间切换。

您会发现参考图像中的人物面部颜色不自然。但其他颜色看上去还不错,所以不必 全局更改饱和度。

- 5 显示"输出 (已编辑)"标签时, 选择滴管工具并对面部的明亮区域采样。
- **6** 单击 "编辑工具"窗格中的 "选择颜色"图标。

将显示 "选择颜色编辑"对话框。

**7** 选择 "**HLC** 输入"(如果尚未选中它)。

![](_page_53_Figure_15.jpeg)

"HLC 输入"允许您更改输出颜色的色调、亮度和色度 (类似于饱和度)。

![](_page_53_Figure_17.jpeg)

**8** 选择 "高光"。

输出图像的受影响区域将以对比色 (蓝色)突出显示。

![](_page_54_Picture_3.jpeg)

- **9** 拖动 "范围"滑块,直至突出显示包含大多数人物的整个面部,此时 "范围"值约为 **4**。
- **10** 取消选择 "高光"。
- **11** 将色度栏上的 "编辑"标志 (黑色方块)向下拖动,直至它到达来源标志 (加号)和原始 标志 (白色方块)的中点附近。

#### **1** 拖动编辑标志

![](_page_54_Figure_8.jpeg)

色度减少得越多,肉色饱和度越低。

# **12** 在参考图像中,在 "输出 (已编辑)"和 "输出 (原始)"标签之间切换,查看编辑效果。 切勿使用滴管工具在参考图像中单击,否则会改变来源颜色并丢失所做编辑。

**13** 单击 "确定",将编辑输入编辑列表中。

编辑将应用于您在步骤 [3](#page-53-0) 中选择的渲染方法。但其他渲染方法中的过饱和肉色并为 更改。

- **14** 在 "编辑列表"中,选择刚才所做的编辑,单击 "编辑列表"下方的 "复制"图标并选择 其他渲染方法 (步骤 **[3](#page-53-0)** 中未选择的渲染方法)。
- **1** 选定编辑
- 

![](_page_55_Picture_4.jpeg)

编辑将复制到其他渲染方法,而 Profile Editor 主窗口顶部的渲染方法将更改为该渲 染方法。

#### **15** 根据需要保存特性档。

有关如何保存特性档的说明,请参见第 [50](#page-49-1) 页。

### 示例: 纯色调为浅灰色

该示例显示的特性档呈现了浅灰色调,而实际上需要纯色调。

#### 查看并纠正特性档

**1** 打开名为 "**Editor Tutorial #2**"的特性档。

有关如何打开特性档的说明,请参见第 [49](#page-48-0) 页。

**2** 如果参考图像不是 **EFI** 参考图像 **RGB-1-150ppi.tif**,请打开它。

有关如何打开参考图像的说明,请参见第 [49](#page-48-1) 页。

**3** 对于渲染方法,选择 "饱和度 (图示)"。

"饱和度 (图示)"渲染方法用于显示参考图像。

**4** 在参考图像的 "来源"和 "输出 (原始)"标签之间切换。

该图像包含青色、品红色、黄色和黑色色板的测试色带,饱和度值从 100% 增至 0%。您会发现在黄色色带的低饱和度端,黄色色板为浅灰色。

**1** 黄色色板为浅灰色

![](_page_56_Picture_13.jpeg)

#### 5 显示"输出(已编辑)"标签时,使用滴管工具对浅灰色的黄色色板采样,并查看"颜色信 息"窗格的 "原始**/**编辑"栏下的 **CMYK** 值。

您会发现色板包含的黑色成分与黄色值相比相对多。例如,从上数起的第四个黄色 色板包含 11% 的黑色和 15.1% 的黄色。

**1** 黄色色板输出包含 **Y** 和 **K** 组 成部分

![](_page_56_Picture_153.jpeg)

- **6** 使用滴管工具对从上数起第四个黄色色板采样。
- **7** 单击 "编辑工具"窗格中的 "选择颜色"图标。

将显示 "选择颜色编辑"窗口。

**8** 选择 "坐标输入"。

"坐标输入"允许您更改输出颜色的青色、品红色、黄色和黑色坐标。

- **9** 将 "目标输出颜色"的黑色 **(K)** 值更改为 **0** 并单击 "确定"。
- **1** 选择 "坐标输入"
- **2** 更改 **K** 值

![](_page_57_Picture_130.jpeg)

更改数值后按 Tab 或 Enter 键,接受更改并启用"确定"按钮。 选择颜色编辑将添加到编辑列表中,并更新参考图像。

#### **10** 在 "输出 (已编辑)"和 "输出 (原始)"标签之间切换,查看编辑效果。

您会发现编辑从 Y 色板以及几个相邻的 Y 色板和 M 色板移除了灰色成分。这是因 为选择颜色编辑会影响设备色彩空间中选定颜色附近的一系列颜色。即使范围值最 小 (1),选择颜色编辑也会影响一种以上的选定颜色。

**11** 单击 "确定",将编辑输入编辑列表中。

#### **12** 根据需要保存特性档。

有关如何保存特性档的说明,请参见第 [50](#page-49-1) 页。

# 示例: 色调不正确

该示例显示的特性档导致蓝色偏紫。

#### 查看并纠正特性档

**1** 打开名为 "**Editor Tutorial #3**"的特性档。

有关如何打开特性档的说明,请参见第 [49](#page-48-0) 页。

**2** 如果参考图像不是 **EFI** 参考图像 **RGB-2-150ppi.jpg**,请打开它。

该图像显示我们要纠正的蓝紫色。有关如何打开参考图像的说明,请参见第 [49](#page-48-1) 页。 保留图像的嵌入特性档。

- **3** 对于渲染方法,选择 "认知 (照片)"。
- **4** 在参考图像的 "来源"和 "输出 (原始)"标签之间切换。

您会发现图像右上角的天空以及男孩夹克衫的蓝色都输出为紫色而不是蓝色。

- **5** 显示 "输出 (已编辑)"标签时,使用滴管工具对天空颜色采样。
- **6** 单击 "编辑工具"窗格中的 "色调编辑"图标。

将显示 "色调编辑"窗口。

**7** 选择 "色调和饱和度"(如果尚未选中它)。

![](_page_59_Picture_112.jpeg)

您会发现"颜色信息"窗格中的输出色板开始接近来源色板。可能无法与来源完全 匹配。这意味着无法在输出设备上重现您选择的特定蓝色。

- 来源颜色
- 已编辑的输出颜色

 选择 "色调和饱和度" 拖动编辑标志

![](_page_59_Picture_5.jpeg)

- 9 在参考图像中, 在"输出 (已编辑)"和"输出 (原始)"标签之间切换, 查看编辑效果。
- 现在,尝试使用 "特性档截面"输入 "色调编辑"。单击 "清除"图标移除所做更改。

已编辑和原始输出颜色再次匹配。

选择 "特性档截面"。

将显示输出色彩空间的水平截面,其中的标志表明来源、原始输出和已编辑的输出 颜色 (分别以加号、空心方块和实心方块表示)。

- 选择缩放工具放大,直至看到各个标志。
- 选择滴管工具。

#### 将色调栏上的 "编辑"标志 (黑色方块)朝蓝色向下拖动。

**1** 来源标志附近的已编辑标志 处于同一色调角度

**2** 原始标志

![](_page_60_Picture_73.jpeg)

**14** 在来源标志(加号)穿过的线条上单击一个来源标志下方的点,这个点同时位于表示设备色 域的不规则形状内部。

已编辑标志(实心方块)移到该点。您会发现"颜色信息"窗格中的输出色板开始 接近来源色板。这是因为您将输出颜色移到靠近色彩空间中的来源颜色的颜色处。

- **15** 在参考图像中,在 "输出 (已编辑)"和 "输出 (原始)"标签之间切换,查看编辑效果。
- **16** 单击 "确定",将编辑输入编辑列表中。
- **17** 根据需要保存特性档。

有关如何保存特性档的说明,请参见第 [50](#page-49-1) 页。

### 示例:中性色调不中性

该示例显示的特性档中并非所有中性灰色都是完全中性的。您可以通过编辑特性档 中性轴附近的节点纠正这个问题。

### 查看并纠正特性档

**1** 打开名为 "**Neutrals Not Neutral**"的特性档。

有关如何打开特性档的说明,请参见第 [49](#page-48-0) 页。

**2** 如果参考图像不是 **EFI** 参考图像 **RGB-1-150ppi.tif**,请打开它。

有关如何打开参考图像的说明,请参见第 [49](#page-48-1) 页。

**3** 在 "来源"和 "输出 (原始)"标签之间切换,查看特性档效果。

查看黑白和白黑斜坡 (图像左侧的垂直栏),您会发现浅灰中一个略带粉红色的区 域。这表示中性灰色打印时品红色过多。

**1** 输出灰色中的粉红区域

![](_page_61_Figure_11.jpeg)

**4** 单击 "编辑工具"窗格中的 "节点编辑"图标。

将显示 "节点编辑"对话框。

**5** 在 "颜色选择工具"下方,单击 "特性档截面"。

#### **6** 确保选中 "横片"而不是 "竖片"。

窗口将显示 **[XYZ](#page-87-0)** 色彩空间中的一个[特性档截面](#page-87-1)。这个特性档[的特性档连接空间是](#page-87-2) XYZ。如果特性档连接空间是 **[Lab](#page-84-0)**,将在 Lab 色彩空间中显示截面。

- **1** 选择 "特性档截面"
- **2** 选择 "平面"
- **3** 单击 "中性色"箭头

![](_page_62_Picture_136.jpeg)

**7** 如果截面因为太小而看不到,请在参考图像中使用滴管工具对任何不接近纯白或纯黑的颜色 进行采样,它会找到一个位于更大截面中的颜色。

截面是一个与特性档的中性轴垂直的两维切片(穿过特性档中心的线条表示 X=Y=Z 的颜色)。任何截面的中性色值是切片中心的一个点。

当靠近中性轴的两端时,XYZ 色彩空间中的截面会变小(中性值最小时为纯黑,中 性值最大时为纯白)。在 Lab 色彩空间中,所有的截面大小相同。

**8** 单击 "中性色"字段的向上和向下箭头可增大和减小值。

窗口显示中性轴上各个值的截面。通过查看所有截面,您可以了解特性档的形状。

**9** 将 "中性色"值设置为 **13**。

示例特性档在这个 "中性色"值附近有一个缺陷。

**10** 选择 "缩放"工具,放大 "原始值 (空心方块)"、"已编辑 (实心方块)"和 "来源 (加 号)"标志周围的区域。

您会发现 "原始值"和 "已编辑"标志周围的灰色略带粉红色,而 "来源"标志 周围的灰色略带中性灰色。

注意:示例特性档在创建时有一个很明显的瑕疵。这个在实际情况下并不总是这样 明显。

### **11** 选择输出滴管工具,单击截面上与"来源"标志及"原始值"标志距离相等、但在来源标志 另一侧的一个点。

已编辑标志 (实心方块)移到该点。通过将置换节点更改为与原始置换节点翻转 180 度的节点, 您在"粉红色"节点中引入了"绿色"色偏, 使它变为中性色。

- **12** 在参考图像中,在 "输出 (已编辑)"和 "输出 (原始)"标签之间切换,查看编辑效果。
- **13** 单击 "确定"在 "编辑列表"中输入编辑,然后关闭 "节点编辑"窗口。

#### **14** 根据需要保存特性档。

有关如何保存特性档的说明,请参见第 [50](#page-49-1) 页。

### 示例:特性档针对一种不同的纸张

该示例显示的特性档创建为使用特定纸张进行打印。使用 Profile Editor 修改在不同 纸张上进行打印的特性档。

#### 查看并纠正特性档

**1** 打开名为 "**New Media**"的特性档。

有关如何打开特性档的说明,请参见第 [49](#page-48-0) 页。

- **2** 如果参考图像不是 **EFI** 参考图像 **RGB-1-150ppi.tif**,请打开它。 有关如何打开参考图像的说明,请参见第 [49](#page-48-1) 页。
- **3** 对于渲染方法,选择 "绝对色度"。

"绝对色度"渲染方法是包含纸张白点设置的唯一渲染方法,该设定允许特性档补 偿纸张颜色。

**4** 在参考图像的 "来源"和 "输出 (原始)"标签之间切换。

输出(已编辑)图像的白色背景和更亮的区域在显示时比来源图像的白色更绿。这 表示已编辑特性档的纸张有一个特性档补偿的淡红成分。

- **5** 要设置新的纸张白点,单击 "编辑工具"窗格中的 "纸张白点"图标。
- **6** 选择测量仪器图标,使用分光光度计对纸张颜色进行采样。

确保使用分光光度计之前对它进行初始化和校准。

已编辑色板和指数值将更改为测得的颜色。在参考图像中,输出(已编辑)图像的 白色背景和更亮的区域也会改变。

![](_page_64_Figure_15.jpeg)

**7** 单击 "确定",将编辑输入编辑列表中。

#### **8** 根据需要保存特性档。

有关如何保存特性档的说明,请参见第 [50](#page-49-1) 页。

- **1** 测量图标
- **2** 已编辑色板
- **3** 已编辑颜色值

# <span id="page-65-0"></span>**EFI VERIFIER**

EFI Verifier 是一个颜色检查器工具。它允许您测量和比较两组不同的颜色值,以确 保颜色精确度。

Verifier 可以检查以下不同输出组合的颜色精确度:

- 特性档到校样
- 校样到校样
- 校样到打印
- 打印到打印
- 特性档到打印

比较特性档到校样是 Verifier 最实用的应用之一。例如,在日常情况下,您可以将打 印机上创建的校样的颜色值与模拟用于最终打印的印刷机的特性档的颜色值。如果 测量的颜色值匹配,表明最终打印也可以实现精确的颜色。

可以保存测量值,以便将信息分发到远程环境以及供内部使用。

有关 Verifier 的详细信息, 请参见本软件随附的文档和联机帮助。

# 将 **Verifier** 与 **Color Profiler Suite** 配合使用

本部分提供可使用 Verifier 执行的多种任务的示例。

#### 评估区域差异

您可以监控和评估打印机在一个打印页中的每个位置上真实重现相同颜色的能力。

- **1** 沿页面顶部和底部边缘 (或左右边缘)打印一条预定义色块。
- **2** 使用 **Verifier** 测量和比较两者之间的颜色差异。

### 评估时间差异

您可以监视和评估打印机在特定时间段内真实重现相同颜色的能力。

- **1** 在一页中打印一条预定义色块。
- **2** 使用 **Verifier** 测量色块并保存测量数据。
- **3** 按照指定的时间间隔,再次打印并测量相同页面。
- **4** 使用 **Verifier** 比较两者的颜色差异。

# 评估校准精确度

您可以检查 Fiery 服务器在校准前后的颜色精确度。

- **1** 将打印机的 **ICC** 特性档加载到 **Verifier** 中。
- **2** 使用 **Verifier** 测量一条预定义色块。
- **3** 校准 **Fiery** 服务器。
- **4** 使用 **Verifier** 测量相同色块并比较颜色差异。

注意: 空间差异和校准可能会导致一些差异。您可以将该测试与空间差异测试结合 在一起。

### **CMYK** 模拟调试

您可以提高 CMYK 模拟的精确度。

- **1** 将一组预定义的颜色测量数据作为标准加载到 **Verifier** 中。
- **2** 重新打印预定义的一系列色块。
- **3** 使用 **Verifier** 评估打印输出与标准 **CMYK** 模拟目标之间的颜色差异。
- **4** 使用 **Profile Editor** 编辑用于打印的模拟特性档。

# **FIERY AUTO VERIFIER**

Fiery Auto Verifier 可帮助您针对特定打印设定监控一台或多台 Fiery 服务器的的颜色 准确性。 Auto Verifier 将自动以预定间隔打印包含 CMYK 色块的测试页面。当您使 用 Auto Verifier 测量测试页面时,测量结果将与 Color Verification Assistant 中的 CMYK 颜色匹配公差值进行比较,生成通过 / 失败测试结果。

测试结果可记录在报告中或用于生成标签。您可以在 Verifier 中查看测试结果。Fiery Dashboard 也可配置为检索和显示测试结果以便连续跟踪颜色质量。

注意: 有关 Fiery Dashboard 的详细信息, 请参见 EFI 网站的"产品"部分。

要使用 Auto Verifier, 必须选择至少一台 Fiery 服务器并配置打印测试页的设定。测 试页以指定的间隔 (经过的时间或印数)从计算机发送到 Fiery 服务器。打印测试 页之后,可以运行 Auto Verifier 来测量测试页和记录数据。您可以选择等到打印多个 页面之后同时对它们进行测量。

注意: Auto Verifier 在演示模式下不可用。

### 配置自动测试页

要自动打印测试页,需要配置 Fiery Color Profiler Suite 预置来指定 Auto Verifier 设定 :

- **Fiery** 服务器:测试页将打印到您选择的 Fiery 服务器。
- 服务器预设或虚拟打印机: 测试页使用在预设或虚拟打印机中指定的作业设定打印。
- 打印验证间隔:测试页以指定间隔发送 (小时数或印数)。
- 仪器:要用于测量测试页的仪器。
- 色块布局: 此设定决定测试页上的色块集。 Auto Verifier 支持许多标准控制栏。

#### 配置 **AUTO VERIFIER**

- **1** 在 **Fiery Color Profiler Suite** 中,单击"自动验证"以启动 **Auto Verifier**,然后单击"预置"。 "预置"窗口对 Auto Verifier 选项卡 (位于 Color Verification Assistant 下)打开。
- **2** 要向列表添加 **Fiery** 服务器,单击加号 **(+)**。
- **3** 选择服务器预设或虚拟打印机以打印测试页,指定打印测试页的打印间隔,然后单击"确定"。 您选择的 Fiery 服务器将添加到列表。名称旁的对勾表示已启用自动打印测试页功 能。
- **4** 选择测量仪器和色块布局。

公差决定测试的通过/失败标准。

**6** 单击 "确定"以保存和关闭 "预置"窗口。

即使您关闭 Fiery Color Profiler Suite,只要计算机运行且能够连接到 Fiery 服务器, 都 会打印测试页。您可以在 Command WorkStation 中监控测试页。

# 关闭自动测试页

如果 Fiery 服务器不可用, 您可能希望临时关闭 Auto Verifier 测试页。

#### 关闭自动测试页

- **1** 在 **Fiery Color Profiler Suite** 中,单击"自动验证"以启动 **Auto Verifier**,然后单击"预置"。 "预置"窗口对 Auto Verifier 选项卡 (位于 Color Verification Assistant 下)打开。
- **2** 清除列表中 **Fiery** 服务器名称旁的复选框。
- **3** 单击 "确定"以保存和关闭 "预置"窗口。

### 测量测试页

在 Auto Verifier 中,CMYK 颜色匹配测试检查打印的输出与 CMYK 来源特性档匹配 的准确程度。测试将计算测量的颜色值与所选 CMYK 来源特性档和输出特性档所 期望值之间的差值。差值大于测试的公差会生成一个故障。公差值在 Fiery Color Verification Assistant 的 "预置"中设置。

#### 测量测试页并计算测试结果

- **1** 在 **Fiery Color Profiler Suite** 中,单击 "自动验证"以启动 **Auto Verifier**。
- **2** 在列表中选择与颜色测试页上的作业 **ID** 匹配的作业 **ID**,然后单击 "下一步"。

注意: 作业 ID 旁的对勾表示先前已测量该页面。

- **3** 按照屏幕说明测量页面。
- **4** 在 "测量结果"窗口中,单击 "结果"以查看测试结果。
- **5** 在详细的测试结果中,您可以:
	- 单击 Verifier 的链接查看 Verifier 中的测试数据。
	- 打印包含测试结果总结的标签。
	- 打印包含详细测试结果的报告。

# **FIERY COLOR VERIFICATION ASSISTANT**

与 [EFI Verifier](#page-65-0) 相似,Fiery Color Verification Assistant 也是一个颜色检查器工具。Color Verification Assistant 设计为帮助您评估使用特定作业设定进行打印的特殊 Fiery 服务 器的颜色精确度。Color Verification Assistant 在验证 Fiery 服务器上的颜色时很实用, 并且不需要 Verifier 的全部功能。

Color Verification Assistant 将引导您逐步完成一组测试测量,然后将测量数据与公差 值比较,得出成功/失败测试结果。您可以调整公差值,加强或放松测试限制。

### **Color Verification Assistant** 要求

当 Color Profiler Suite 与 Command WorkStation 安装在同一系统时, 您可以从 Fiery Command WorkStation 启动 Color Verification Assistant。不通过 Color Profiler Suite 的 主窗口访问 Color Verification Assistant。 Color Verification Assistant 不需要 Command WorkStation 中的管理员或操作员权限。

您必须将授权的分光光度计连接到计算机,才能运行 Color Verification Assistant。 Color Verification Assistant 在未授权 (演示)模式中无法运行。

# 使用 **Color Verification Assistant**

要使用 Color Verification Assistant,您必须将 Command WorkStation 与 Color Profiler Suite 安装在同一台计算机上。

#### 启动 **COLOR VERIFICATION ASSISTANT**

- **1** 启动 **Command WorkStation** 并连接到要评估的 **Fiery** 服务器。
- **2** 从 **Command WorkStation** 中选择一个已打印作业或暂停作业,它包含要评估的作业设定。

确保只选择一个作业。如果选择多个作业, Color Verification Assistant 将无法启动。

**3** 在 "操作"菜单中,选择 "颜色验证"。

将在另一个窗口中启动 Color Verification Assistant。它使用选定作业的设定执行测试。

注意: Color Verification Assistant 运行时, 不会更新 Command WorkStation 窗口。您 必须退出 Color Verification Assistant 才能继续使用 Command WorkStation。

- **4** 如果显示关于作业的任何信息,查看并单击 "下一步"。
- **5** 选择测试以运行。

有关这些测试的详细信息,请参见下面一节。

**6** 选择测量仪器。

- **7** 单击 "设定",选择适合测量仪器的设定,然后单击 "确定"。
- **8** 单击 "下一步",打印色块页。
- **9** 按照屏幕说明对色块页进行测量。
- **10** 显示测试结果后,您可以单击测试名称旁的 "结果",查看详细的测试结果。
- **11** 在详细的测试结果中,您可以:
	- 单击 Verifier 的链接查看 Verifier 中的测试数据。
	- 打印包含测试结果总结的标签。
	- 打印包含详细测试结果的报告。

# **Color Verification Assistant** 测试

Color Verification Assistant 执行以下测试。有关各项测试的完整描述,请参见联机帮助。

![](_page_70_Picture_163.jpeg)

CMYK 验证和 RGB 验证是颜色匹配测试。它们表明是否可以预期 CMYK 和 RGB 颜 色符合指定的公差。

输出特性档、打印机一致性和测量设备测试将检查颜色匹配测试的基础。如果其中 某项测试失败,则颜色匹配测试的结果有问题。

- 输出特性档根据实际打印输出确定输出特性档是否适合打印机。未通过该测试 可能表明纸张或打印设定不同于创建输出特性档所使用的纸张或打印设定,或 者 Fiery 服务器需要校准。
- 打印机一致性可确定打印机输出是否稳定。未通过该测试可能表明打印机预热 不足或者打印机需要维修。并且,为该测试设置的公差不应超出您的打印机的正 常标准。
- 测试设备可确定分光光度计测量是否一致。未通过该测试可能表明分光光度计 存在故障。

![](_page_70_Picture_17.jpeg)

对于所有测试,您设置的公差应当符合实际。您可以通过 "预置"窗口编辑公差 值。有关详细信息,请参见联机帮助。

作业要求

如果作业未经处理, Color Verification Assistant 会先将其复制并加以处理,再执行其 测试。

虽然可以选择 PCL 作业并启动 Color Verification Assistant, 但 Color Verification Assistant 不会测试 PCL 作业,因为 PCL 不支持 CMYK 颜色。

重要提示

如果作业包含嵌入特性档,作业设定中不会反映该特性档。Color Verification Assistant 根据作业设定进行测试。因此,测试包含嵌入特性档的作业没有相关性。

如果选定作业是混合介质作业 (即,并非所有作业页面的介质设定相同),您需要 为 Color Verification Assistant 测试选择具体页面或页面范围。

如果来源特性档和输出特性档的作业设定指定一个设备链接特性档,则包括来源特 性档和输出特性档在内的某些打印设定将封装到该设备链接特性档中,并且无法更 改。Color Verification Assistant 将从 Fiery 服务器导入与该设备链接特性档关联的特性 档,用于计算预期结果。

## 颜色匹配的打印设定

作业中的某些打印设定的颜色匹配结果通常较好。如果 Color Verification Assistant 中的 测试结果未达到您期望的颜色匹配程度,您可以考虑更改以下某项打印设定。记住, 颜色匹配只是质量测量方式之一,您可以选择接受较低的精确度以实现其他目标。

渲染方法(或成像样式):一般而言,绝对色度渲染方法的 RGB 或 Lab 颜色匹配结果 最出色。但在该渲染方法中,使用墨粉或墨水打印白色背景色的效果与其他颜色一 样,而不是允许将纸张色作为背景。这种模拟的白色看上去可能不正确。如果不需 要这一效果,请使用相对色度渲染方法。

将 **RGB/Lab** 分到 **CMYK** 来源 (或 **RGB** 分色):如果禁用该选项 (或设置为 "输出"), RGB 颜色匹配一般较好,因为 CMYK 模拟没有额外转换。

纸色模拟: 如果该选项打开, CMYK 颜色匹配一般效果较好。但对于纸色模拟, 使用 墨粉或墨水打印白色背景色的效果与其他颜色一样,而不是允许将纸张色作为背景。 这种模拟的白色看上去可能不正确。如果不需要这一效果,请关闭 "纸色模拟"。

注意: 并非所有 Fiery 服务器都支持 "纸色模拟"选项。即使在这些情况下, 如果 将相同的白点作为模拟的 CMYK 色彩空间打印到纸张,仍可以实现最出色的颜色 匹配。

**RGB** 设备链接或 **CMYK** 设备链接:如果打印设定指定一个设备链接特性档,包括来源特 性档和输出特性档在内的大多数打印设定将封装到设备链接特性档中并且无法更 改。当您创建设备链接特性档时,请为"渲染方法"、"将 RGB/Lab 分到 CMYK 来 源"和 "纸色模拟"指定最佳设定。

有关使用 Device Linker 创建设备链接特性档的详细信息,请参见 [Fiery Device Linker](#page-27-0)。
# 从 **Color Verification Assistant** 中使用 **EFI Verifier**

<span id="page-72-0"></span>在 Color Verification Assistant 的每个测试结果总结中,可以启动 Verifier 查看 Color Verification Assistant 用于生成测试结果的所有数据。

该测试使用的公差值集(从"预置"窗口)还将作为 Fiery Color Verification Assistant 预置传输到 Verifier。

Verifier 中比较的两组颜色称为 M1 和 M2。下表显示 Color Verification Assistant 中各 项测试的 M1 和 M2 的内容。

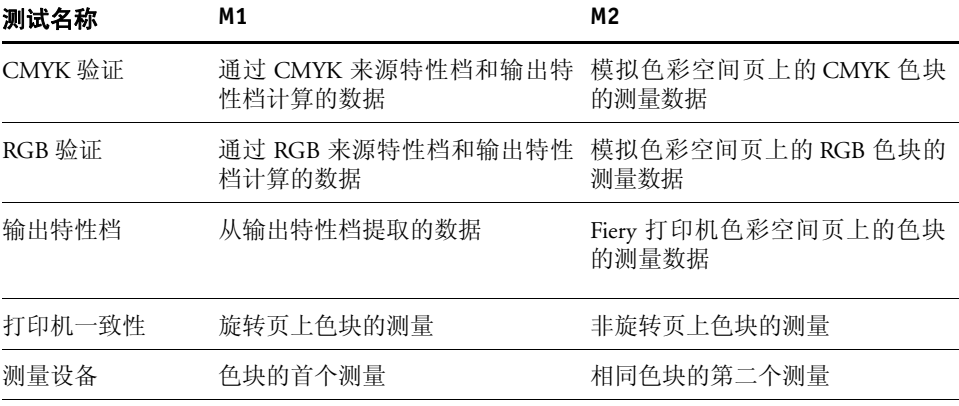

# **颜色概念 74**

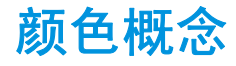

本章讲述了数字颜色处理中的一些基本概念,它们包括:

- 色彩空间
- 颜色管理和颜色特性档
- ICC 标准颜色特性档的组成部分

# 色彩空间

<span id="page-73-2"></span><span id="page-73-1"></span><span id="page-73-0"></span>Commission Internationale de l'Eclairage (CIE) 在 20 世纪 30 年代制定了一个标准[色彩](#page-85-0) [空间](#page-85-0),它用数学术语定义颜色,旨在加强颜色信息的交流。这种色彩空间称为 **[CIE](#page-80-0) [XYZ](#page-80-0)**,它基于对色彩知觉性质的研究。下面的 CIE 色度图是色彩视觉的二维模型。 马蹄铁顶部的拱形包括从蓝紫色到红色的所有纯色或光谱色。虽然 CIE 色度图在知 觉上并不统一,但它的某些区域似乎压缩了颜色之间的色差,这是一个好工具,适 合用来阐释色彩视觉中一些有趣的方面。

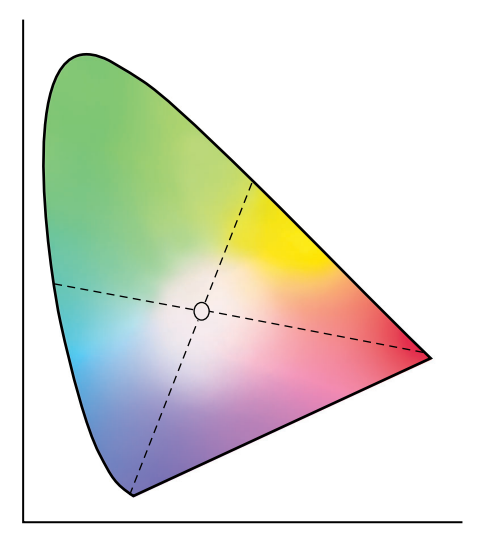

按不同的比例混合任意两种颜色,即可创建出在色度图中的这两种颜色之间所绘直 线上出现的所有颜色。通过混合蓝绿光和红光,或混合黄绿光和蓝紫光,能够创建 出同一种灰色,这归因于色彩视觉特有的一种现象,即[同色异谱](#page-86-0)。人眼不能区分光 的各种不同波长,因此,光谱光的各种不同组合就能生成看起来相同的颜色。

纯光谱上没有色度图底部的紫色。紫色由位于光谱两头的红光和蓝光混合而成。

CIE XYZ 色彩空间中的颜色分布不统一。任何两个颜色之间的距离并不表示它们在 视觉上的接近程度。 CIE 定义的另一个色彩空间称为 [CIE LAB](#page-80-1) 或 Lab, 它试图更统 一地分布颜色。

# <span id="page-74-3"></span>色调、饱和度和亮度

<span id="page-74-7"></span><span id="page-74-6"></span>一种颜色有三种不同的特性,它们称为 **[HSB](#page-82-0)** 颜色模型:

- <span id="page-74-0"></span>• 色调:色调 (颜色的性质 — 红色、绿色或橙色)
- <span id="page-74-4"></span>• 饱和度:颜色的纯度
- 亮度:黑白之间的相对位置

<span id="page-74-1"></span>尽管早期的 CIE 色度图阐释了色调和饱和度,但需要用三维颜色模型来添加亮度组 件,如下图中所示。

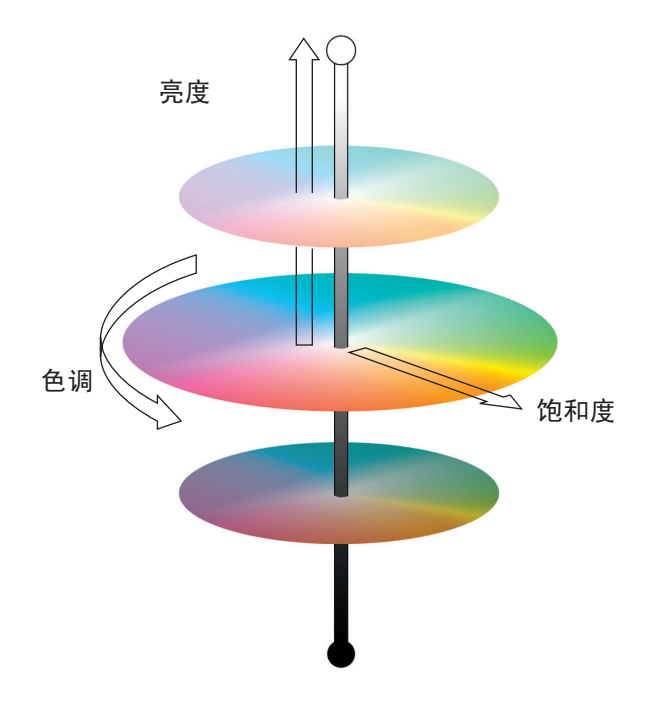

# 加色和减色模型

<span id="page-74-5"></span><span id="page-74-2"></span>桌面排版和打印中所用的色彩设备使用一组原色 (它们组合在一起可创建其他颜 色)模拟可见色的范围。从一组原色创建一系列颜色有两种方法。计算机显示器和 扫描仪基于**[加色模型](#page-83-0)**。打印机和印刷机基于[减色模型。](#page-83-1)

## <span id="page-75-0"></span>加 色 **(RGB)**

使用加色模型的色彩设备将不同量的红、绿、蓝光组合在一起,即可创建一系列颜 色。这些颜色称为[加色原色](#page-83-2) (如下图中所示)。红、绿、蓝光量最大时生成白色。 缺少所有这三种颜色时生成黑色。这三种颜色等量时生成灰色。将不同量的任意两 种加色原色组合在一起可创建第三种饱和色调。

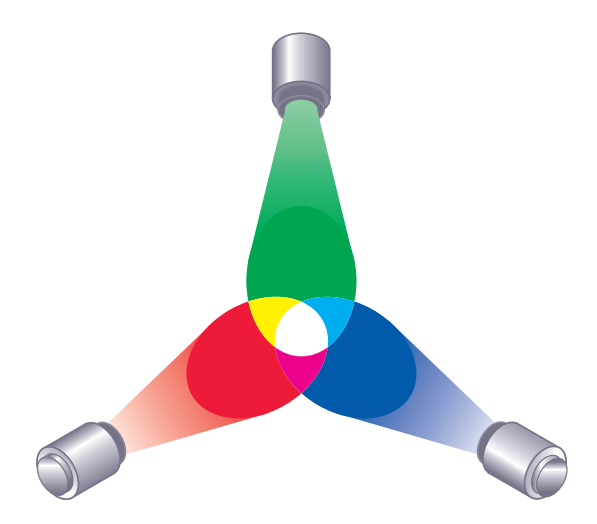

<span id="page-75-5"></span><span id="page-75-4"></span><span id="page-75-2"></span>我们所熟悉的计算机显示器就基于这种颜色模型,如下图中所示。显示器中有红、 绿、蓝三种荧光剂,它们发出不同量的光来显示指定的颜色。扫描仪和数码相机以 数码形式表现颜色的方式是通过彩色过滤器测量颜色的红、绿、蓝组成部分。

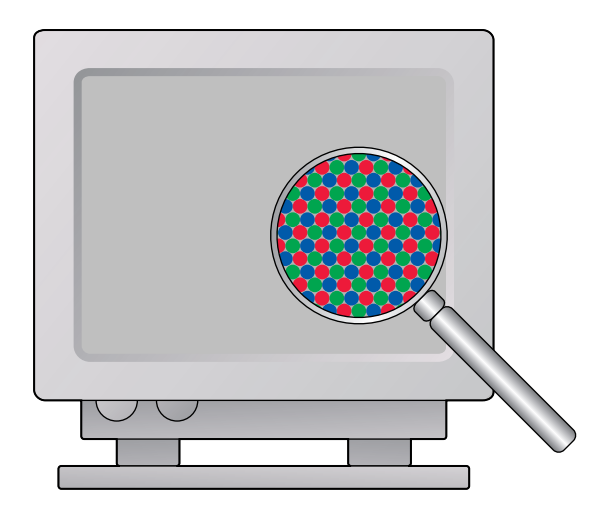

## <span id="page-75-6"></span><span id="page-75-3"></span><span id="page-75-1"></span>减色 (**CMY** 和 **CMYK**)

减色模型是彩色打印、彩色照片打印和透明胶片的基础。虽然减色模型通过添加三 种主色调光来模拟可见色谱,但减色模型从"白色"或中性光源开始,"白色"或 中性光源包含许多波长各不相同的光。墨水、墨粉及其他色料用于有选择地吸收 (减去)某些波长的光,这些光会被所用的其他介质反射或传送到其他位置。

[减色原色](#page-84-0) 是青色、品红色和黄色,它们分别吸收红、绿、蓝光 (如下图中所示)。 将任意两种减色原色组合在一起可创建出相对较纯或饱和的新颜色。例如,组合品 红色和黄色创建出红色,它们分别吸收绿光和蓝光。不应用色料时生成白色。理论 上说,组合所有三种减色原色可生成黑色,但由于青色、品红色和黄色色料不足, 组合这三种原色实际生成暗褐色。为了弥补青色、品红色和黄色色料的不足而添加 黑色色料。因此,彩色打印使用四[种套色](#page-87-0):青、品红、黄和黑 (**[CMYK](#page-80-2)**)。使用黑色 墨粉或墨水可以生成浓厚的纯黑色,能够更好地表现黑色文本。

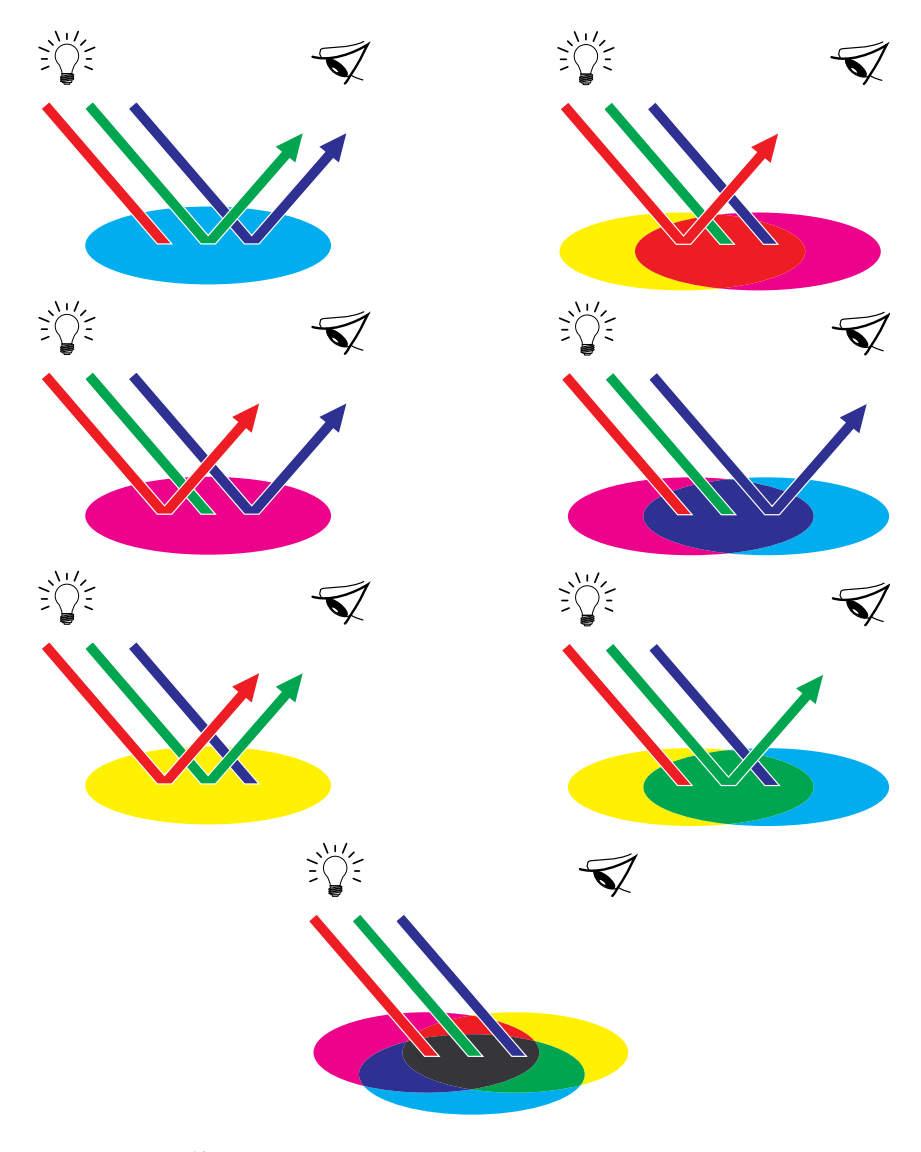

减色模型将吸收某些颜色,反射其他颜色。我们看到的是反射的颜色。

# 使用色彩空间

您可在多个不同的颜色模型 (最常见的是 RGB 和 CMYK)及专色法匹配系统 (如 PANTONE)中定义颜色。根据所使用的应用程序, 您或许能够选择颜色模型。

<span id="page-77-1"></span>如果输出来自数码相机或扫描仪等 RGB 设备,则使用 **[RGB](#page-85-1)** 颜色。RGB 颜色模型的 另一个用途是呈现显示器上的颜色。

在大多数打印机上使用 **[CMYK](#page-80-2)** 颜色。

<span id="page-77-7"></span>使用胶印机专用墨水打印 PANTONE 等专色法匹配系统定义的[专色。](#page-88-0)可以使用 CMYK 墨水或墨粉在打印机或印刷机上模拟大多数专色,但许多情况下匹配不精 确。

特殊应用程序使用的颜色模型决定了选择图像中的颜色以及颜色数据在图像文件中 的存储方式的可用方法:

- <span id="page-77-0"></span>• 办公应用程序 (如演示文稿、电子数据表和字处理程序)使用 RGB 颜色模型。 它们通常只将 RGB 数据存储在图像文件中。
- 插图应用程序使用 RGB 和 CMYK 颜色模型, 但通常只将 CMYK 数据存储在图 像文件中。
- 像素编辑应用程序使用 RGB 和 CMYK 颜色模型,并且可以存储 RGB 或 CMYK 数据。

# 颜色管理和颜色特性档

<span id="page-77-2"></span>输出彩色图像的应用程序将图像从来源设备(如显示器或扫描仪)的[色彩空间](#page-85-0)"转 换"为目标设备(如打印机)的色彩空间。它将创建图像所在的色彩空间与即将复 制该图像所在的色彩空间进行比较,然后对图像中的颜色数据做出相应修改。

<span id="page-77-6"></span><span id="page-77-5"></span><span id="page-77-4"></span><span id="page-77-3"></span>不同的颜色复制技术可以产生不同的颜色范围,它称为[色域。](#page-85-2)彩色透明胶片和彩色 显示器的色域相对较大。在纸张上用套色墨水或 **[CMYK](#page-80-2)** 墨粉复制的色域较小。这就 是为什么有些颜色能在彩色显示器上正常显示(特别是明亮而饱和的颜色),却不 能由打印机精确地打印出来,也不能在使用<del>套</del>色 的印刷机上印刷出来。而且,不同 打印设备的色域不同。一些颜色能在数码打印机上打印,但不能在胶印机上印刷, 反之亦然。下图说明这个不同色域的概念。

- **1** 彩色透明胶片
- **2 RGB** 显示器
- **3** 胶印机
- **4** 其他打印设备

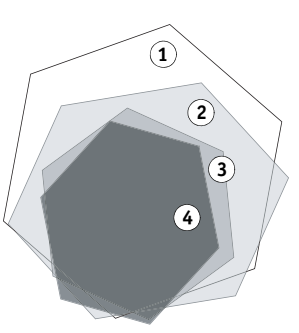

在打印时,打印机色域之外的颜色将 "映射"到可打印颜色。该过程称[为色域映](#page-85-3) [射](#page-85-3),它根据打印机的色域要求转换或调整颜色数据。

要转换待复制图像的颜色数据,应用程序需要创建该图像所使用的来源色彩空间以 及输出设备的[色域的](#page-85-2)相关信息。可以通过颜色特性档 **[\(profile\)](#page-87-1)**获得这些信息[。来源特](#page-84-1) [性档](#page-84-1)定义了用于创建图像的设备的色彩空间[。输出特性档定](#page-86-1)义了输出设备的色域。 应用程序根据来源特性档解释颜色数据,并根据输出特性档调整数据。最终产品是 色域与具体输出设备相符的打印图像。

这一转换过程包含两个步骤。应用程序使用来源特性档将图像中的颜色数据从来源 设备的色彩空间转换为与设备无关的色彩空间,后者称为[特性档连接空间](#page-87-2) (PCS)。 应用程序随后使用输出特性档将颜色数据从 PCS 转换为输出设备的色彩空间。

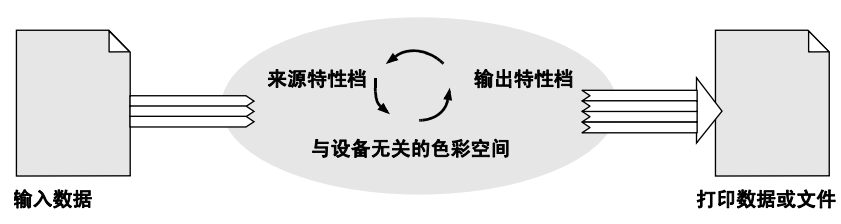

<span id="page-78-5"></span><span id="page-78-3"></span><span id="page-78-1"></span>输出彩色图像的应用程序

# **ICC** 特性档

<span id="page-78-0"></span>国际色彩协会 (ICC) 为颜色特性档定义了一种标准格式。 Windows 和 Mac OS 支持 ICC 标准。使用 Color Profiler Suite 创建和修改的特性档符合 ICC 标准。

<span id="page-78-4"></span>每个特性档有一个类别(如 Input、Output 或 Display)以及一个描述特性档的设备 的空间 (如 **[RGB](#page-85-1)** 或 **[CMYK](#page-80-2)**)。特性档的[特性档连接空间](#page-87-2) (PCS) 是 **[CIE LAB](#page-80-1)** 或 **[CIE](#page-80-0) [XYZ](#page-80-0)**,它们是基于可见色光谱的数学模型、与设备无关的色彩空间。特性档还有一 个描述符或内部特性档名称,它是一个用于识别 Adobe Photoshop 等应用程序中的 特性档的文本字符串。

# 渲染方法

<span id="page-78-6"></span><span id="page-78-2"></span>一个特性档描述称为[成像模式](#page-81-0)的四种[色域映射样](#page-85-3)式。当不在输出设备的色域中的来 源色彩空间中的颜色替换为色域中的颜色时,将无法同时完整保持与各个颜色的精 确匹配以及颜色之间的关系。渲染方法是一种特殊样式的色域映射,它试图优化特 定数量的输出并牺牲剩余的输出[。视觉渲](#page-86-2)染方法保留色调关系,可以更好地复制照 片图像[。饱和度](#page-80-3)渲染方法可以生成总体更饱和的颜色[。绝对色度](#page-83-3)和[相对色度渲](#page-87-3)染方 法都试图保留颜色精确度。绝对色度渲染方法还保留[白色点](#page-80-4) (背景白色)。

# 节点

<span id="page-79-0"></span>对于每个渲染方法,各个特性档包含一组数据点,它们用于计算设备色彩空间与特 性档的 PCS 之间的颜色数据转换。数据点称[为节点](#page-83-4)。节点源于整个色彩空间中隔开 的颜色测量数据,可用相对较小组的数据表示许多颜色。使用 Profile Editor 编辑特 性档时,您更改一个或多个节点的值。

# **PCS** 到设备以及设备到 **PCS** 转换

ICC 特性档包含的数据可用于从[设备相关颜色](#page-85-4) (RGB 或 CMYK) 转换[为与设备无](#page-88-1) [关的颜色](#page-88-1)(特性档的 PCS)以及从设备无关色彩空间逆向转换为设备相关色彩空 间。设备到 PCS 数据在内部称为"A 到 B"数据,而 PCS 到设备数据则称为"B 到 A"数据。数据可能组织为查找表,这取决于特性档的设备。使用 Printer Profiler 创 建的特性档包含用于数据转换的查找表。

# <span id="page-79-1"></span>设备链接特性档

[设备链接特性档](#page-85-5)是一种特殊类型的特性档,它指定了用于打印作业的来源特性档和 输出特性档。 Device Linker 允许您通过组合现有特性档创建设备链接特性档。有关 详细信息,请参见 [Fiery Device Linker](#page-27-0)。

# 指定色特性档

<span id="page-79-2"></span>[指定色特性档](#page-88-2)是一种特殊类型的特性档,它包含一系列[专色,](#page-88-0)它们分别按名称及其 在 **[CIE LAB](#page-80-1)** 空间中的位置进行识别。这类特性档未与任何设备关联。

# 词汇表 81

# <span id="page-80-9"></span>词汇表

# **B**

### <span id="page-80-3"></span>饱和度

一种颜色[成像模式](#page-81-1),它能够生成饱和色,但不实现打印颜色与显示颜色的精确匹 配。常用于图示中的图表和图形。在图像中的色域内颜色和图示图形中的色域外颜 色中很好用。

#### <span id="page-80-4"></span>白色点

任何白色光源的色温,通常用开式温度标表示(例如,正确校准和设置显示器特性 档的白色一般为 6500 K)。

<span id="page-80-6"></span>**C**

#### **CIE**

国际照明委员会,其缩写 CIE 来自其法语名称 (Commission Internationale de l'Eclairage),这是一个致力于促进其会员国在所有有关科学与照明艺术事宜方面国 际合作与信息交流的组织。 CIE 开发了数学模型来量化光源、目标和观测器,将其 用作波长,波长导致创建了基本色彩空间,它用于无关任何设备的颜色绘制。

#### <span id="page-80-7"></span><span id="page-80-1"></span>**CIE LAB**

也称为 L\*a\*b\* 和 Lab。这是与设备无关的统一色彩空间,其中颜色位于三维矩形坐 标系统内。这三维是亮度 (L)、红色 / 绿色 (a) 和黄色 / 蓝色 (b)。如果 a 和 b 坐标都 是 0, 则该颜色为中性颜色。

# <span id="page-80-8"></span><span id="page-80-0"></span>**CIE XYZ**

也称为 CIE 1931 色彩空间。由 CIE 开发的一个与设备无关的色彩空间,它基于人类 的视觉体验。 X、 Y 和 Z 坐标大致对应红色、绿色和蓝色。

#### <span id="page-80-5"></span><span id="page-80-2"></span>**CMYK**

使用青色、品红色、黄色和黑色 ([套色](#page-87-4))[的减色模型](#page-83-5), 它用于颜色打印。

#### 参考图像

在 Profile Editor 中显示编辑特性档效果的图像。参考图像可以是 JPEG 或 TIFF (8 位 或 16 位)文件格式中的任何 **[CMYK](#page-80-5)** 或 **[RGB](#page-85-6)** 图像。

## <span id="page-81-1"></span><span id="page-81-0"></span>成像模式

针对特定类型色彩作业的渲染方法[或色域映射](#page-85-7)形式。有许多种方式可以映射颜色, 每一种对输出都有很大的不同效果。ICC 规范定义了多种映射颜色的方式,称为渲 染方法。使用特性档打印时,有些应用程序可让您选择最适合正打印的图像的渲染 方法。

渲染方法的示例有[视觉](#page-86-3)成像,该模式专用于照片图像。

**D**

#### **Delta E**

又称为 ΔE,即一个色彩空间中两种颜色之间的数值差。根据色彩空间和用于计算 Delta E 的方式,相同的 Delta E 值不会始终表示相同程度的视差。

#### 底色去除 **(UCR)**

套色印刷中采用的一种方法,可减少湿叠印并降低墨水成本。在阴影区域,其中全 部三种印刷色(C、M、Y)混合产生灰色,减少了这些颜色中的灰色成分,并置换 成黑色。

# **E**

#### **EFI ES-2000**

配合 Color Profiler Suite 使用的 EFI [分光光度计。](#page-81-2)

#### <span id="page-81-2"></span>**F**

#### 分光光度计

印刷行业常用的一种仪器,用于按指定的标准测量光谱数据。有时称为频谱仪。

# **G**

#### **Gamma**

Gamma 指[亮度值](#page-84-2)的编码,用于补偿人类视觉的非线性特点,从而获得给定波宽的最 佳图像质量。 Gamma 是指编码亮度与所需输出亮度之间的关系。

#### **GCR**

请参见[灰色置换](#page-82-1) **(GCR)**。

#### **GRACoL**

商业平版胶印应用普通要求 (General Requirements for Applications in Commercial Offset Lithography) 的缩写。这是商业平板印刷行业的规范标准。

# **H**

# **HLC**

用其[色调](#page-86-4)、亮度和色度成分表示各个颜色的[色彩空间。](#page-85-8)色度类似于饱和度。也称为 HLS (色调、亮度和饱和度)。

#### <span id="page-82-0"></span>**HSB**

用其[色调](#page-86-4)、饱和度与亮度成分表示各个颜色[的色彩空间](#page-85-8)。也称为 HSV(色调、饱和 度与值)。

# 黑色控件

将输入颜色转换为输出颜色时,用于确定如何处理黑色,以及如何使用输出的黑色 (K) 成分的颜色管理设定。

### 黑点补偿

处理具有特定输出特性档的图像时可应用到图像的技术。图像中所有颜色的亮度都 会按比例调整,以适合输出特性档中的亮度范围,而不是加以裁切。这种技术可保 留黑色过渡,如阴影。

# <span id="page-82-1"></span>灰色置换 **(GCR)**

套色印刷中采用的一种方法,可减少湿叠印并降低墨水成本。在阴影、中调和四分 之一色调区域,其中全部三种印刷色(C、M、Y)混合产生灰色,减少了这些颜色 中的灰色成分,并置换成黑色。

#### **I**

# **ICC**

国际色彩协会 (International Color Consortium) 的首字母缩写。 ICC 由八个业界厂商 于 1993 年建立,其目的是创建、促进和鼓励开放的、厂商中立的跨平台颜色管理系 统架构和成分的标准化和发展。此次合作的结果是开发了 ICC 特性档规范。

#### <span id="page-82-2"></span>**ICC** 特性档

国际色彩协会 (ICC) 开发的一种行业标准颜色特性档 **[\(profile\)](#page-87-5)** 格式,它根据理想设 备与当前设备之间的差异描述色彩设备的色彩功能(包括色域)。Mac 操作系统的 计算机通过 ColorSync 执行 ICC 特性档, Windows 计算机通过图像色彩匹配 (ICM) 执行 ICC 特性档。

#### **IT8**

用于色块布局的的标准或专用于特定颜色测量目的的模式。例如,IT8.7/3 是用于描 述四色套印特点的标准色块布局。

<span id="page-83-9"></span>**J**

#### <span id="page-83-3"></span>绝对色度

类似于[相对色度](#page-87-6)的颜色[成像模式,](#page-81-1)但不在来源和目的白点之间提供[白色点转](#page-80-6)换。图 像中的白色会重现为打印颜色,而不是留作纸张白色,模拟最终目的的纸张颜色。 常用于需要精确颜色的情况下,如校样。

#### <span id="page-83-7"></span><span id="page-83-0"></span>加色模型

通过混合红、绿和蓝三种色光([加色原色\)](#page-83-6)产生各种颜色的系统。**[RGB](#page-85-6)** 显示器基于 加色模型。

### <span id="page-83-6"></span>加色原色

<span id="page-83-2"></span>用于[加色模型](#page-83-7)的红、绿和蓝色光。按适当比例混合这些色光即可产生白色。

#### 校准

将显示器、打印机或其他设备的基本设定调整为标准的可重复值的过程,以确保始 终保持一致统一的结果。校准有助于确保得到可预知的一致打印结果。

#### <span id="page-83-8"></span>校准目标

也称为校准对象。用于描述打印机预期密度响应的一组值。Fiery 驱动型打印机的输 出特性档包含校准目标。当校准 Fiery 服务器时,将测量打印机的实际密度响应。通 过将打印机的实际响应与校准目标进行比较,Fiery 服务器可以调整打印作业的颜色 数据以实现与校准目标匹配的颜色输出。

#### 校准设定

可以影响颜色输出的一组特定打印条件,如纸张类型和半色调 (网目屏)。校准设 定和 Fiery [输出特性档及](#page-86-5)校准数据有关。校准数据会与[输校准目标](#page-83-8)进行对比,以确定 如何调整打印作业的颜色数据,从而使输出与校准目标匹配。

#### 渐变

<span id="page-83-4"></span>两种不同颜色 (或同一颜色的两个色度)之间的平滑过渡。

#### 节点

包含在颜色特性档 **[\(profile\)](#page-87-5)** 中的一组数据点中的一个点。这组数据点包含一个查询 表,该表用于转换设备色彩空间和特性档**[特性档连接空间](#page-87-7)**之间的颜色数据。节点源 于整个色彩空间中隔开的颜色测量数据,可用相对较小组的数据表示许多颜色。

#### 基片

在其上面打印作业的材料。

#### <span id="page-83-5"></span><span id="page-83-1"></span>减色模型

在纸张、醋酸纸或透明胶片等介质上混合油彩、墨水或染料等色料来生成颜色的系 统。所有打印设备都使用减色模型。

# <span id="page-84-0"></span>减色原色

减色系统中用于彩色打印的青色、品红色和黄色色料。混合减色原色可生成更深的 颜色。为了弥补墨粉或墨水的不足并进行更有效的黑白打印,在减色原色中添加了 黑色。

## <span id="page-84-2"></span>**L**

**Lab**

请参见 **[CIE LAB](#page-80-7)**。

### 亮度

亮度以每平方米烛光 (cd/m2 ) 为单位描述显示器的亮度。常见亮度值范围为 50 到 300。

#### <span id="page-84-1"></span>来源特性档

用于[颜色管理系统](#page-87-8) **(CMS)**的特性档,它可确定用于创建数字图像的设备的颜色特性。

## **M**

#### 目标特性档

[颜色管理系统](#page-87-8) **(CMS)** 用来确定目的设备 (如打印机)特性以便复制颜色图像的特 性档。

#### 模拟特性档

描述您要其他打印设备来模拟的打印设备 (如印刷机)的颜色特性的特性档。

#### **N**

### 内部特性档名称

请参见[特性档描述符](#page-87-9)。

#### **P**

#### **PCS**

请参见[特性档连接空间](#page-87-7)。

#### 平伸

保存特性档时将其平面化后,在 Profile Editor 中所做的编辑会融入到特性档中。平 面化特性档会从特性档中移除编辑列表,该列表存储在私人标记中。

# **Q**

### 嵌入的特性档

图像文件中包含的来源特性档,进行显示或打印时,它用于描述图像来源的颜色 特性。

#### 全局颜色编辑

Profile Editor 中能够影响特性档中所有颜色的编辑。

## <span id="page-85-6"></span>**R**

#### <span id="page-85-1"></span>**RGB**

通过混合红、绿和蓝三种色光创建一系列颜色的[加色模型](#page-83-7),称为[加色原色。](#page-83-6)常用来 指色彩空间、混合系统或彩色计算机图形中的显示器。

# **S**

#### **SWOP**

Specifications for Web Offset Publications (卷筒纸胶印协会规范)的缩写。为卷筒纸 胶印机 (不是单张- 纸胶印机)制定的分色、校样和彩色打印规范标准。

#### <span id="page-85-8"></span>色彩空间

<span id="page-85-0"></span>用于根据可测量值表示的模型,如图像中红、绿和蓝的量。 **[RGB](#page-85-6)** 和 **[CMYK](#page-80-5)** 色彩空 间与颜色设备相对应 (例如分别对应显示器和打印机) 。其他色彩空间 (如 **[CIE](#page-80-7) [LAB](#page-80-7)**)则基于数学模型,而与设备无关 (即不基于特定设备的颜色响应)。另请参 见[色域。](#page-85-9)

#### <span id="page-85-4"></span>设备相关颜色

输出设备中直接与其表示相关的颜色。颜色值直接映射或通过简单转换应用到设备 着色剂,如油墨量或显示荧光粉的亮度。与设备有关的颜色可以为特定设备精确控 制,但其结果可能与其他设备不一致。与设备有关的色彩空间的示例有 **[RGB](#page-85-6)** 和 **[CMYK](#page-80-5)**。

#### <span id="page-85-5"></span>设备链接特性档

用于同时指定打印作业中要使用的来源特性档和输出特性档的单个颜色特性档。设 备链接特性档可以简化打印工作流程并消除选择错误特性档组合导致的错误。

#### <span id="page-85-9"></span><span id="page-85-2"></span>色域

颜色的范围。设备色域是设备可以产生的色彩范围。图像色域是特定图像中的色彩 范围。

#### <span id="page-85-7"></span><span id="page-85-3"></span>色域映射

指通过算法或颜色查找表,将图像色彩从一个设备的色域数据转换为另一设备的色 域数据的过程。

## <span id="page-86-4"></span>色调

具有一种主导颜色趋势 (如红色)的颜色渐变。在 **[CIE LAB](#page-80-7)** 和 **[CIE XYZ](#page-80-8)** 色彩空间 的三维视图中,色调用围绕中轴旋转的特定角度的垂直面表示。

#### 色域内的颜色

被认为在[色域](#page-85-9)内的设备的<del>包</del>或中包含的颜色。

## 输出曲线

<span id="page-86-1"></span>用于 **[CMYK](#page-80-5)** 设备中各个颜色成分的输入和输出的二维图形。总之,这些输出曲线描 述设备的颜色响应。

#### <span id="page-86-5"></span>输出特性档

描述打印机颜色特点的特性档。输出特性档可以与定义打印机设备的期望密度响应 的[校准目标关](#page-83-8)联在一起。

#### 色块 **ID**

Printer Profiler 分配到其创建的各个色块页的唯一追踪码。色块 ID 打印在各个色块 页上。您选择要打印色块页的所有特性档信息都会与色块 ID 关联。

#### 色块页

<span id="page-86-2"></span>包含一系列色板的打印页面,其中色板的颜色可以用分光光度计进行测量。

#### <span id="page-86-3"></span>视觉

为认知性满意色保留色调关系的颜色[成像模式。](#page-81-1)常用于照片,包括扫描以及摄影保 存光盘中的图像和数码相机照片图像。打印色域外颜色时,通常会打印出比饱和成 像略少饱和的输出。

#### 矢量图形

在计算机上创建的图形,其中的图片对象在数学上定义为两点之间的线段或曲线。 这些数学定义用 PostScript 等图像语言进行解释。矢量图像包括使用矢量绘图软件 (如 Adobe Illustrator 或 Adobe FreeHand)和页面排版软件 (如 Adobe InDesign 或 QuarkXPress)创建的作品。

## **T**

#### 通道

一种图像成分,它包含用于图像模型的一个颜色的相关信息。灰度级图像有一个色 频 (黑色)。 CMYK 图像有四个色频 (青色、品红色、黄色和黑色)。

#### 同色异谱

<span id="page-86-0"></span>两种不同波长的色光组合在特定光源下呈现出相同的色彩,但在其他光源下却出现 出不同的色彩,此现象称作同色异谱。这些色彩称为 "条件等色"。

#### 图示

[饱和度](#page-80-9)渲染方法的 EFI 实施。选项 "饱和度 (图示)"会为 EFI 随附的特性档选择 "图示"渲染方法,或为其他特性档选择 "饱和度"渲染方法。

# <span id="page-87-4"></span><span id="page-87-0"></span>套色

<span id="page-87-1"></span>用于模拟四色打印机上的全光谱彩色图像的颜色:青、品红、黄、黑 (CMYK)。

#### <span id="page-87-5"></span>特性档 **(profile)**

创建特性档时,以标准格式对特定设备颜色特性的一种描述。通过标识有效的来源 特性档和输出特性档,即可启动相应的工作流程以使色值保持一致。另请参见 **[ICC](#page-82-2)** [特性档](#page-82-2)。

#### <span id="page-87-7"></span><span id="page-87-2"></span>特性档连接空间

位于颜色特性档内的与设备无关的色彩空间。特性档连接空间可基于 **[CIE LAB](#page-80-7)** 或 **[CIE XYZ](#page-80-8)** 颜色模型上。

#### 特性档截面

通过特性档的三维色彩空间(**[CIE LAB](#page-80-7)** 或 **[CIE XYZ](#page-80-8)**)的二维切片。水平切片表示特 定亮度的所有颜色。垂直切片表示特定色调对的所有颜色,每一对都辐射自中轴。

#### <span id="page-87-9"></span>特性档描述符

也称为内部特性档名称。应用程序内显示用来表示特性档的名称。例如,若软件程 序如 Adobe Photoshop 可让用户从特性档列表进行选择,则该列表显示可用特性档 的特性档描述符。

# **X**

#### **XYZ**

请参见 **[CIE XYZ](#page-80-8)**。

#### 像素

光栅图像中最小的独立元素。在英语中,像素 Pixel 是由 Picture (图片)和 Element (元素)这两个单词组合而成的。

## <span id="page-87-6"></span><span id="page-87-3"></span>相对色度

试图提供来源和目的间匹配的精确颜色的色彩[成像模式](#page-81-1)。色域外的颜色会映射至最 近的色域内颜色。提供来源和目标白点之间的[白色点转](#page-80-6)换。例如,用纸白色代替显 示器的青白色 (灰色)。常用于颜色匹配非常重要的情形中 (如徽标颜色),即便 是在损害色调关系的情况下。

如果您更喜欢将图像中的白色打印成纸白色,请选择"相对色度",而不要选择[绝](#page-83-9) [对色度](#page-83-9)模式。

#### <span id="page-87-8"></span>**Y**

#### 颜色管理系统 **(CMS)**

用于使不同输入、显示和输出设备的颜色达到最佳匹配的系统。

#### 颜色模型

请参见 **[CIE XYZ](#page-80-8)**。

#### 演示模式

当分光光度计未找到或许可证未激活时, Color Profiler Suite 以演示模式运行。在演 示模式下,除了在 Device Linker 和 Print Matcher 中无法保存特性档,以及在 Printer Profiler 和 Profile Editor 中只能以锁定的格式 format (.xcc) 保存特性档, 所有功 能正常工作。Monitor Profiler、Verifier、Auto Verifier 和 Color Verification Assistant 在 演示模式下不可用。

锁定的特性档只能用于这台计算机上的 Color Profiler Suite 中,并且只能由这台计算 机上的授权版 Color Profiler Suite 解锁 (转换为标准 **ICC** [特性档](#page-82-2) 格式)。

## <span id="page-88-1"></span>与设备无关的颜色

使用基于人类视知觉,而不是设备特定的模型描述的颜色。与设备无关的色彩空间 的示例有 **[CIE LAB](#page-80-7)** 和 **[CIE XYZ](#page-80-8)**。

# **Z**

#### 纸张白点

请参见[白色点](#page-80-6)。

#### 指定颜色

请参见[专色。](#page-88-3)

## <span id="page-88-2"></span>指定色特性档

包含一组独立颜色的颜色特性档,每个都用名称及其在 **[CIE LAB](#page-80-7)** 空间中的位置加以 标识。

#### 中性轴

在 **[CIE LAB](#page-80-7)** 和 **[CIE XYZ](#page-80-8)** 色彩空间中,中间的纵坐标表示没[有色调](#page-86-4)和饱和度的颜色, 范围从黑色到白色。

#### 照片

[视觉渲](#page-86-3)染方法的 EFI 实施。选项"认知(照片)"会为 EFI 随附的特性档选择"照 片"渲染方法,或为其他特性档选择"认知"渲染方法。

#### <span id="page-88-3"></span><span id="page-88-0"></span>专色

也称为指定色。指定分色时在自己的分色板上打印的颜色。专色使用该颜色特定的 墨水进行打印,而印刷色则混合使用青色、品红色、黄色和黑色进行打印。

# 索引 **91**

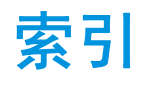

# **B**

[白点](#page-25-0) 26, [47](#page-46-0) [办公应用程序](#page-77-0) 78 [保存特性档](#page-47-0) 48, [50](#page-49-0) [饱和度](#page-74-0) 75 [本机设定](#page-25-1) 26 [编辑列表](#page-47-1) 48, [51](#page-50-0) [编辑特性档](#page-44-0) 45

# **C**

CIE [色度图](#page-73-0) 74, [75](#page-74-1) [CMYK](#page-66-0) 模拟 67 [Color Verification Assistant 70](#page-69-0) [测试](#page-70-0) 71 [Command WorkStation 70](#page-69-1) [Commission Internationale de l](#page-73-1)' Eclairage, 参 见 CIE [彩色显示器,](#page-74-2)参见显示器 [参考图像](#page-45-0) 46, [49](#page-48-0) [测试图像](#page-24-0) 25

#### **D**

[打印机特性档进入点](#page-17-0) 18 [对比度](#page-25-2) 26

# **E**

ES-2000 [对纸张颜色进行采样](#page-64-0) 65 [Monitor Profiler](#page-24-1) 的设置 25, [26](#page-25-3) [Profile Editor](#page-48-1) 设置 49 在 [Color Verification Assistant](#page-69-2) 中 70 在 [Color Verification Assistant](#page-70-1) 中测试 71 在 [Profile Editor](#page-46-1) 中选择颜色 47

# **F**

[Fogra 29](#page-28-0)

## **G**

[Gamma 26](#page-25-4) [光的光谱组成部分](#page-73-2) 74 [光谱色](#page-73-2) 74 [国际色彩协会](#page-12-0) 13

## **H**

HSB [颜色模型](#page-74-3) 75 混合介质作业 在 [Color Verification Assistant](#page-71-0) 中 72

# **J**

[ICC 13,](#page-12-1) [18,](#page-17-1) [79](#page-78-0) ICC [特性档](#page-17-2) 18 [校样](#page-30-0) 31 [校准](#page-51-0) 52, [67](#page-66-1) [显示器](#page-25-5) 26 [计算机显示器,](#page-74-2)参见显示器 [加色模型](#page-75-0) 76 [减色模型](#page-75-1) 76 [简易方法](#page-24-2) 25 [节点](#page-79-0) 80 [节点编辑](#page-46-2) 47

# **K**

[Konica Minolta FD-5BT 14](#page-13-0)

## **L**

[来源特性档](#page-78-1) 79 [亮度](#page-25-6) 26, [75](#page-74-4) [亮度、对比度和饱和度](#page-46-3) 47 另存为 [PDF 21](#page-20-0)

# **M**

[模拟](#page-66-0) 67

# **P**

PCL 作业 在 [Color Verification Assistant](#page-71-1) 中 72 Printer Profiler Fiery [服务器](#page-18-0) 19 [Fiery XF](#page-19-0) 服务器 20 [远程打印机或非](#page-20-0) Fiery 打印机 21 配有 [Printer Profiler](#page-18-0) 的 Fiery 服务器 19 配有 [Printer Profiler](#page-19-0) 的 Fiery XF 服务器 20

# 索引 **92**

# **Q**

[嵌入的来源特性档](#page-45-1) 46 在 [Color Verification Assistant](#page-71-2) 中 72 [区域差异](#page-65-0) 66

## **R**

RGB 分到 [CMYK 72](#page-71-3) [RGB](#page-77-1) 颜色 78

# **S**

[术语](#page-14-0) 15 [扫描仪](#page-74-5) 75, [76](#page-75-2) [色彩空间](#page-77-2) 78 [色调](#page-74-6) 75 [色调编辑](#page-46-4) 47 [色调、饱和度和亮度](#page-74-7) 75 [色调、亮度和色度](#page-53-0) 54 [色块页](#page-17-3) 18 [色域](#page-77-3) 78 [显示器](#page-77-4) 78 [照片透明胶片](#page-77-5) 78 [色域映射](#page-78-2) 79 [设备链接特性档](#page-27-1) 28, [80](#page-79-1) [与标准匹配](#page-28-1) 29 [与生产打印机匹配](#page-30-0) 31 在 [Color Verification Assistant](#page-71-4) 中 72 [设备链接优化](#page-28-1) 29 [时间差异](#page-65-1) 66 [输出曲线](#page-46-5) 47 [输出特性档](#page-44-1) 45, [79](#page-78-3) 在 [Color Verification Assistant](#page-70-2) 中测试 71

# **T**

[特性档](#page-77-2) 78 [保存编辑](#page-47-0) 48, [50](#page-49-0) [编辑](#page-44-0) 45 [创建](#page-17-4) 18, [25](#page-24-3) [显示器](#page-24-3) 25 [特性档到校样颜色比较](#page-65-2) 66 [特性档截面](#page-59-0) 60 [特性档类别](#page-78-4) 79 [特性档连接空间](#page-78-5) 79 [透明胶片 \(照片\)](#page-75-3) 76, [78](#page-77-5) [图标,在文档中](#page-14-0) 15

# **W**

[Verifier 66](#page-65-3) 从 [Color Verification Assistant](#page-72-0) 启动 73

# **X**

[显示器](#page-74-2) [CRT 25](#page-24-4) [LCD 25](#page-24-4) [色域](#page-77-4) 78 [颜色模型](#page-75-4) 76 [荧光剂](#page-75-5) 76 [选定颜色编辑](#page-46-6) 47 [渲染方法](#page-46-7) 47, [72,](#page-71-5) [79](#page-78-6)

# **Y**

颜色 [测量色块](#page-17-5) 18 [HSB](#page-74-3) 模型 75 [加模型](#page-75-0) 76 [减模型](#page-75-1) 76 [色块页](#page-17-6) 18 [颜色管理](#page-77-2) 78 [颜色精确度](#page-65-4) 66 [颜色特点](#page-17-7) 18 [印刷色](#page-77-6) 78 [荧光剂](#page-75-5) 76 优化 [设备链接特性档](#page-28-1) 29 [专色](#page-31-0) 32 [约定](#page-14-0) 15

# **Z**

[照片打印](#page-75-6) 76 [照片透明胶片](#page-75-3) 76, [78](#page-77-5) [指定色特性档](#page-79-2) 80 [纸色模拟](#page-71-6) 72 [纸张白点编辑](#page-46-8) 47 [中间特性档](#page-28-2) 29 [专色](#page-77-7) 78 [专色优化](#page-31-0) 32